# **user's manual**

NVR-54XX NVR-56XX NVR-58XX

# 5000 SERIA IP

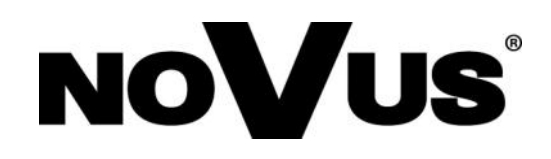

# **IMPORTANT SAFEGUARDS AND WARNINGS**

## **EMC (2004/108/EC) and LVD (2006/95/EC ) Directives**

**CE Marking**

Our products are manufactured to comply with requirements of following directives and national regulations implementing the directives:

- Electromagnetic compatibility EMC 2004/108/EC.
- Low voltage LVD 2006/95/EC with further amendment. The Directive applies to electrical equipment designed for use with a voltage rating of between 50VAC and 1000VAC as well as 75VDC and 1500VDC.

## **WEEE Directive 2002/96/EC**

## **Information on Disposal for Users of Waste Electrical and Electronic Equipment**

This appliance is marked according to the European Directive on Waste Electrical and Electronic Equipment (2002/96/EC) and further amendments. By ensuring this product is disposed of correctly, you will help to prevent potential negative consequences for the environment and human health, which could otherwise be caused by inappropriate waste handling of this product.

The symbol on the product, or the documents accompanying the product, indicates that this appliance may not be treated as household waste. It shall be handed over to the applicable collection point for the waste electrical and electronic equipment for recycling purpose. For more information about recycling of this product, please contact your local authorities, your household waste disposal service or the shop where you purchased the product.

## **RoHS Directive 2002/95/EC**

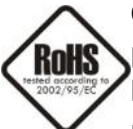

Concerning for human health protection and friendly environment, we assure that our products falling under RoHS Directive regulations, regarding the restriction of the use of hazardous substances in electrical and electronic equipment, were designed and manufactured in compliance with mentioned regulation. Simultaneously, we claim that our

products were tested and do not contain hazardous substances exceeding limits which could have negative impact on human health or natural environment.

## **Information**

The device, as a part of professional CCTV system used for surveillance and control, is not designed for self installation in households by individuals without technical knowledge.

The manufacturer is not responsible for defects and damages resulted from improper or inconsistent with user's manual installation of the device in the system.

## **ATTENTION!**

**PRIOR TO UNDERTAKING ANY ACTION THAT IS NOT PROVISIONED FOR THE GIVEN PRODUCT IN ITS USER'S MANUAL AND OTHER DOCUMENTS DELIVERED WITH THE PRODUCT, OR THAT ARISES FROM THE NORMAL APPLICATION OF THE PRODUCT, ITS MANUFACTURER MUST BE CONTACTED OR THE RESPONSIBILITY OF THE MANUFACTURER FOR THE RESULTS OF SUCH AN ACTION SHELL BE EXCLUDED.**

# **IMPORTANT SAFEGUARDS AND WARNINGS**

- 1. Prior to undertaking any action please consult the following manual and read all the safety and operating instructions before starting the device.
- 2. Please keep this manual for the lifespan of the device in case referring to the contents of this manual is necessary;
- 3. All the safety precautions referred to in this manual should be strictly followed, as they have a direct influence on user's safety and durability and reliability of the device;
- 4. All actions conducted by the servicemen and users must be accomplished in accordance with the user's manual;
- 5. The device should be disconnected from power sources during maintenance procedures;
- 6. Usage of additional devices and components neither provided nor recommended by the producer is forbidden;
- 7. You are not allowed to use the device in high humidity environment (i.e. close to swimming pools, bath tubs, damp basements);
- 8. Mounting the device in places where proper ventilation cannot be provided (e. g. closed lockers etc.) is not recommended since it may lead to heat build-up and damaging the device itself as a consequence;
- 9. Mounting the device on unstable surface or using not recommended mounts is forbidden. Improperly mounted device may cause a fatal accident or may be seriously damaged itself. The device must be mounted by qualified personnel with proper authorization, in accordance with this user's manual.
- 10. Device should be supplied only from a power sources whose parameters are in accordance with those specified by the producer in the devices technical datasheet. Therefore, it is forbidden to supply the devices from a power sources with unknown parameters, unstable or not meeting producer's requirements;
- 11. You cannot allow any metal objects get inside the recorder. It might cause serious damage. If a metal object gets inside the device contact the authorised Novus service immediately.
- 12. The manufacturer does not bear responsibility for damage or loss of data stored on HDDs or other media occurred during the usage of the product.

*Due to the product being constantly enhanced and optimized, certain parameters and functions described in the manual in question may change without further notice.* 

*We strongly suggest visiting the www.novuscctv.com website in order to access the newest manual .*

**Technical changes reserved without prior notice and printing errors possible.**

# **TABLE OF CONTENTS**

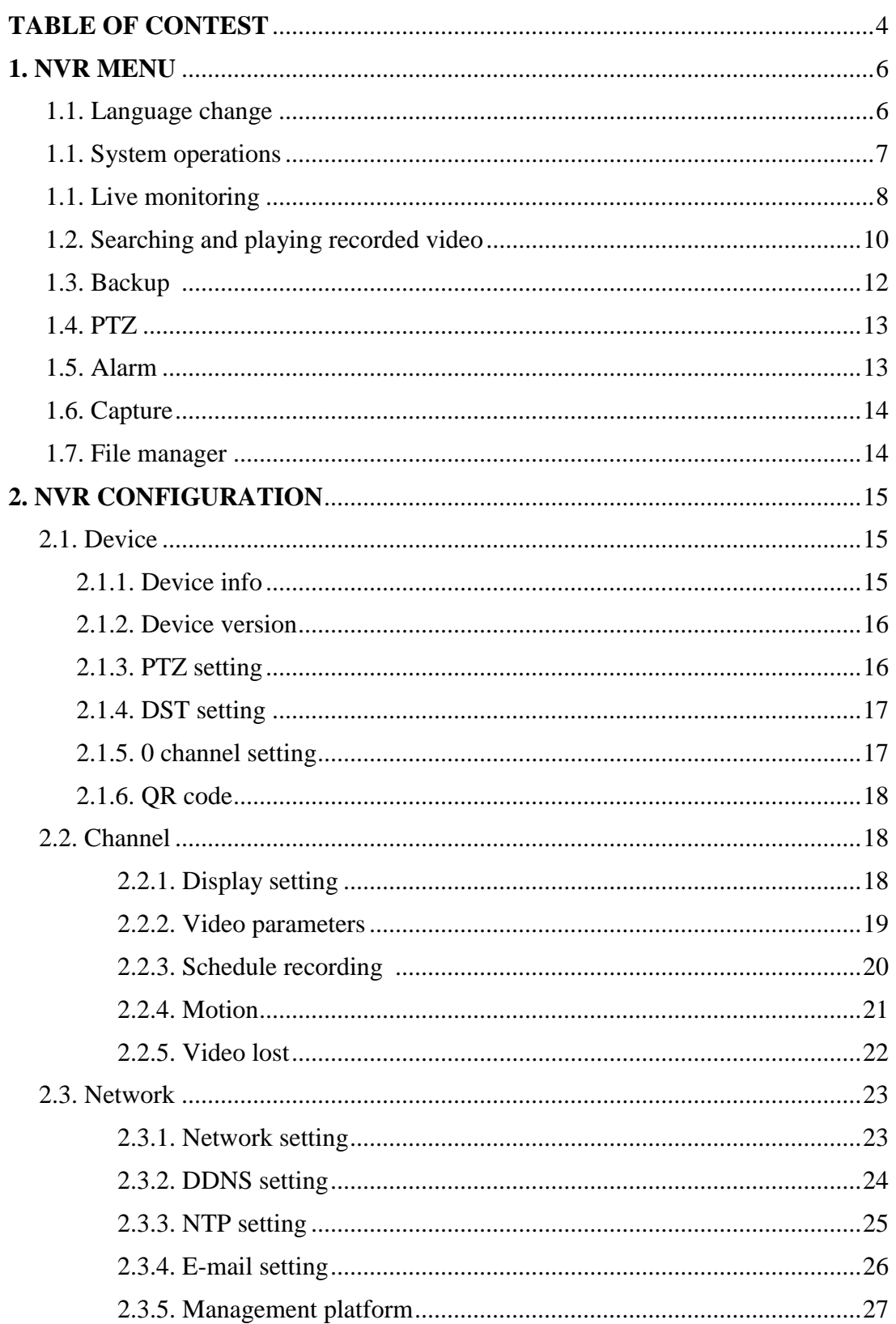

# **TABLE OF CONTENTS**

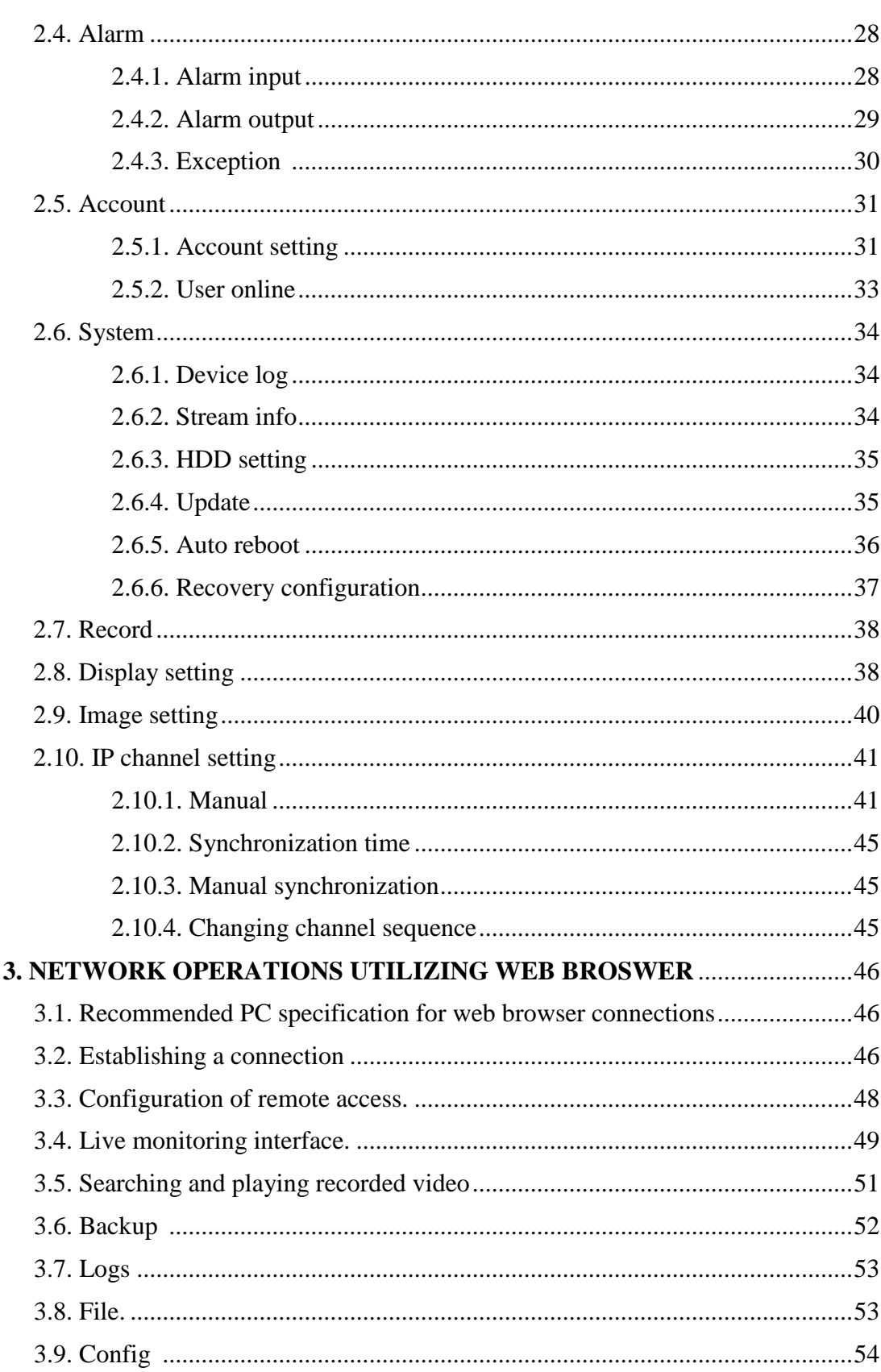

# **NVR OPERATING**

## **1. NVR MENU**

## **1.1. Language change**

After starting device, the video output default to multi-window output mode.

By default NVR is using English language interface.

To change language please follow the procedure like below:

- Move cursor to the top or click the right key of mouse to bring up MAIN MENU
- Select START icon  $\bigotimes$  and click the LOGIN icon  $\bigotimes$  to pop out the login menu:

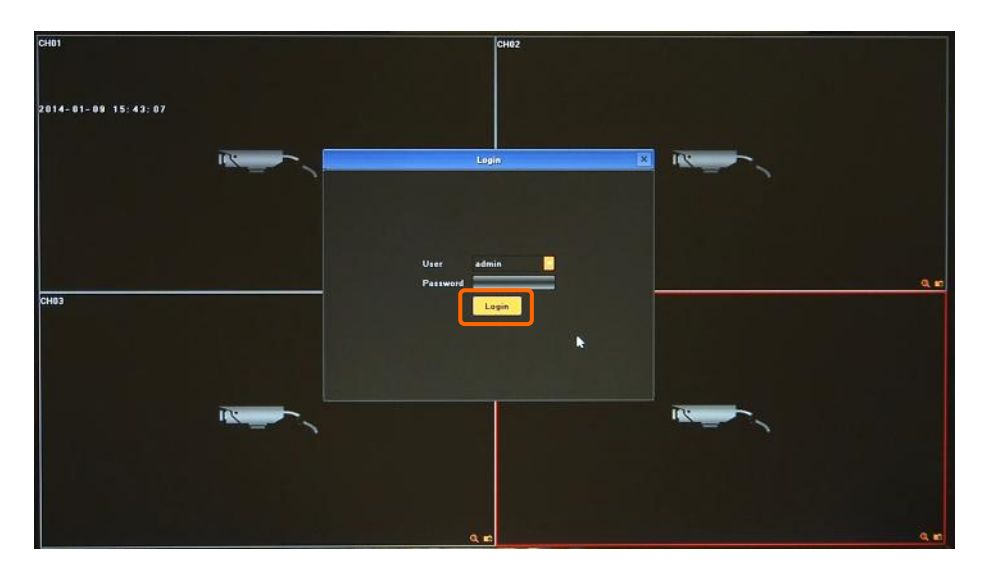

Select User "admin", leave password blank and confirm with *OK* button.

**Default login is "admin" / no password.** 

From the MAIN MENU click DISPLAY icon , following window will be shown:

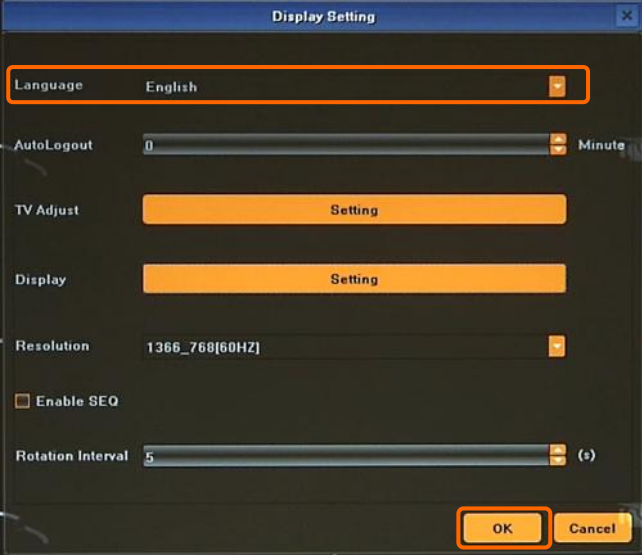

In LANGUAGE menu select preferred language.

- Save changes by clicking OK button
- New confirmation window will appear, choose YES to confirm

Now NVR will start again with new language.

## **1.2. System operations**

To manipulate or access menus of the NVR, you should log in again. Move cursor to the top or click the right key of mouse to bring up MAIN MENU and select START icon

Next click the LOGIN icon  $\triangle$  to pop out the login menu:

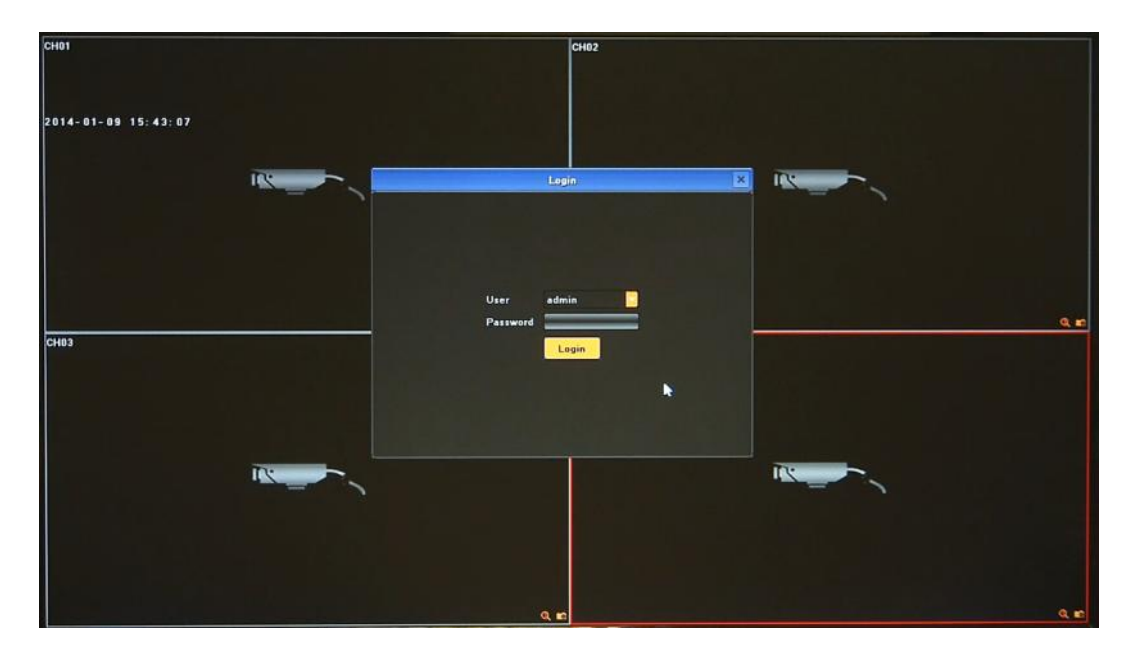

Select User and enter the password . Use the virtual keyboard to enter the password and confirm with *OK* button.

## **Default login is "admin" / no password. For safety reasons, it is recommended to change default user name and password.**

In order to shutdown NVR you should move cursor to the top or click the right key of mouse and select START icon  $\bullet$ . Next click the POWER OFF icon  $\bullet$ . After that use disable button at rear panel to turn off the power.

In order to reboot NVR you should move cursor to the top or click the right key of mouse and select START icon  $\triangle$ . Next click the REBOOT icon  $\triangle$ . After NVR will boot again you should log in.

To prevent unauthorized access, it is recommended to log out when you leave the screen. To do that move cursor to the top or click the right key of mouse and select START icon  $\bullet$ . Next click the LOGOUT icon ...

*Note: When user is not login or has limited rights all inactive icon and menus are greyed out.*

## **CAUTION:**

**If you turn off the system in an abnormal manner such as removing the power cord while the system is working, the disk will acquire or increase the numbers of bad sectors, causing data loss and shortened life cycle of the disk.**

# **NVR MENU**

## **1.3. Live monitoring**

Novus network video recorders features a multilingual OSD menu allowing for adjusting the settings of the device. Available languages are: English, Polish, and others

As soon as the NVR completes its initialization process, it will enter the real-time monitoring image. Displaying all cameras simultaneously is the default mode. If you move mouse to the top MENU BAR will be shown. At the right corner of screen, shows the logged user and alarms status. In the bottom right corner of each channel image, shows capture and recording icon, zoom mode and alarm icon.

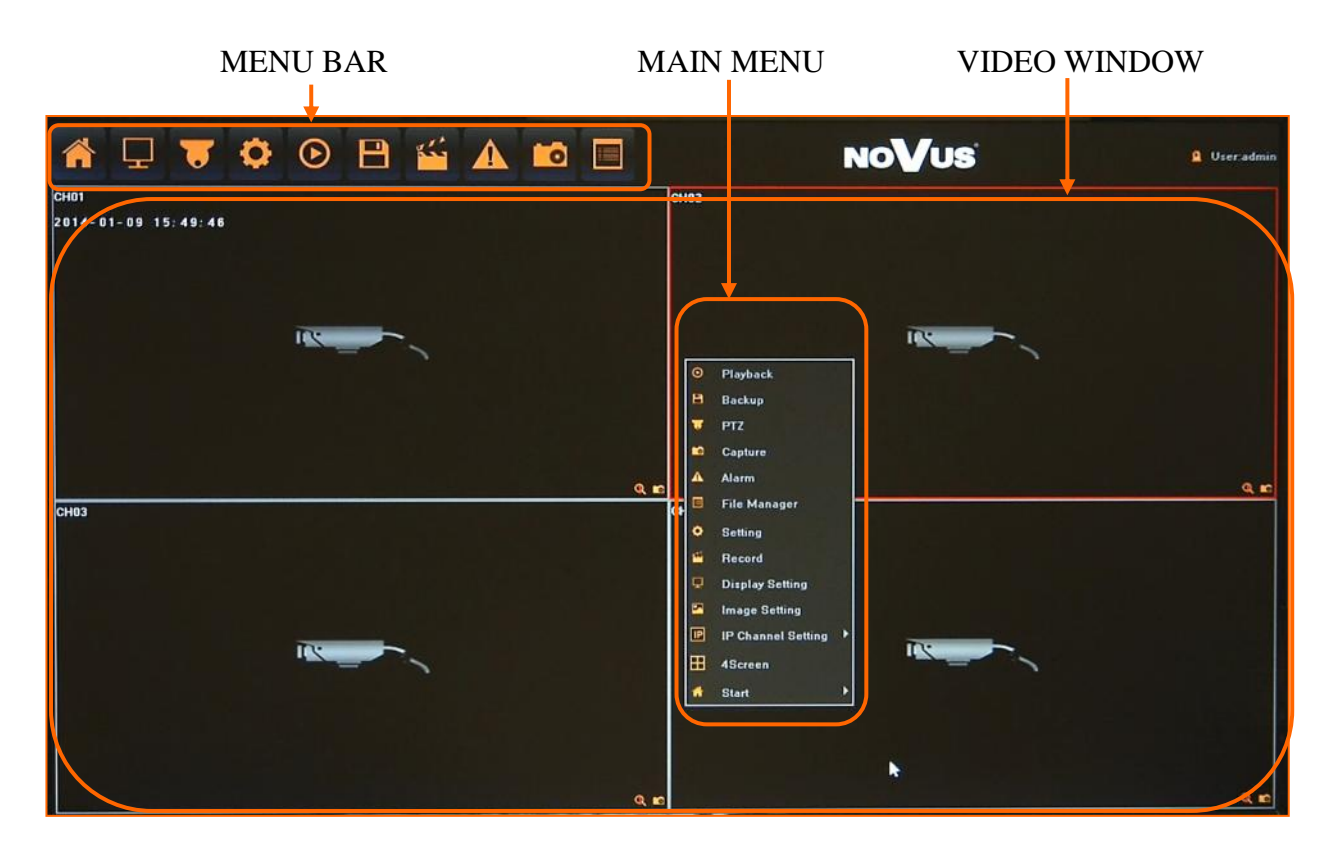

After login in, click the right key of mouse to bring up the MAIN MENU interface. You can also move mouse cursor to the window top display MENU BAR, which contains basic menu functions.

 $Click \cdot \cdot$  icon to pop out the menu showed below:

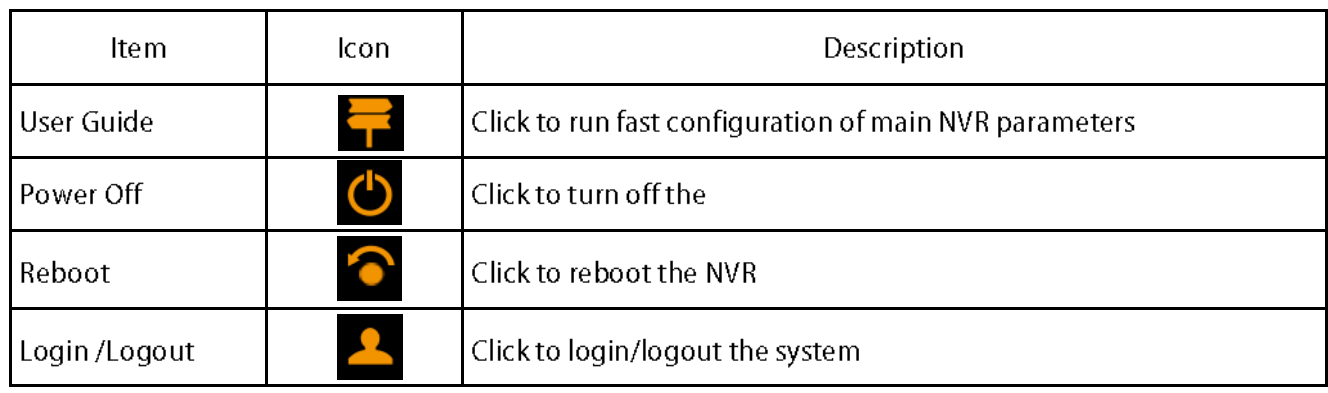

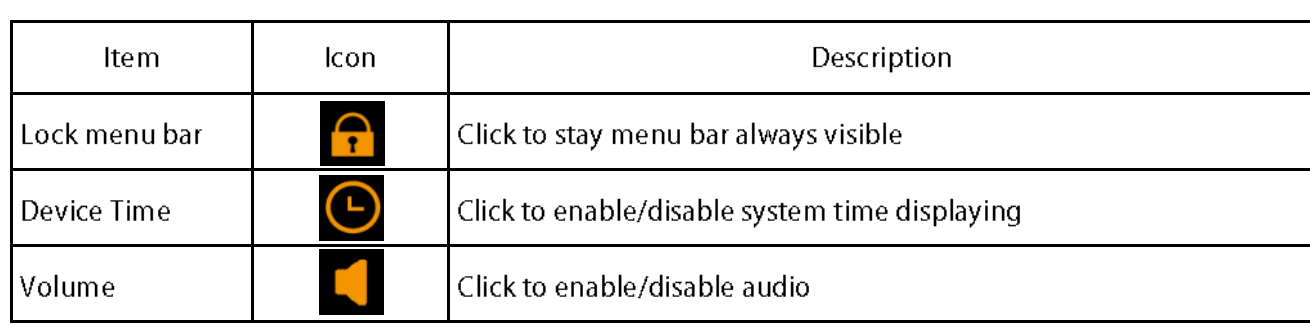

Click the right key of mouse to bring the MAIN MENU bar

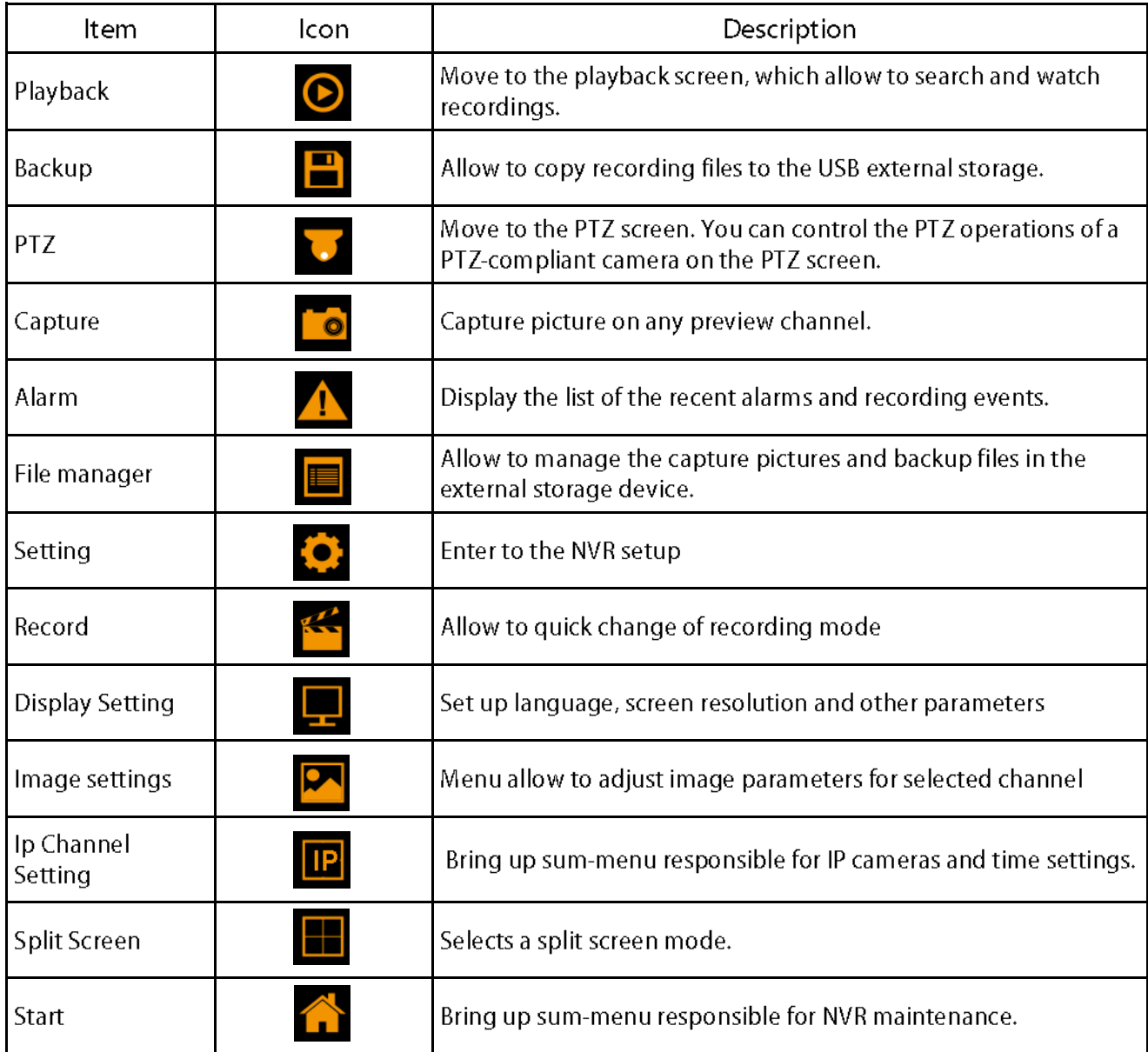

# **NVR MENU**

## **4.2. Searching and playing recorded video**

To start the PLAYBACK MENU click  $\bigodot$  icon. Then following window appears:

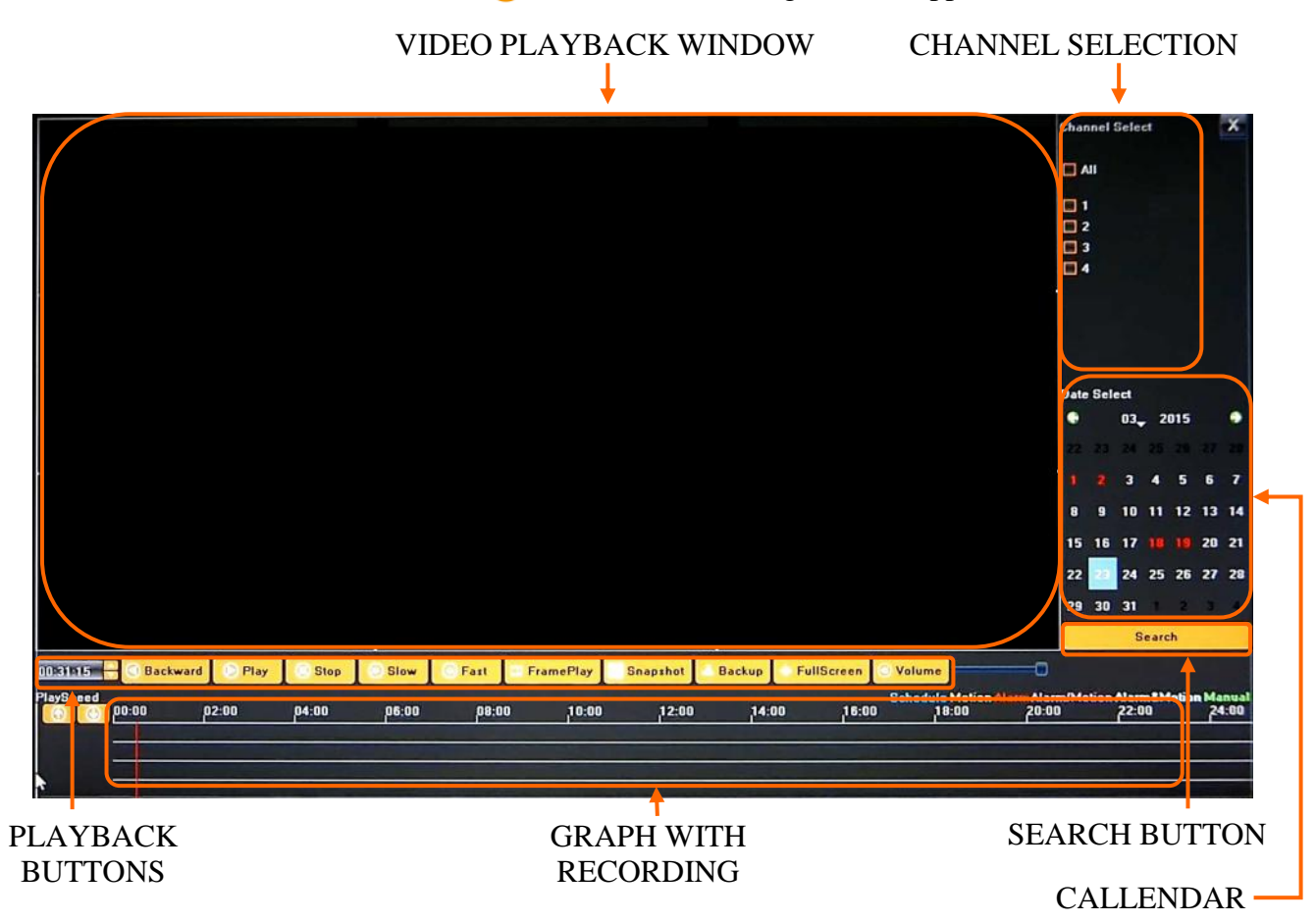

1. From the CHANNEL SELECT tick the channel which you want to search the recording, it will auto search the recording .

2. Change the date from the calendar and press SEARCH button to find records for selected date.

You can identify the type of the recording data by the color in the bar.

- Blue (Continuous) : continuous recording data.
- Red (Alarm) : alarm event recording data.
- Yellow (Motion) : motion event recording data.
- Pink (Motion or Alarm) : motion or alarm event recording data.
- Azure (Motion & Alarm) : motion and alarm event (when occurs in the same time) recording data.
- Green : data originating from manual recording.
- 3. To play the searched data simply double click a desired point on "Timeline" or press PLAY button.

Description of playback buttons:

- Backward: play backward (using I frame).
- Play: play the current playback image.
- Pause: pause the current playback image.
- Stop: Stop the playing video.
- Slow: Slow down the playback speed. (there are: 1/2, 1/4, 1/8, 1/16 times)
- Fast: Accelerate playback. (there are: 2, 4, 8, 16 times)
- Frame Play: jump single frame forward or backward.
- Snapshot: You can capture picture in any playback channel.
- Backup: You can backup the recording of any channel.
- Fullscreen: expand video window to full screen
- Volume: allow to adjust volume

More over while using mouse over graph with records following features are available:

- Using mouse scroll wheel allow to expand timeline with recording for more precise navigation.
- Right mouse button: using it allow move timeline while is expanded.
- Left mouse button include features:
	- From set up beginning of exported data
	- To set up end of exported data
	- Backup open the backup window

eng

# **NVR MENU**

## **1.5. Backup**

User may copy recordings to external storage devices or through the network. The NVR features the possibility of copying the recordings to an external HDD connected via the USB, onto Flash memories. NVRs allow to copy the recordings in following formats: AVI.

To start the BACKUP MENU click  $\Box$  icon. Then following window will shown

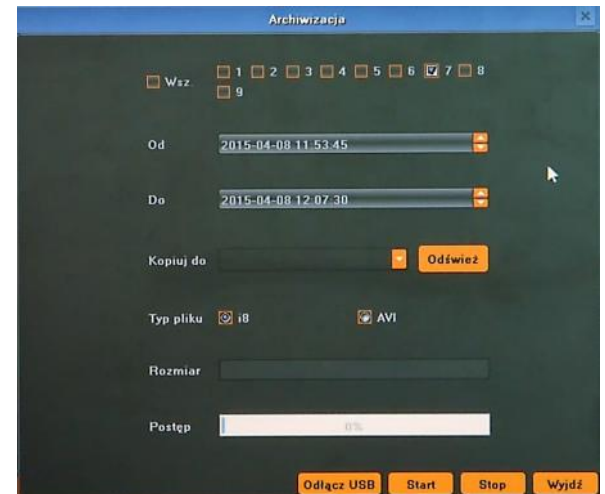

Insert USB storage device, click Refresh to detect the USB device. If the USB device is recognized normally, it will be displayed in the list, then select following:

- Select a required channels
- Select a date range filling FROM and TO range.
- Set the desired USB device for the backup.
- Choose the required file format.

Press START button, process bar will move forward until reaches 100%.

When it finish press UNMOUNT button and remove USB device.

## **1.6. PTZ**

PTZ button opens new window which allows to control the operations of a selected PTZ camera.

To start the PTZ click  $\bigcup$  icon. Then following window will shown

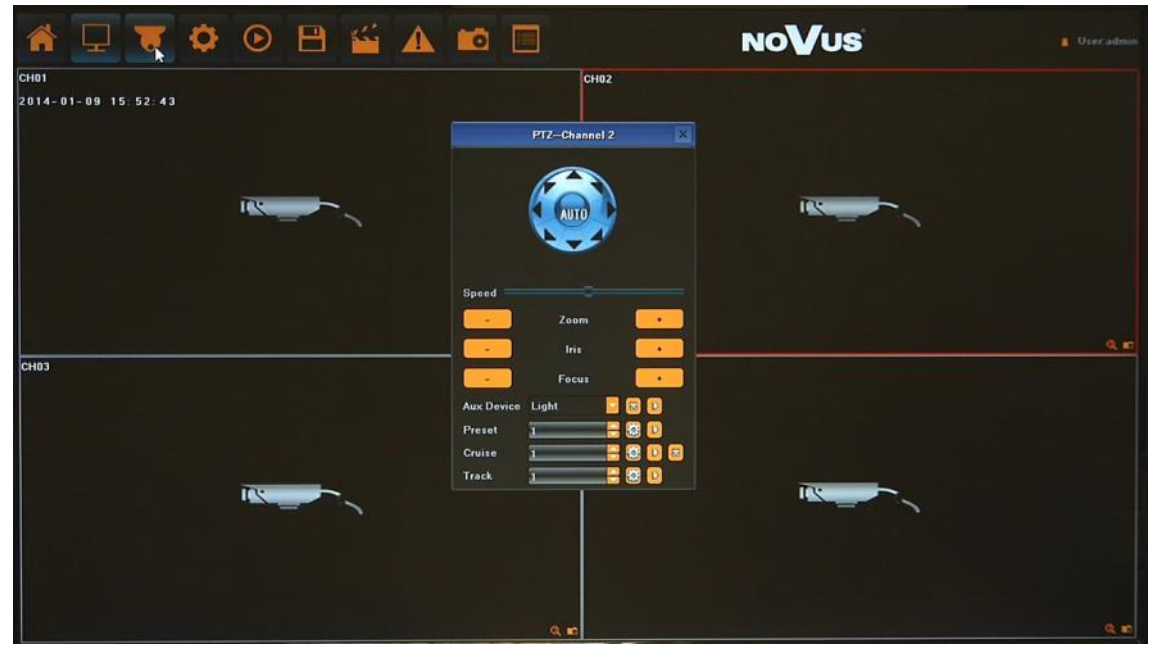

Use it to adjust the pan, tilt, zoom and focus of the camera. You can also run and set Preset etc.

*Note: Not every camera model and network protocol allow to control camera remotely.*

## **1.7. Alarm**

You can check the alarm log for events of particular interest.

Click ALARM icon  $\triangle$  to display the "ALARM" window. The list is sorted with the latest events being on the top.

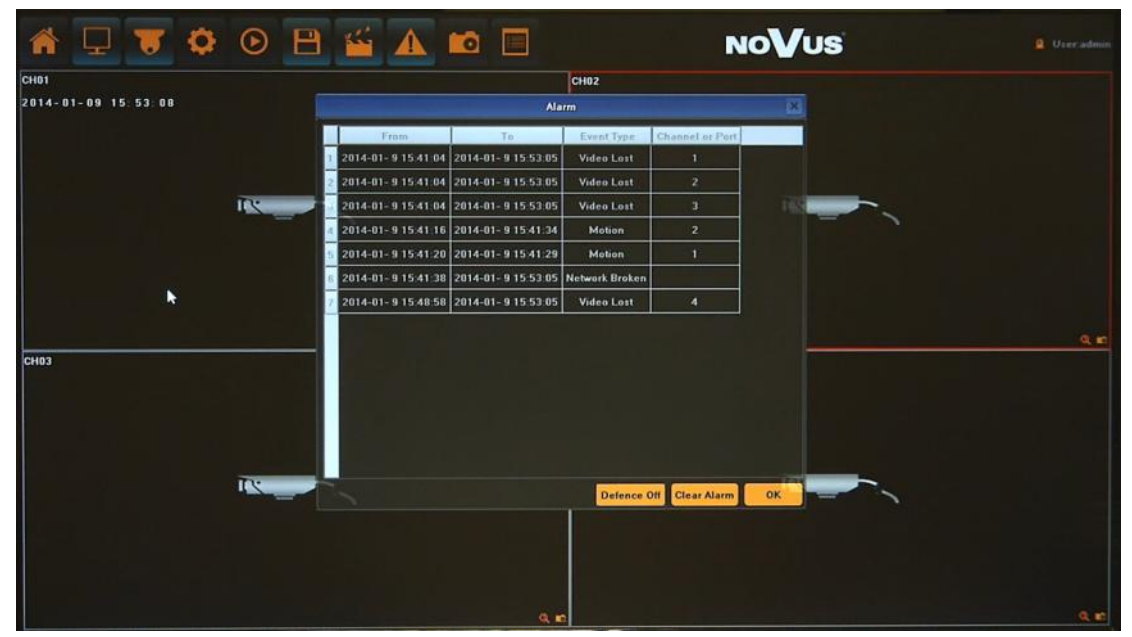

Use DEFENCE OFF button to disable alarm temporary. CLEAR ALARM button will remove all alarms from the list.

# **NVR MENU**

## **1.8. Capture**

If you would like to save some single image from camera click  $\bullet$  icon at the preview channel can capture the channel image. Image file will be stored at hard disk.

*Note:*

eng

*Capture works only with cameras supporting this functions.* 

## **1.9. File manager**

Menu allows to search and watch for the images captured manually, as well as delete or export them to a storage device. In this menu user can also search the storage device for the archived data and check the details of it or playback records.

Click FILE MANAGER  $\Box$  icon to open following menu:

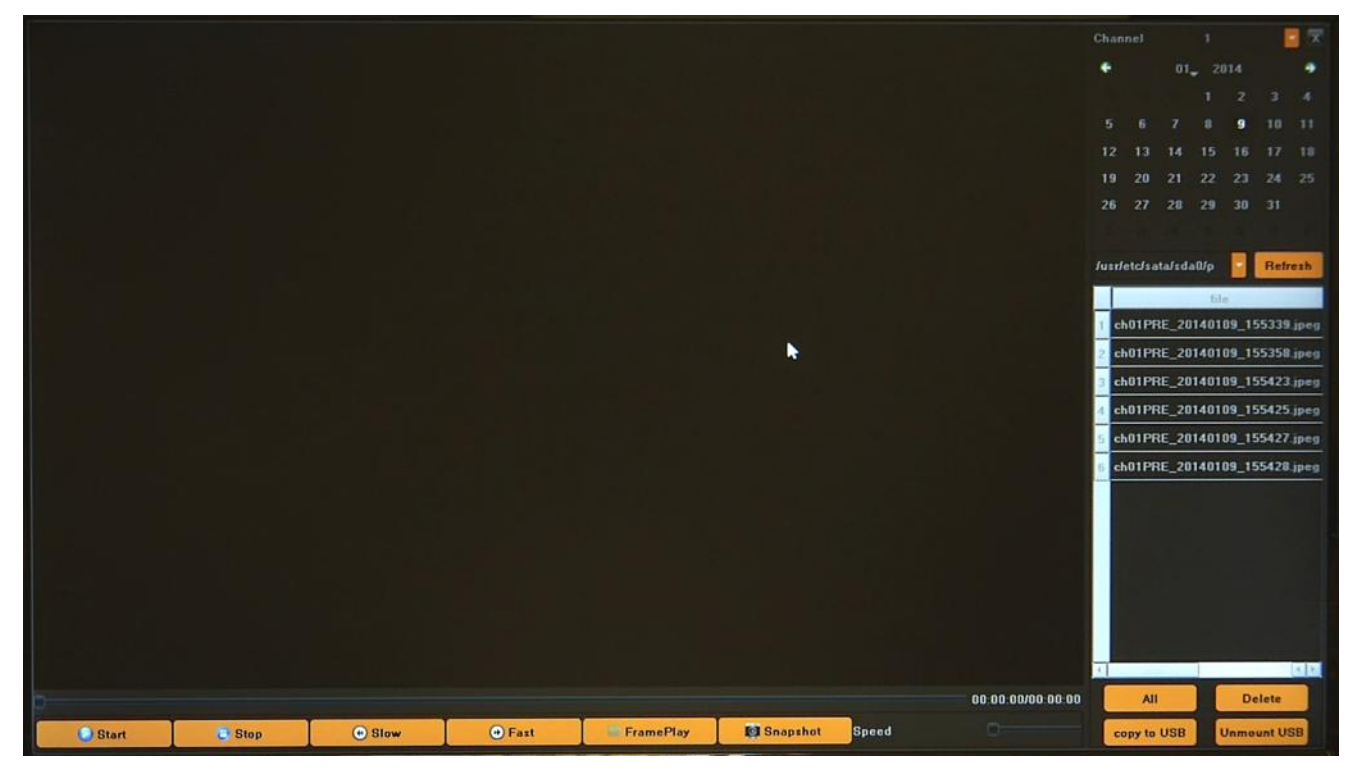

The default status is to show the capture image stored in the hard disk. To search images, select required channel, choose the date and press REFRESH button

When need to playback the recording file or image from the external device, please click dropdown box to select the USB device from the drop-down list and search for files like previously.

The file list column will show the file in the USB and captured image file on the NVR.

Setting menu allow to configure various NVRs parameters.

**2.1. Device** menu allows to check NVR information and configure the settings of date/time, system management, and peripheral device.

**2.1.1. Device Info -** check and modify the basic information of the NVR

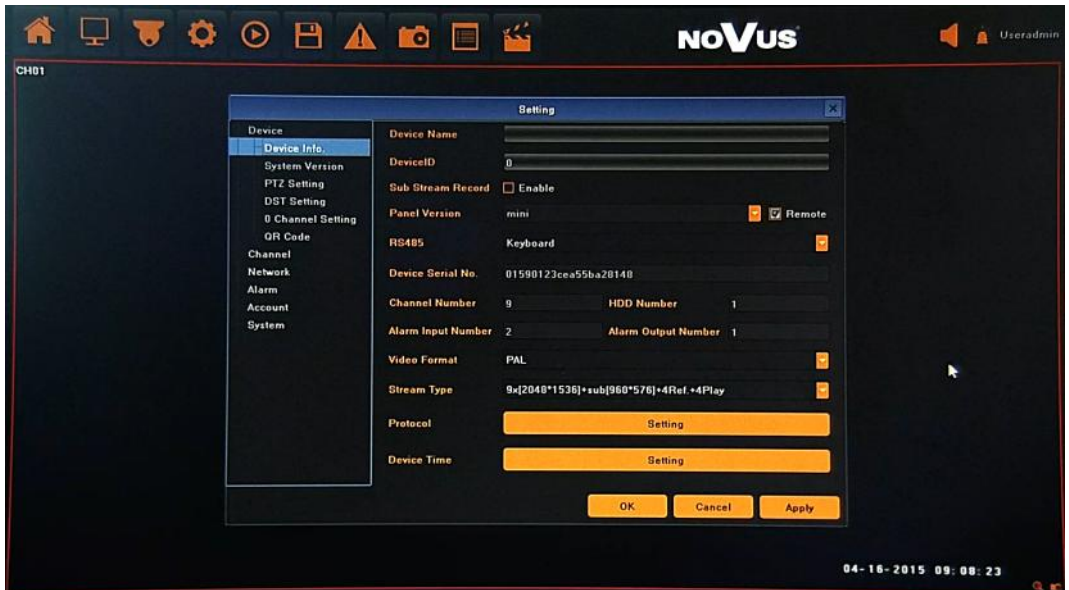

Following function are available:

- Device name set device name
- Device ID set up device unique number for remote controller
- Sub Stream Record allow to enable additional recording of second stream
- Panel Version define front panel hardware version, do not modify it.
- Remote enable IR remote controller if supported.
- RS 485 set up functionality of RS485 interface
- Device info: contains current system information: Serial number, Channel, Alarm input, Alarm output, HDD number
- Video Format switch video BNC output between PAL and NTSC
- Stream Type depending on used cameras you have to chose correct mode from the list

For eg. in mode  $2x[1920*1080] + 2x[1280*720] + sub[960*576] + 1Ref + 4Play$ 

Channel **1** and **2** support **1920\*1080,** channel **3** and **4** support **1280\*720**, channel **1-4** sub streams support **960\*576** resolution. **4Play** means that there is possible to playback for **4** channels at once. **1Ref** is internal buffer capacity.

- Protocol enable / disable various IP cameras protocols.
- Device Time set up current time and date, confirm by MODIFY button.
- Time and date format allows to select different time and date formats

**2.1.2. System Version -** menu contains current system version info and hardware version

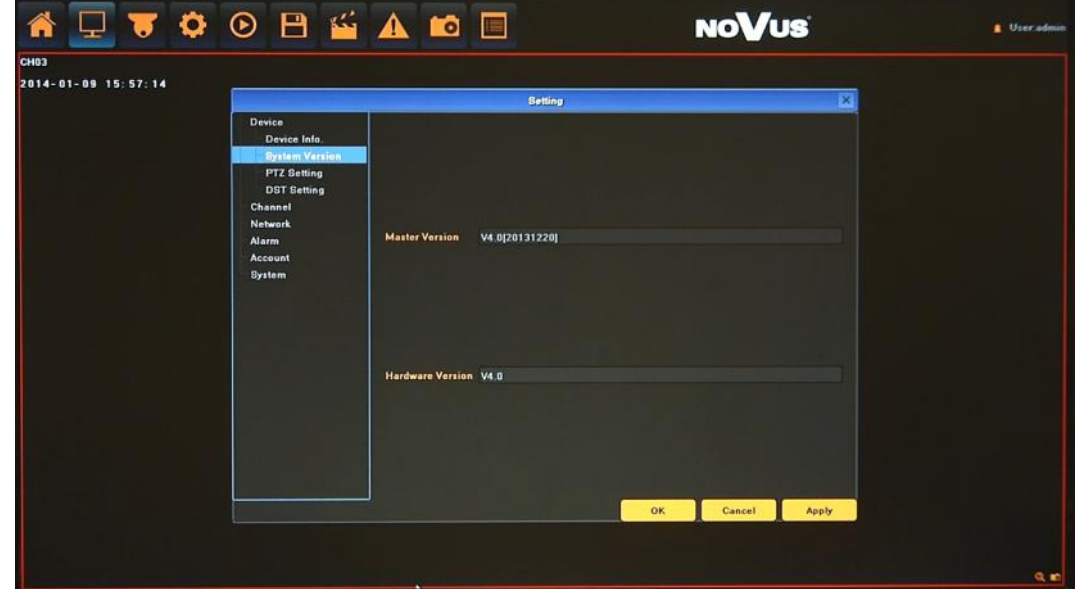

**2.1.3. PTZ setting -** configure the settings of the port for remote controller and peripheral devices.

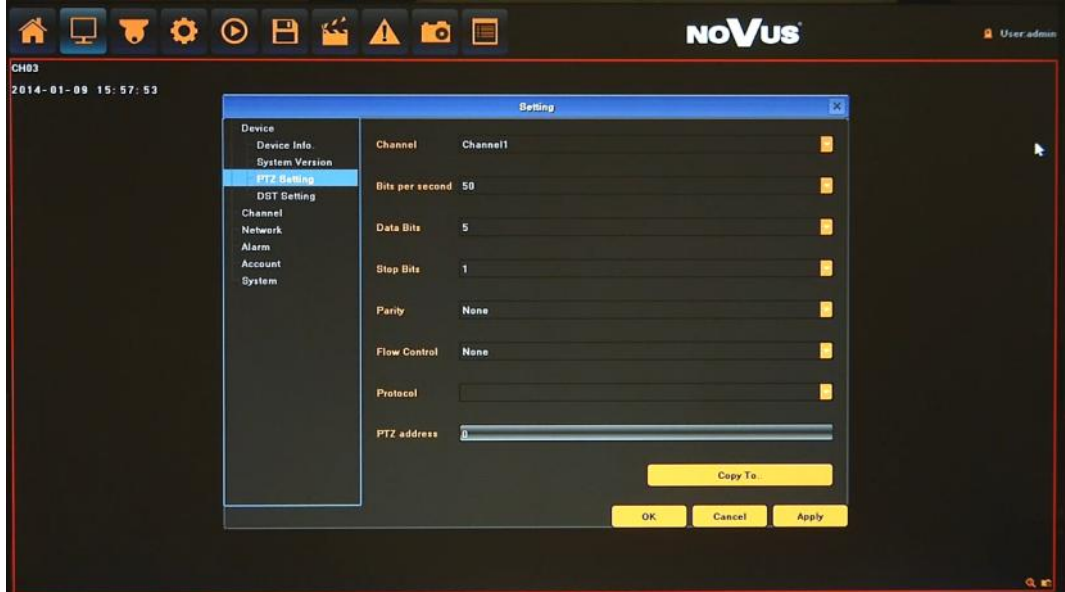

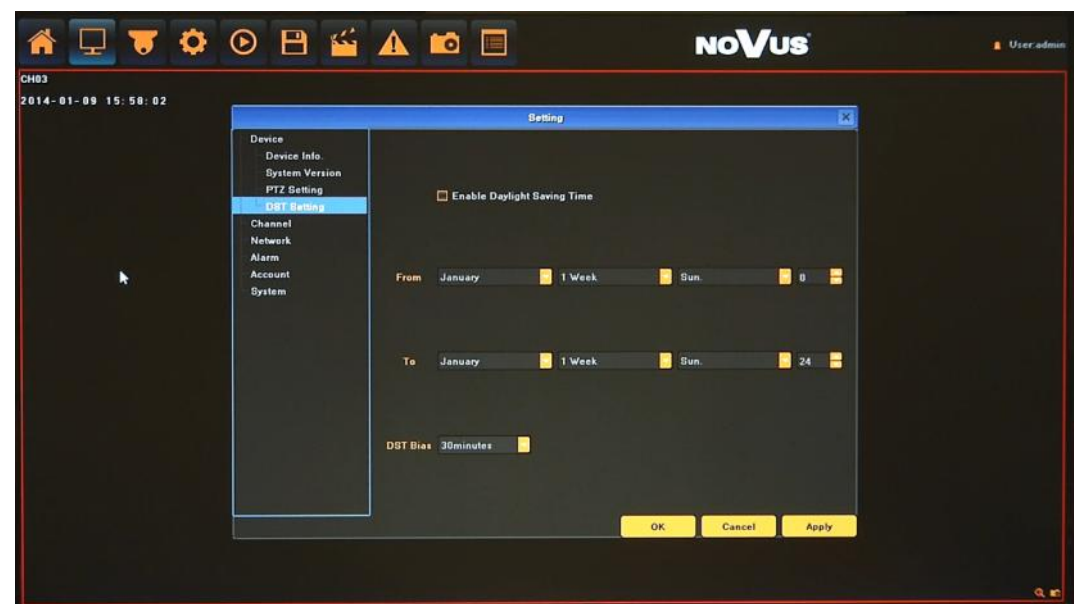

**2.1.4. DST setting -**user can specify the DST (Daylight Saving Time) settings.

To ensure proper operation, set FROM time as last Sunday of March, 1:00 AM UTC. Clocks are moved forward at time defined in DST Bias. Set the TO time as last Sunday of October, 1:00 UTC. The clocks are moved back at time defined in DST Bias.

**2.1.5. 0 Channel Setting** - menu allow to configure mobile stream settings. Following parameters are available:

- Resolution
- Bitrate
- Frame rate

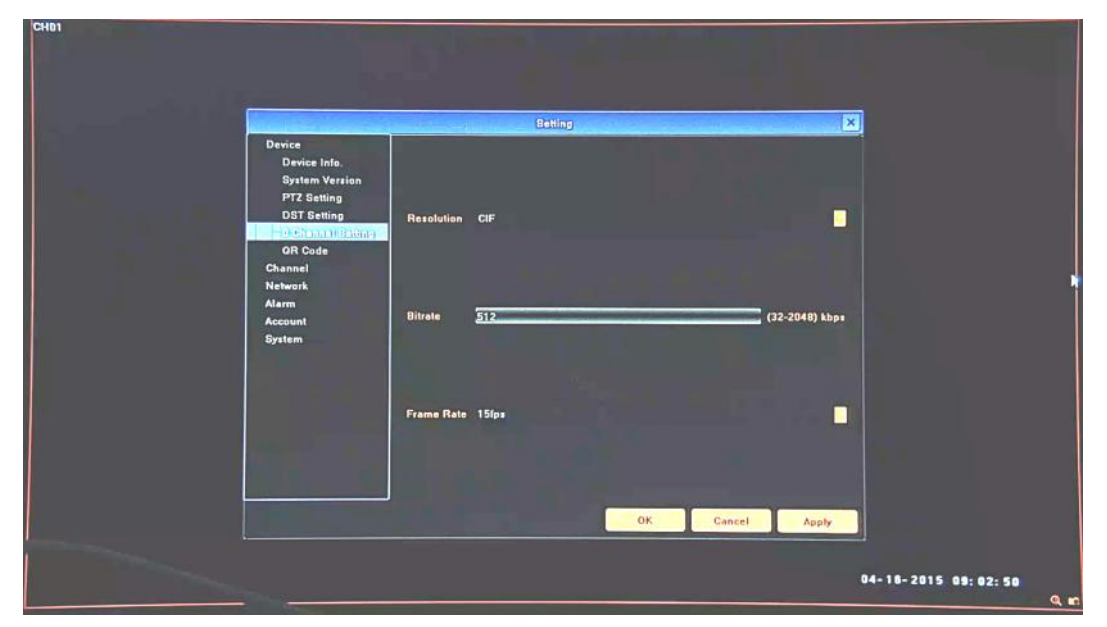

eng

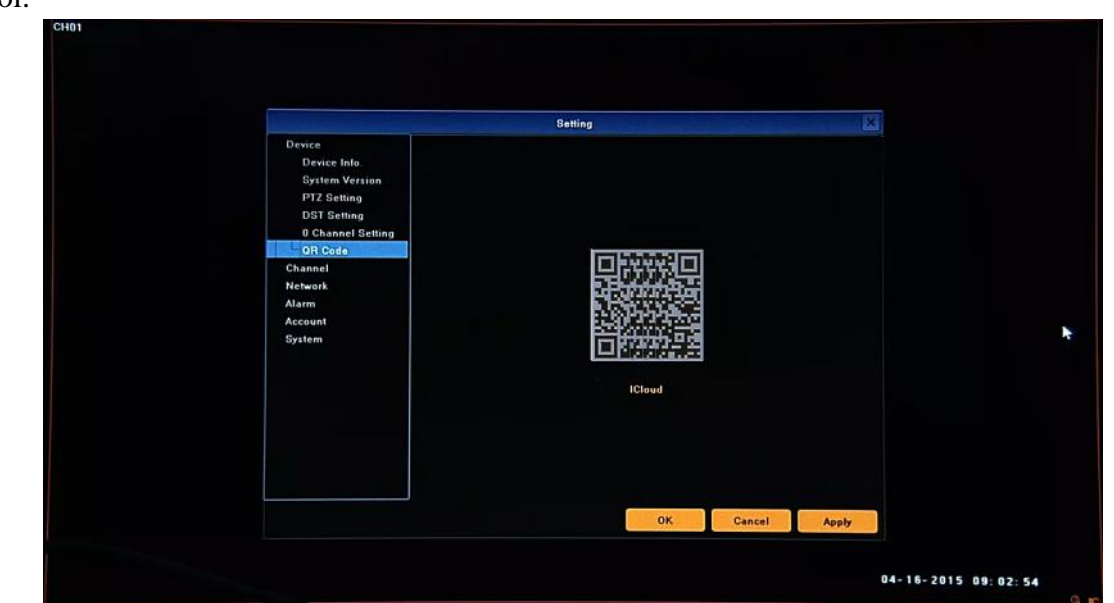

**5.1.4. QR Code -** Menu contains QR code for remote connation using mobile devices and p2p protocol.

**5.2. Channel** - menu allow to configure camera settings, recordings parameters, alarm and motion events.

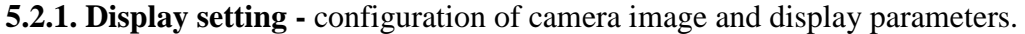

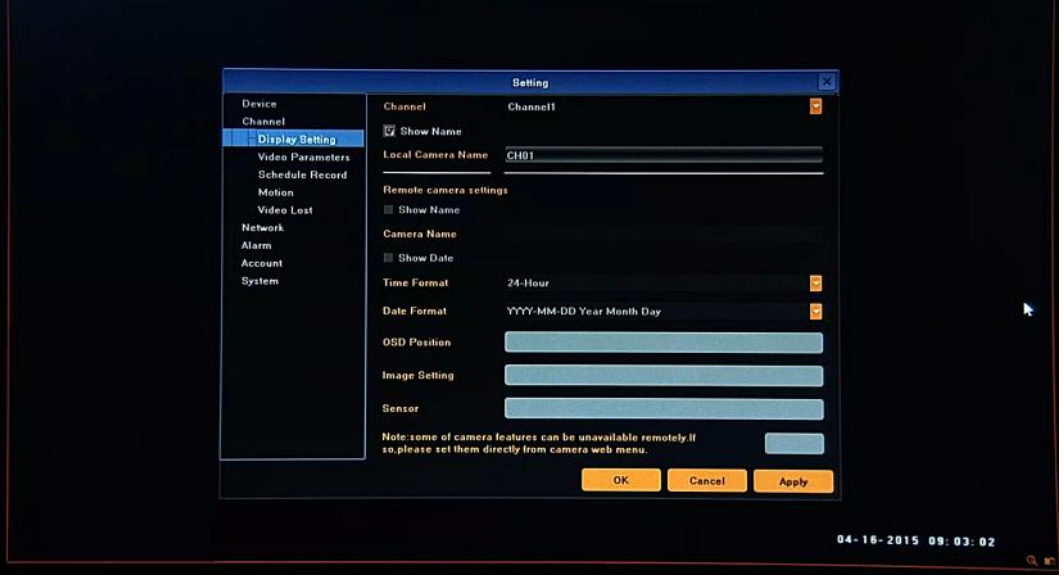

After selecting channel following parameters are available:

- Local Camera Name: You can modify the name and visibility for the specified channel.
- - Remote camera settings - -

CH<sub>01</sub>

 Camera Name: Allow to modify the OSD name and visibility of it remotely in camera, associated to the selected channel .

- Time and date format allows to select different time / date formats and enable visibility of it remotely in camera, associated to the selected channel.
- OSD Position: menu allows to select any position for the OSD remotely in associated camera.
- Image settings: user can set the brightness, contrast, saturation and hue remotely in associated camera.
- Sensor: set up various parameters remotely in camera, associated to the selected channel.

*Note:* 

## *Not every camera model and network protocol allow to change all camera settings remotely***.**

**2.2.2. Video Parameters** - setting of streams parameters for every channel. Configuration is set up remotely in camera, associated to the selected channel.

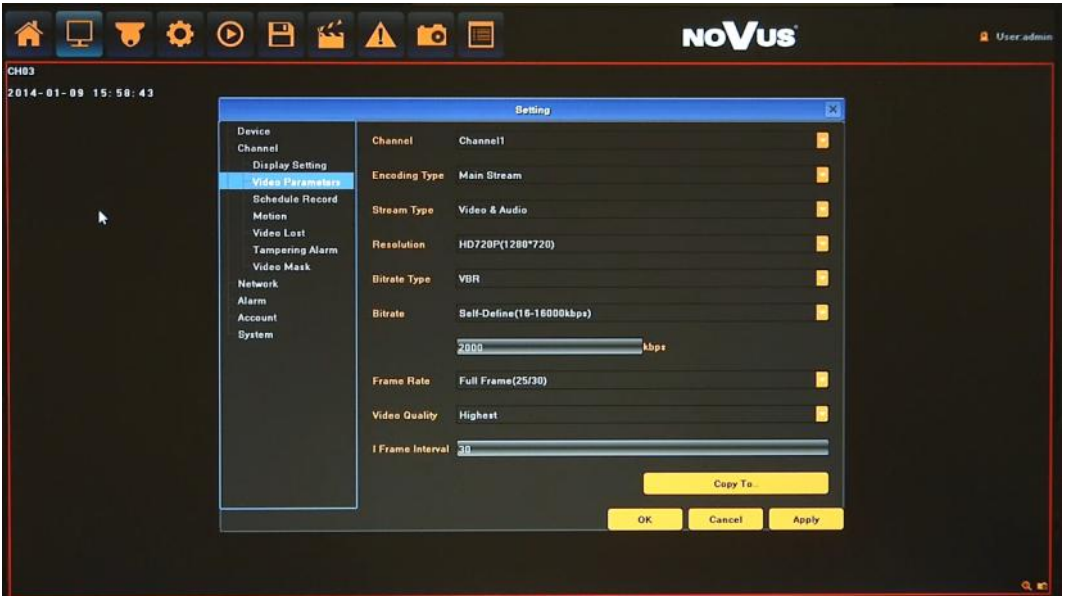

After selecting CHANNEL and ENCODING STREAM following parameters are available:

- Stream type: select between Video or Video&Audio.
- Resolution: there is list of resolution available for current camera
- Bitrate type: select between CBR(constant) and VBR(variable).
- Bitrate: compression value for camera's current stream
- Frame Rate: select different value from the drop-down list, the default value is "Full Frame".
- Video Quality: select different image quality as needed (for VBR mode).
- I Frame interval: set the amount of frames for each I Frame.

By using COPY TO button you can copy current settings to other required channel*.* 

## *Note:*

*Not every camera model and network protocol allow to change all camera settings remotely.*

**2.2.3. Schedule Recording** - setting of different types of record plan for each channel.

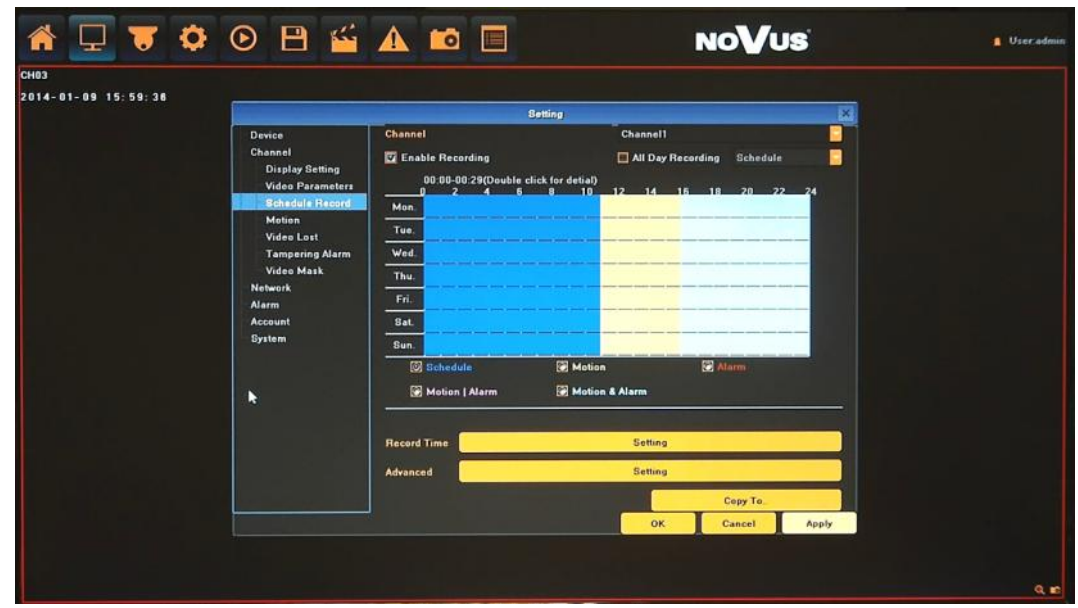

After selecting CHANNEL following parameters are available:

- Enable Recording: Tick the checkbox will start recording.
- All Day Recording: For using one type of recording tick the checkbox and select one of following: schedule, motion, alarm, motion or alarm, motion and alarm. It will start all day recording based of selection you have done.

For using many type of recordings uncheck the checkbox and draw at schedule areas like is needed. It will start schedule recording based of current schedule. You can setup up to 8 separate time periods for each day/camera.

Color schedule description.

Blue (Continuous) : The continuous recording is performed on the recording data.

Yellow (Motion) : The motion event recording is performed on the recording data.

Red (Alarm) : The alarm event recording is performed on the recording data.

Pink (Motion or Alarm) : If motion or alarm event occurs then recording is performed on the recording data.

Azure (Motion & Alarm) :If motion and alarm event occurs in the same time then recording is performed on the recording data.

- Record Time: use it for advanced & precise schedule setting, by selecting days and typing times manually.
- Advanced: You can set the prerecord time and post record time.

By using COPY TO button you can copy current settings to other required channel*.* 

**2.2.4. Motion** - menu allows to configure the built-in camera motion detection function. Configuration is set up remotely in camera, associated to the selected channel.

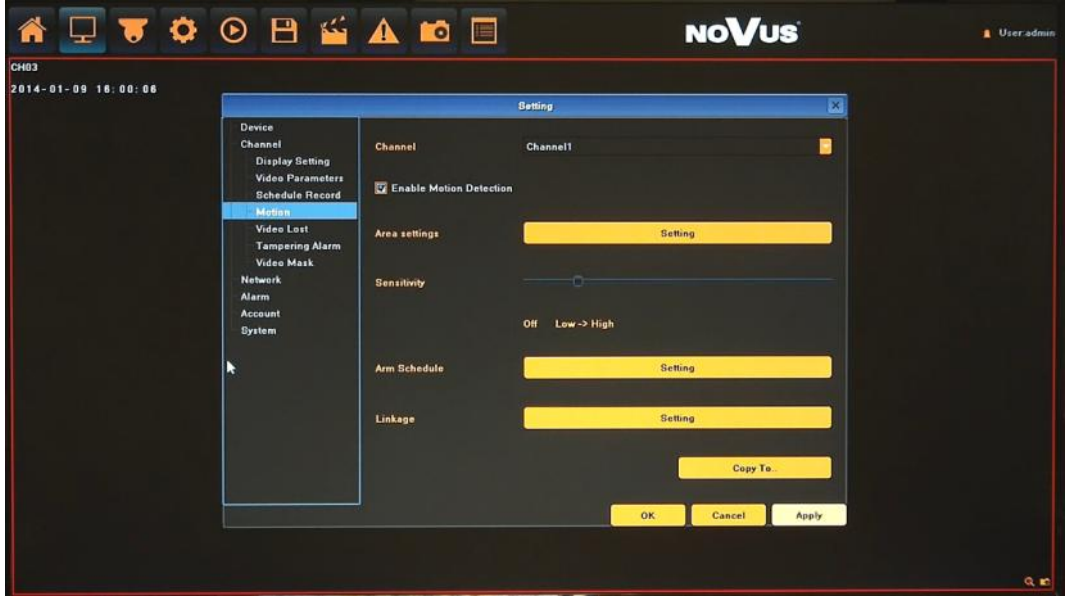

After selecting CHANNEL following parameters are available:

- Enable Motion Detection: Tick the checkbox will enable detection functionality.
- Area settings: select the motion detection area, press the left mouse button and drag to the area which you want to set motion detection, click OK.
- Sensitivity : set the sensitivity of detection
- Arm Schedule: set the time intervals when alarm is active.

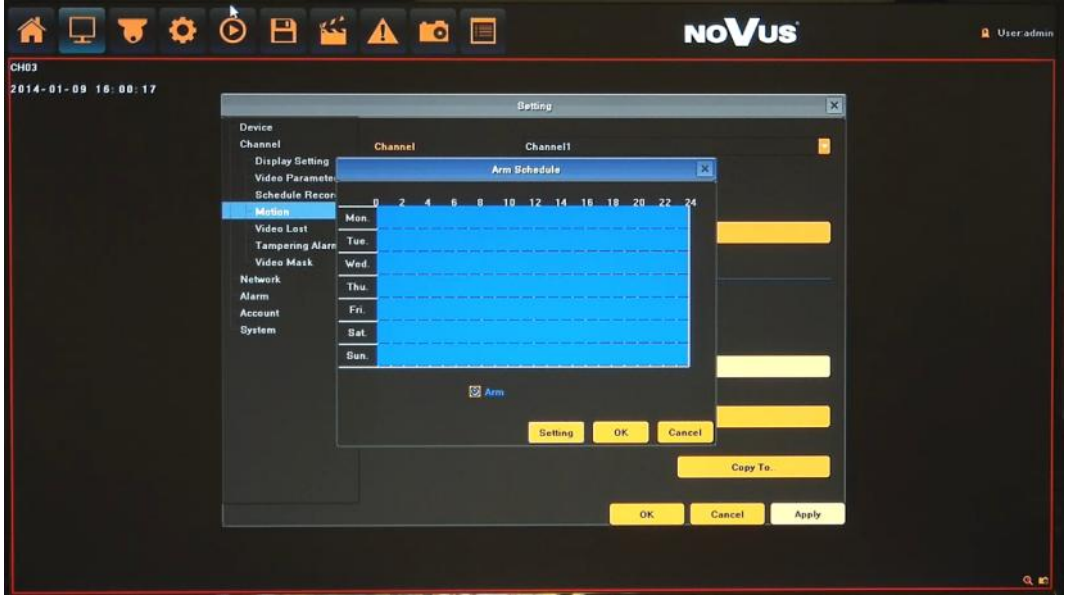

 Setting: use it for advanced & precise schedule setting, by selecting days and typing times manually.

 Linkage: select the reaction way for current which you need. Available reaction are: Audio warning (NVR internals buzzer), Email, Specified alarm output activation, Alarm on monitor and Alarm List, Trigger recording.

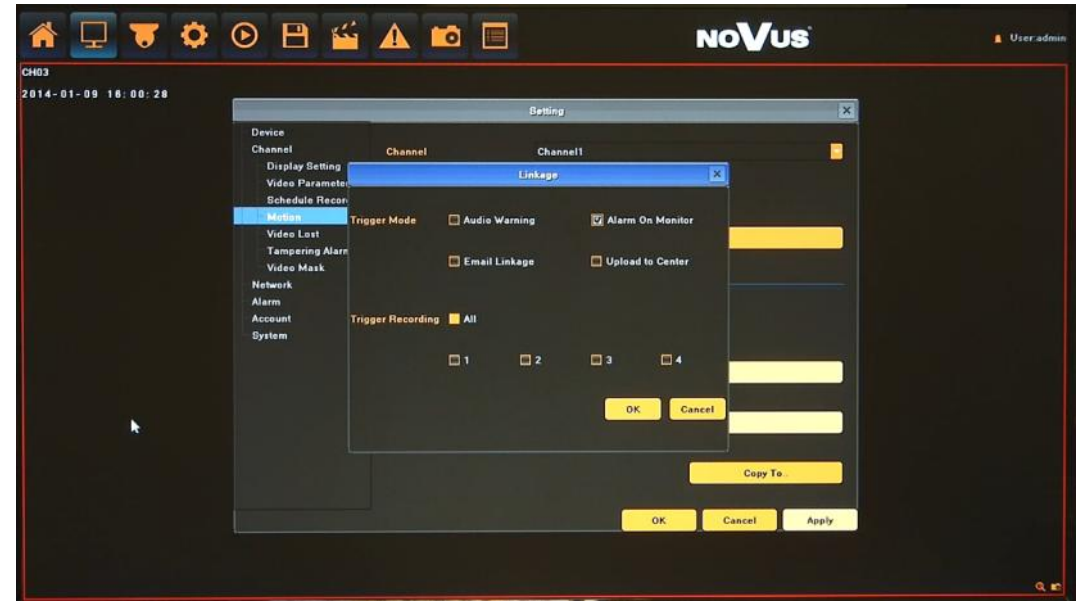

By using COPY TO button you can copy current settings to other required channel*.* 

*Note: Not every camera model and network protocol allow to change all camera settings remotely.*

**2.2.5. Video Lost** - menu allows to define response of the NVR to video loss event on one of its video channels.

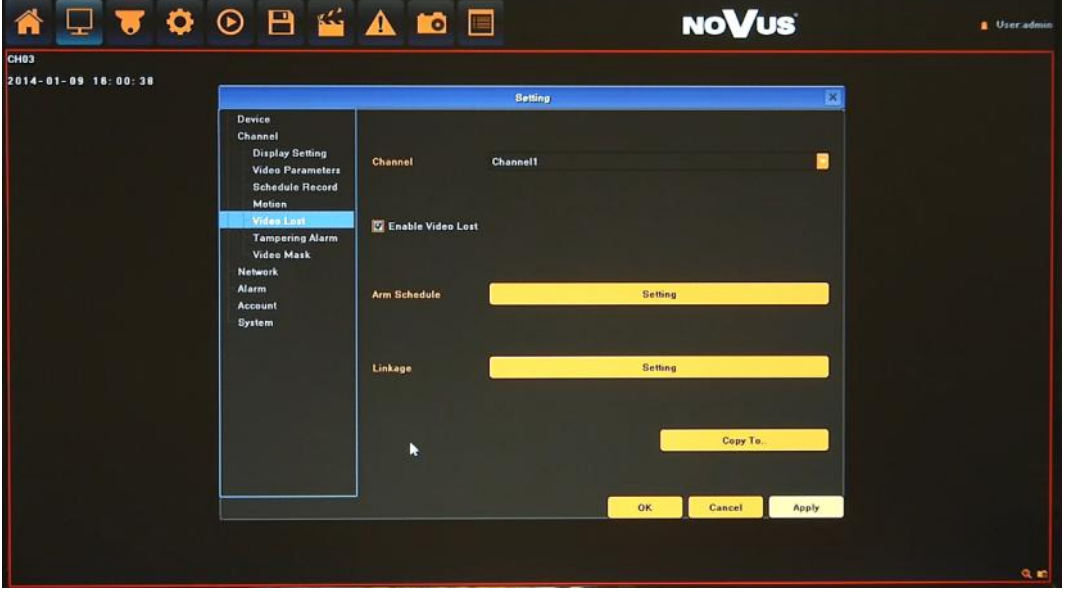

- Enable Video Lost: Tick the checkbox will enable detection functionality.
- Arm Schedule: set the time intervals when alarm is active.
- Linkage: select the reaction way for current which you need. Available reaction are: Audio warning (NVR internal buzzer), Email, Specified alarm output activation, Alarm on monitor and Alarm List.

For detailed description of Arm Schedule and Linkage please check MOTION chapter.

**2.3. Network** - menu allow to configure network parameters of the device including email, DDNS and NTP setting .

**2.3.1. Network setting -** configuration of basic network parameters of the device. Following parameters are available:

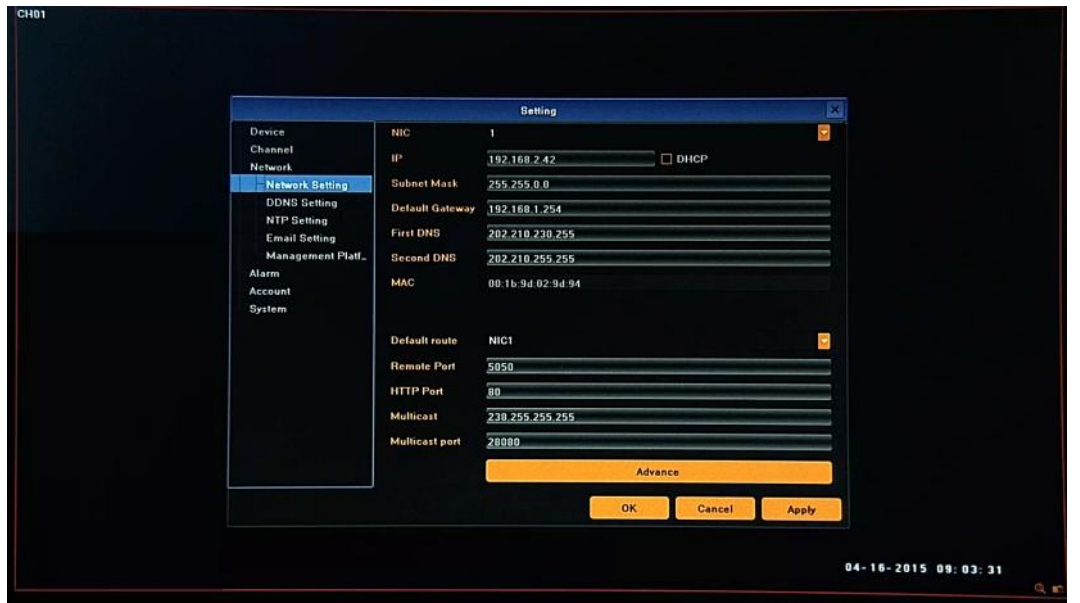

NIC Type: selection one of network interface (if additional network interfaces available, one for camera connection and second for remote client connection). Each Network controller must have a unique IP address belonging to different subnets (similar like for addresses IP WAN and LAN router).

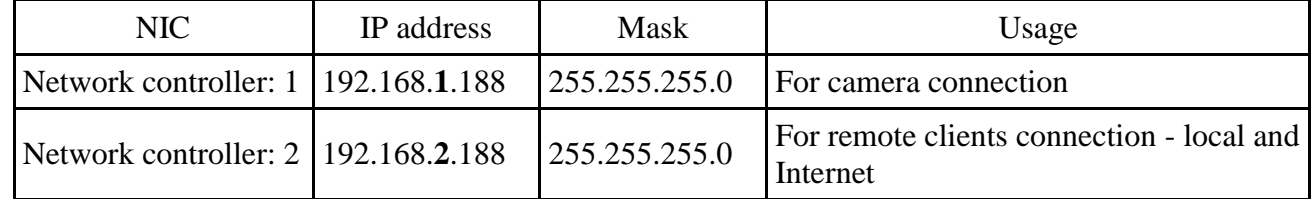

- IP: enter the IP address. When the DHCP box is checked, the sub-fields: IP address, gateway, subnet mask, primary DNS server, secondary DNS server will be filled in automatically. When DHCP is off, user has to type fixed IP address and fill other network parameters. Using a fixed IP is recommended in order to achieve stable network operation.
- Subnet Mask: Enter the corresponding IP subnet mask.
- Default Gateway: Enter the corresponding gateway address.
- First/Second DNS: Enter the domain name servers IP address.
- MAC: Display the MAC address for current network interface
- Default route : chose the default network interface (if additional card available).
- Remote Port: enter port number used for sending data to the web browser or client software.
- HTTP Port: enter port number used for connecting to the NVR by web browser.
- Multicast: enter the corresponding multicast address.

Advance: additional menu contains:

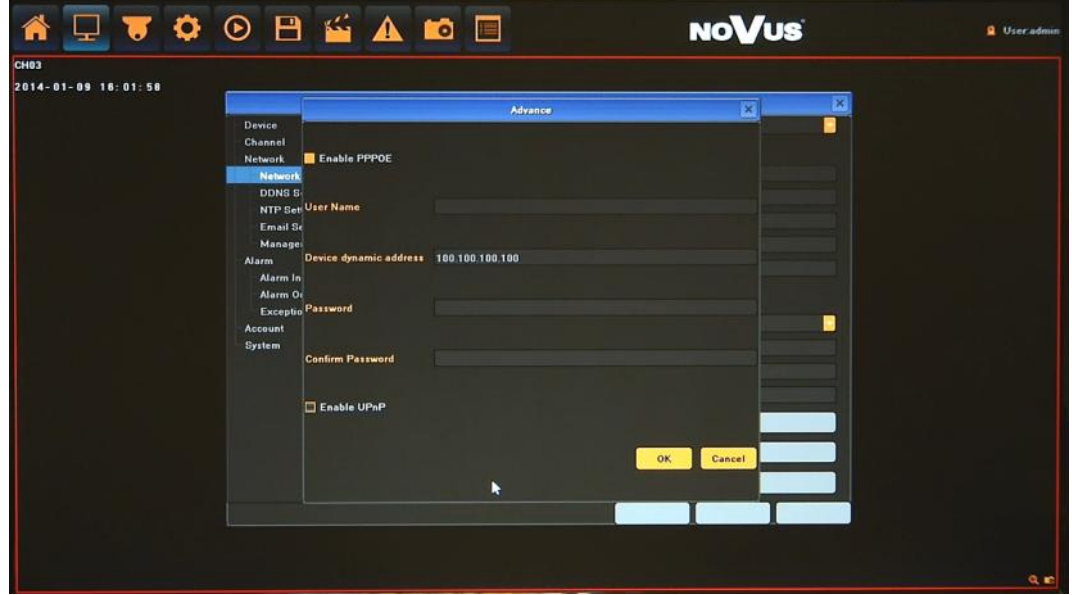

- Enable PPPOE: you can enable the PPPOE service: Input the PPPOE user name, password dynamic address of the device
- Enable UPnP feature: will enable UPnP discovery function

### *Note:*

*Correct settings of IP address and subnet mask are necessary for proper operation of an IP camera. Defining gateways and DNS servers is necessary for using the camera outside the local network.*

## **2.3.2. DDNS setting -** configuration of Dynamic DNS service

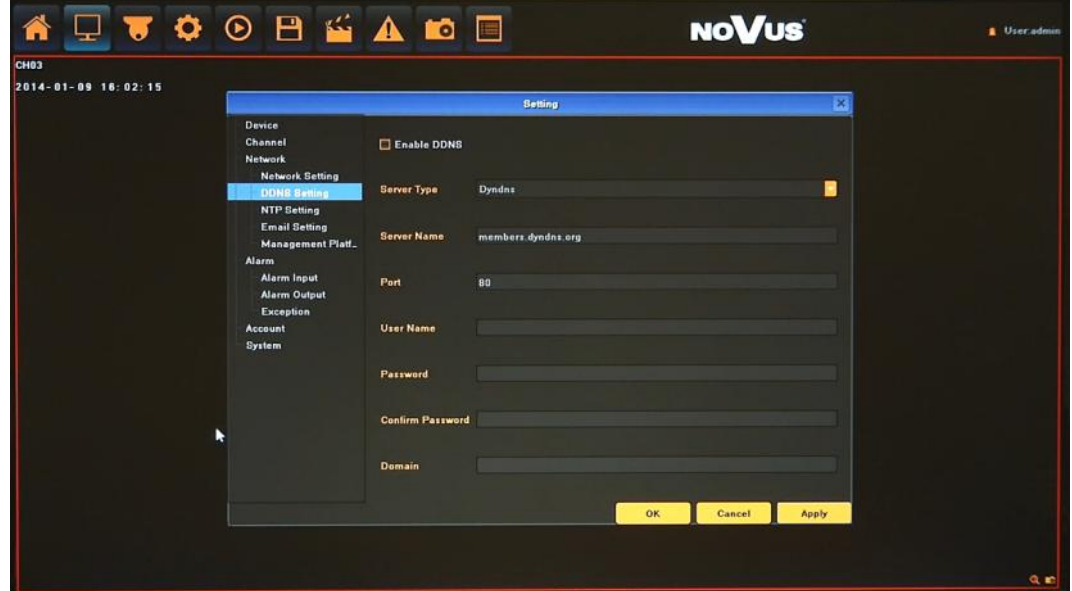

- Enable DDNS: Tick the checkbox will enable detection functionality.
- Server Type: Allows to select a DDNS server that will be used in the DVR

- Server Name and Port: values are set automatically after selecting Server Type
- User Name: requires entering the user's name registered in the DDNS database.
- Password requires entering the DDNS-registered password.
- Domain requires entering hostname, that was registered in selected DDNS server.

**Note:**

**Although the DVR supports dynamic IP addresses, it is advised that DDNS support should be performed at the local router that DVR is connected to.**

**Prior configuration attempt please register the address in one of the DDNS servers supported by the device - www.dyndns.org server is advised.** 

**Prior to configuring the DDNS please contact the network administrator in order to obtain proper network parameters that are entered in this menu.**

**5.3.3. NTP setting -** configuration of network time synchronization

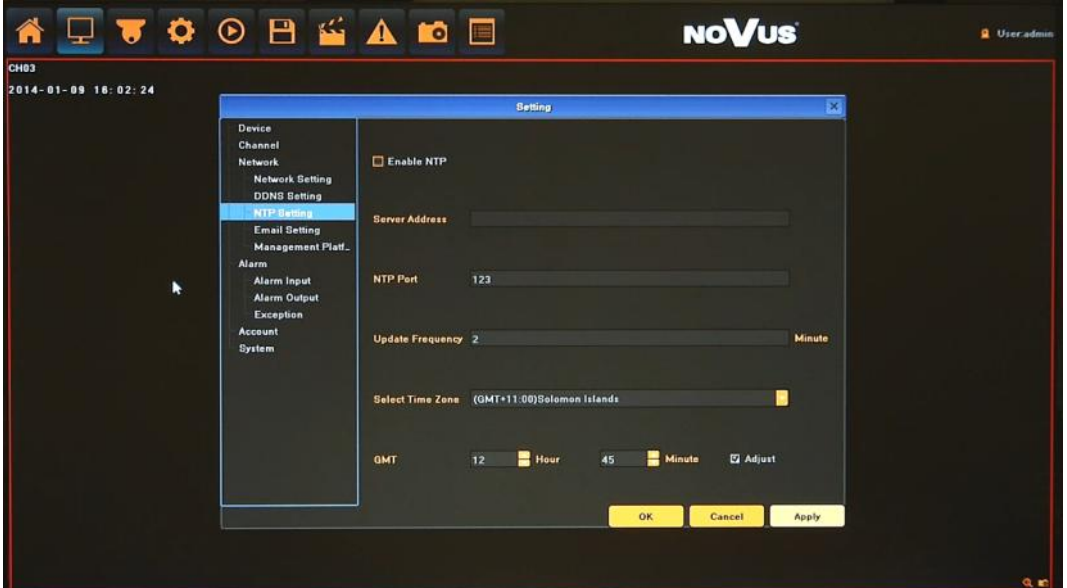

- Enable NTP: Tick the checkbox will enable detection functionality.
- Server Address: set up required NTP server address
- NTP Port: set up required NTP server port (default is 123)
- Update Frequency: input the time interval needed to be adjusted
- Select Time Zone: choose the time zone valid for yours localization.
- GMT: allow to Daylight Saving Time adjustment, select ADJUST to enable.

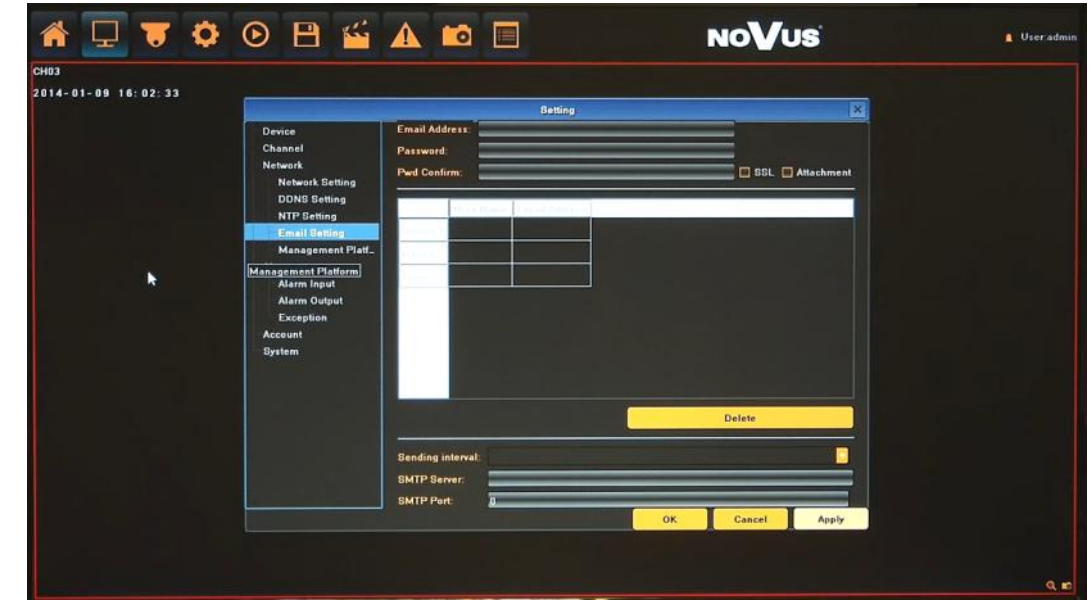

## **2.3.4. Email setting -** menu responsible for Email account configuration

- Email Address: input the sender email address.
- Password: input the sender email password.
- PWD Confirm: confirm the password.
- SSL: tick to enable SSL authorization.
- Attachment: tic to add an image attachment to the email.
- Receiver: double click in selected field and type name and email address of the receivers (max 3).
- Delete : button to remove selected user and email address from the list.
- Interval: select the minimum time interval for sending emails.
- SMTP Server: input the SMTP server address.
- Port: input the SMTP server port.

### *Note:*

*Some email servers can block the email sending if the email delivery cycle is too short, and classify it as spam. Contact your email service provider to adjust the minimum delivery cycle so that the server does not classify the email as spam* 

**2.3.5. Management platform -** menu responsible for configuration of remote management service. It's allow to enable or disable services responsible for remote access. Available services are:

- WebServer service of WWW server, allow to remote access by web browser.
- ICloud service of P2P server, allow to get direct connection with NVR by using P2P mobile application (goolink)

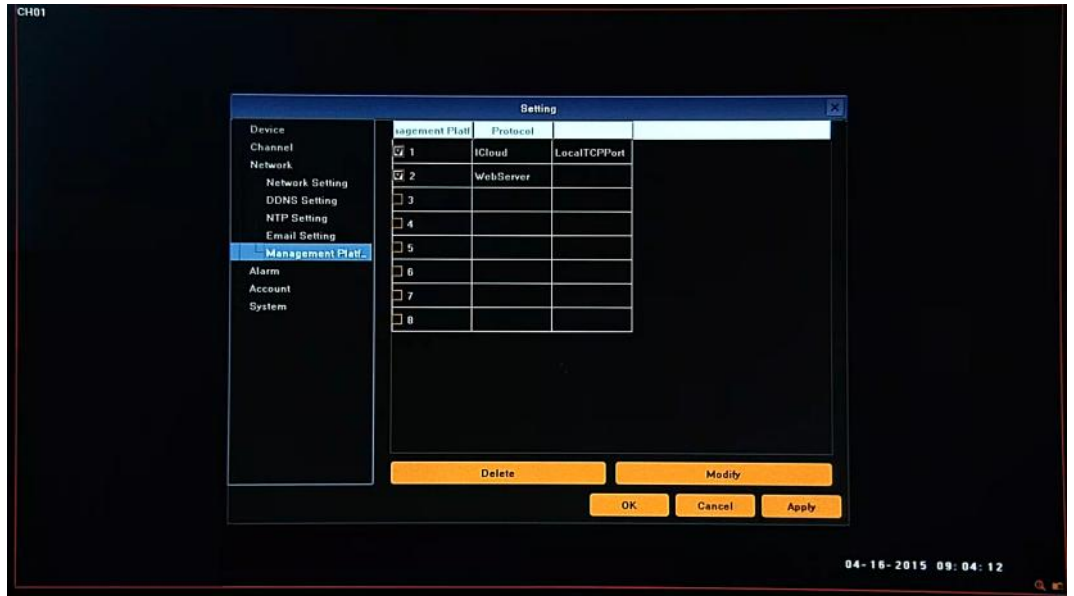

Button *Modifi* allow to change default configuration.

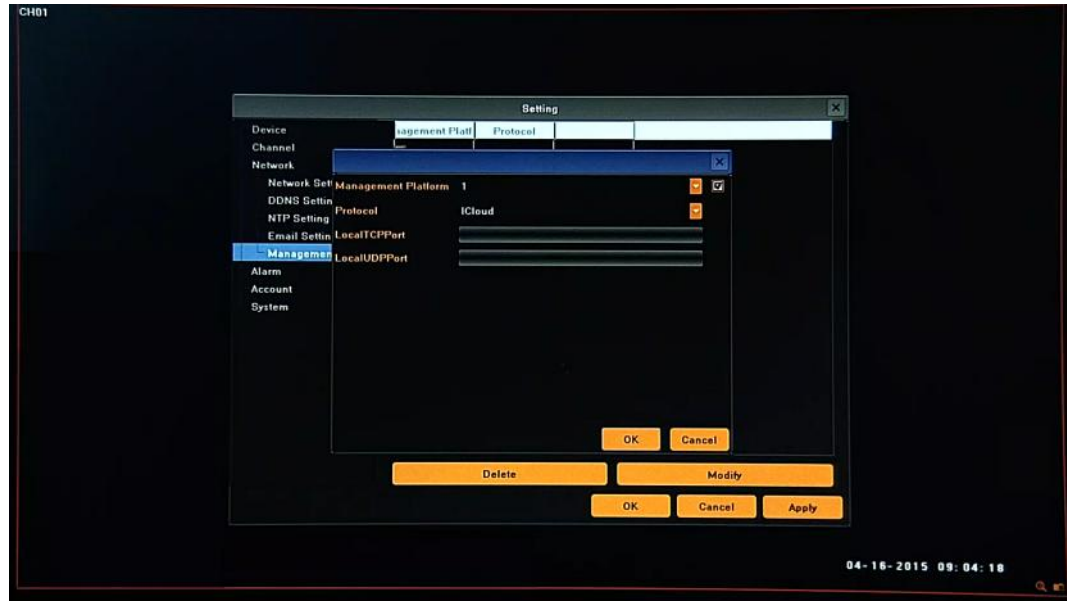

Button *Modify* allow to disable selected service.

**2.4. Alarm** - menu allow to define various events, and specify the conditions to notify the user.

**2.4.1. Alarm input -** configuration of the alarm sensor and specify the operation of the sensor if an event occurs.

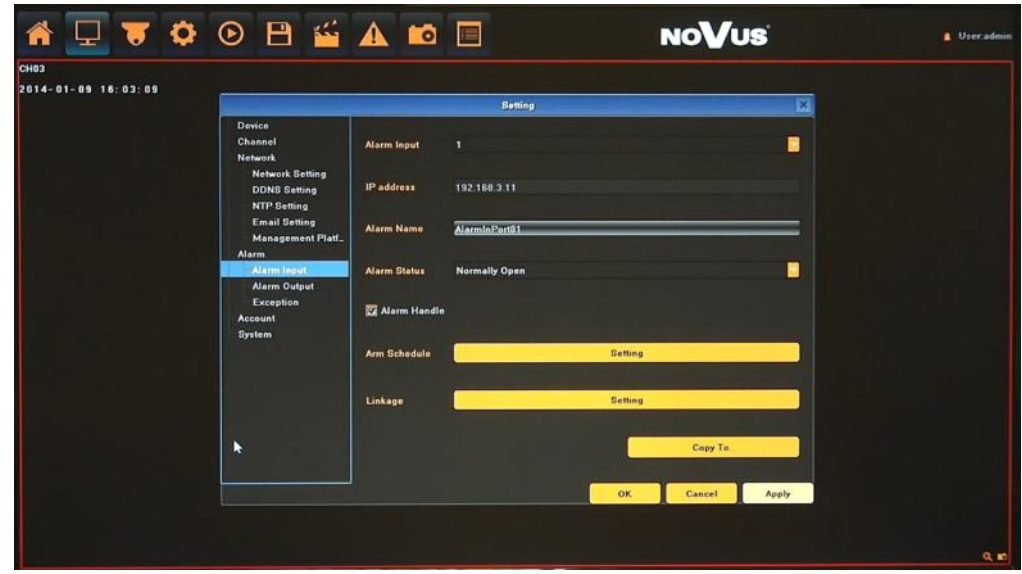

After selecting ALARM INPUT following parameters are available:

- IP address: display type of input, local mean internal in NVR, IP address number shows its camera alarm input.
- Alarm Name: you can specify the name of the alarm sensor
- Alarm Status: You can specify the type of the alarm sensor, N/O (Normal Open) or N/C (Normal Close)
- Alarm Handle: Tick the checkbox will enable reaction for current sensor.
- Arm Schedule: set the time intervals when alarm is active.

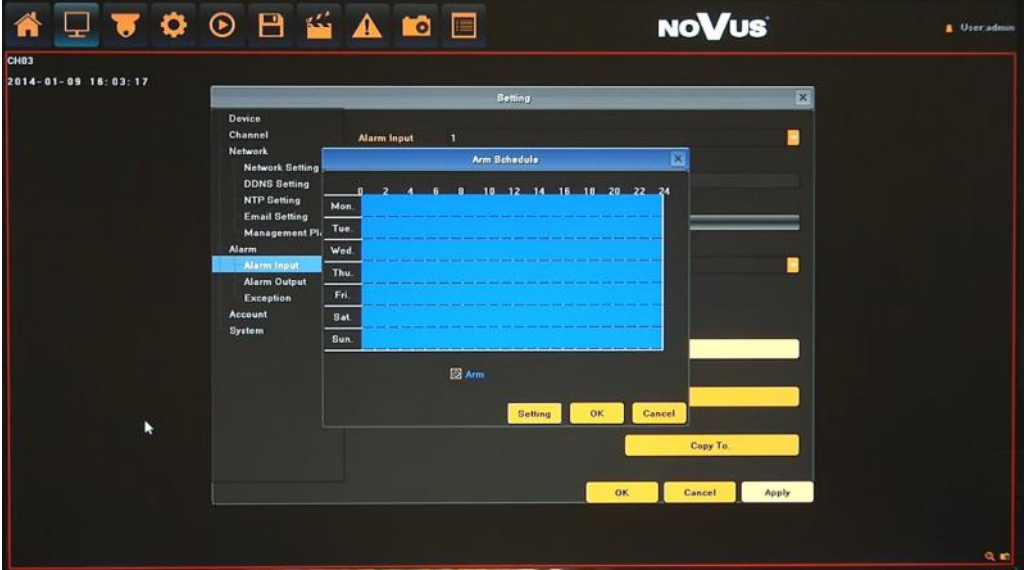

Setting: use it for advanced & precise schedule setting, by selecting days and typing times manually.

 Linkage: select the reaction way for current which you need. Available reaction are: Audio warning (NVR internals buzzer), Email, Specified alarm output activation, Alarm on monitor and Alarm List, Trigger recording, PTZ Linkage.

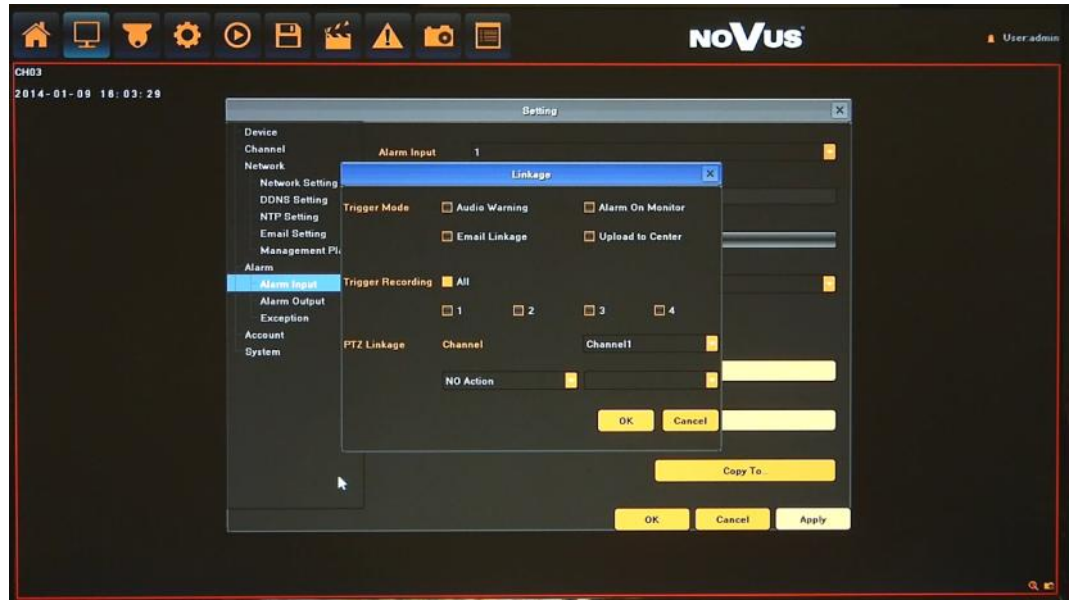

By using COPY TO button you can copy current settings to other required channel*.* 

*Note:* 

*Not every camera model and network protocol allow to change all camera settings remotely.*

**2.4.2. Alarm output -** configuration of the alarm output and specify the behaviour of it.

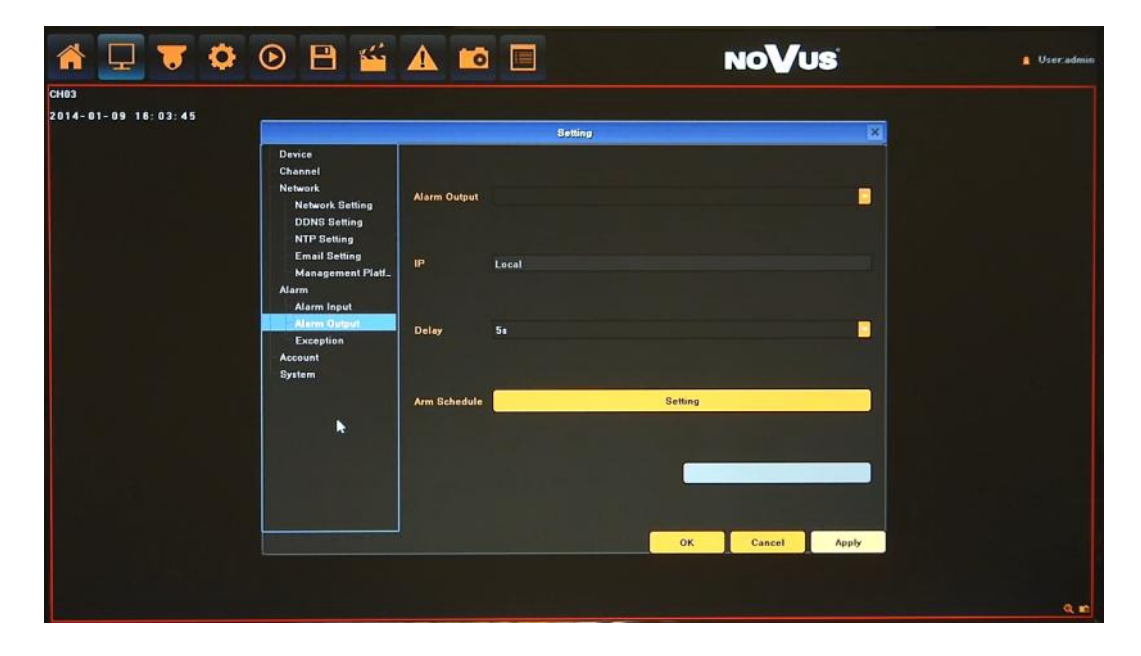

After selecting ALARM OUTPUT following parameters are available:

IP address: allow to assign internal alarm input or external if available.

- Delay: set the time reaction of it.
- Arm Schedule: set the time intervals when alarm is active.

For detailed description of Arm Schedule please check Alarm input chapter.

*Note: Not every camera model and network protocol allow to change all camera settings remotely.*

**2.4.3. Exception -** configuration of the alarm system events and specify the alarm reaction.

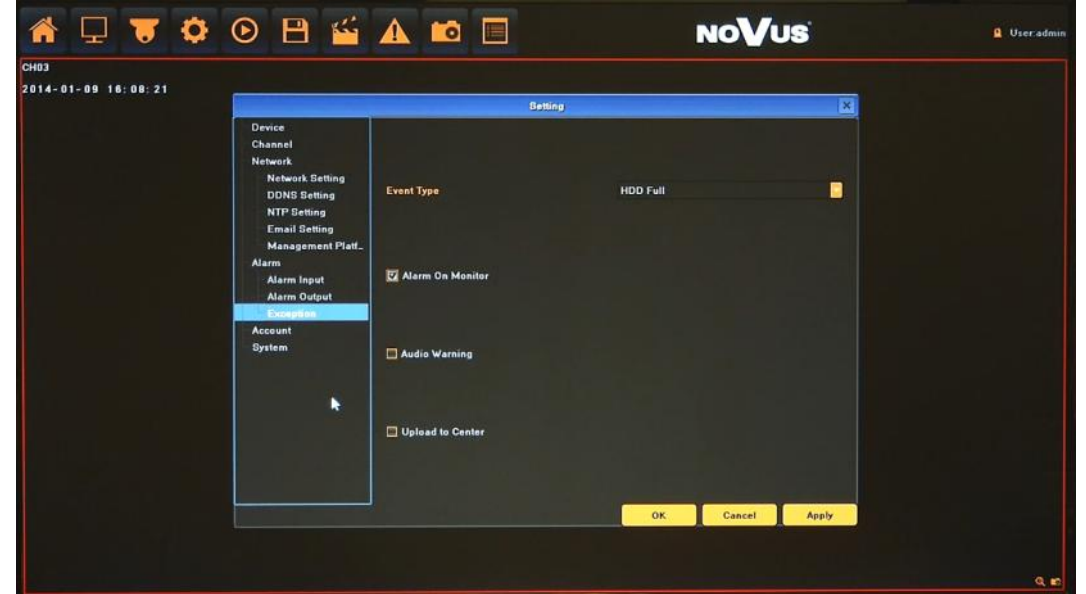

Select EVENT TYPE and configure the reaction way for it which you need. Available types are:

- HDD Full: When there is no space in the HDD, it can trigger corresponding linkage type.
- HDD Fault: When there is HDD read and write fault alarm
- Network Broken: When there is network broken alarm.
- IP Address Conflict: When there is network IP conflict alarm.
- Illegal Access: When there is illegal access alarm.
- Video Signal Exception: When there is video signal abnormality.

Available reaction are: Audio warning (NVR internals buzzer), Specified alarm output activation, Alarm on monitor and Alarm List.

**2.5. Account** - menu allows to configure the settings regarding user management, as well as user and group permissions

**2.5.1. Account Setting** - You can add a user accounts and set up various permissions of them.

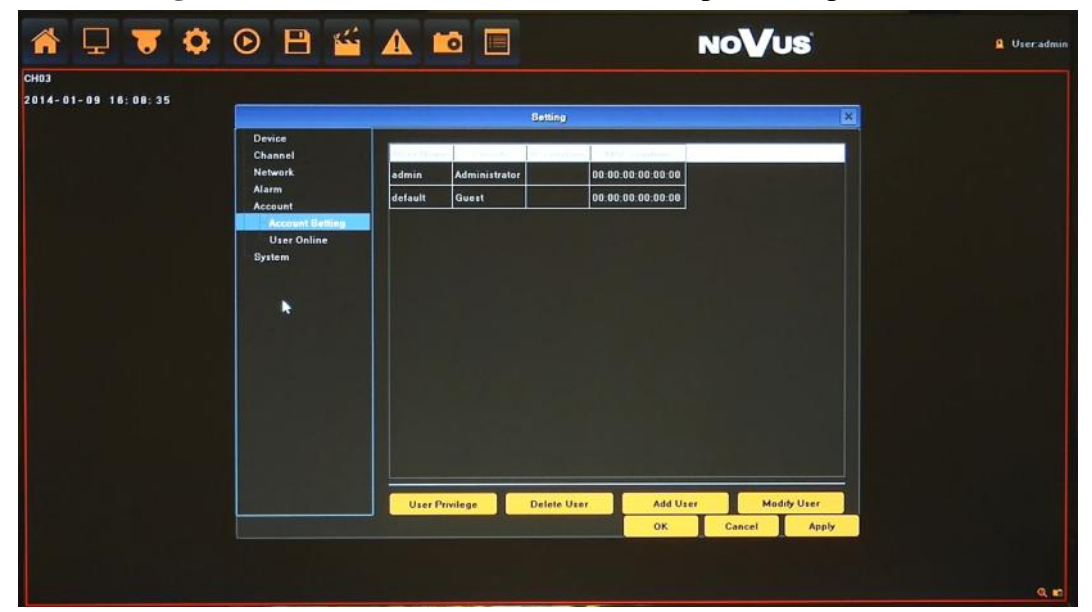

To add a user account:

- Click ADD USER at the bottom of the screen.
- In new window please provide following values:

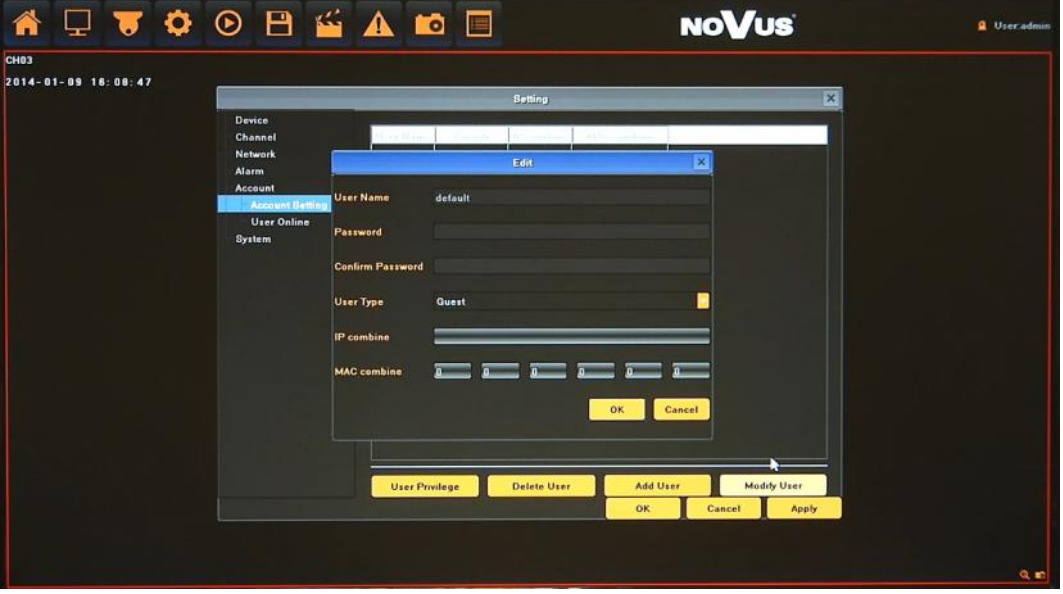

- User Name : enter user name.
- Password / Confirm Password: enter the password.
- User Typa: select a group that user belongs to: OPERATOR, GUEST, NONE.
- IP/MAC combine: provide IP address and MAC value for limiting access from network.
- When done, click OK.

To set up a user privilege:

- Select user on a list and click USER PRIVILEGE button.
- In new window please choose required access values for local and remote operation.

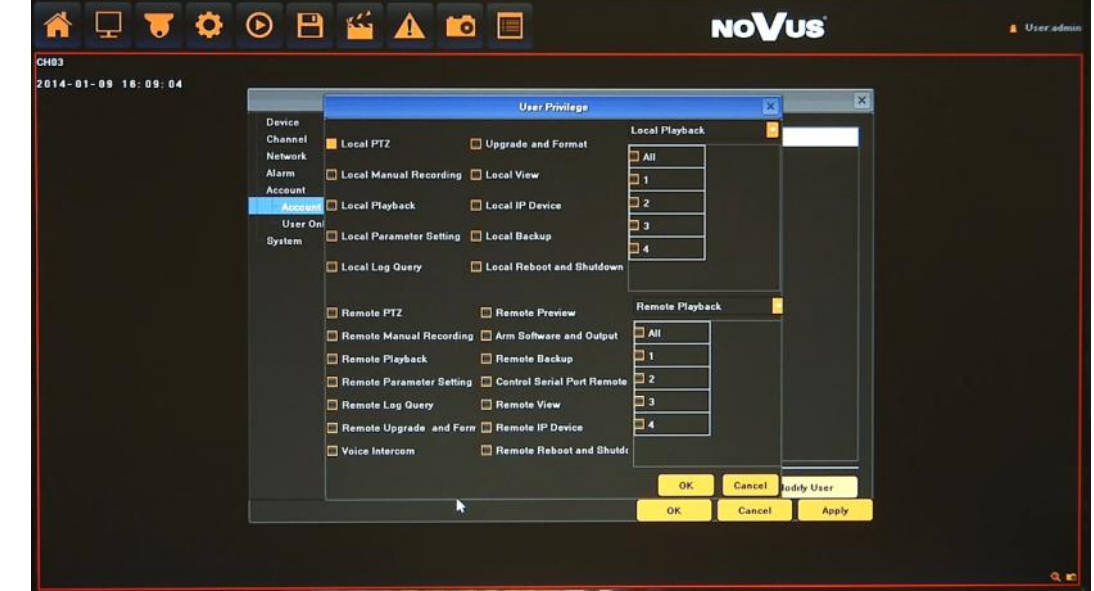

When done, click OK.

To modify a user information:

- Select user on a list and click MODIFY USER button.
- In new window please modify required values.
- When done, click OK.

To delete a user information:

- Select user on a list and click DELETE USER button.
- In new window please confirm deleting user by YES.

To apply changes, click OK or APPLY button at the bottom of the screen.

**2.5.2. User online -** menu display information about local / remote user which are currently logged in.

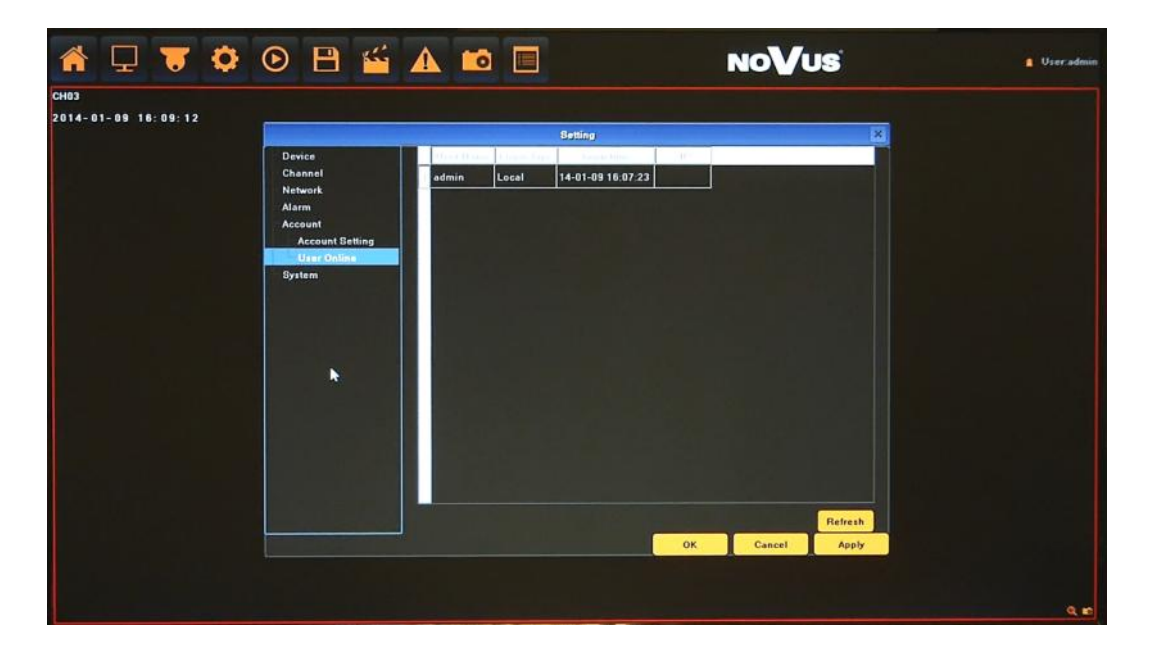

**2.6. System** - menu allows to configure the HDD, system management, and peripheral device.

**2.6.1. Device Log** - You can search the logs according to different types and different date and time, as shown in the above picture.

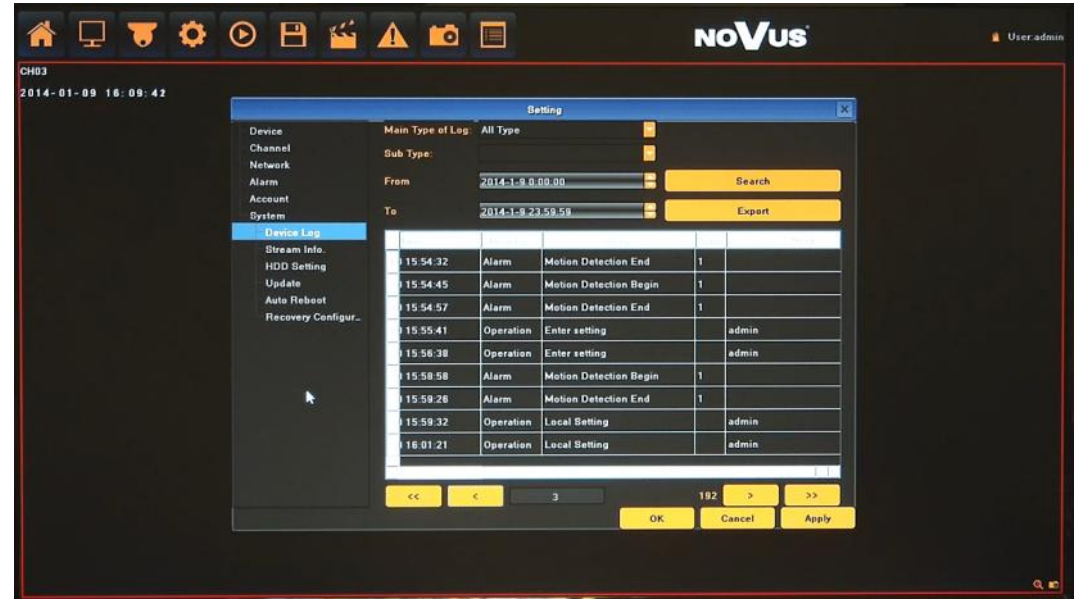

- Main Type of Log: there are All Type, Alarm, Exception and Operation for selection.
- Sub Type: according to different main types, there are corresponding sub types for selection.
- From: and To: you can select start and end time of a log you want to search.
- Search: press to display list of logs
- Export: allow export the log you have searched.
- Navigation buttons: allow to move pages

**2.6.2. Stream Info -** menu display information about cameras stream parameters

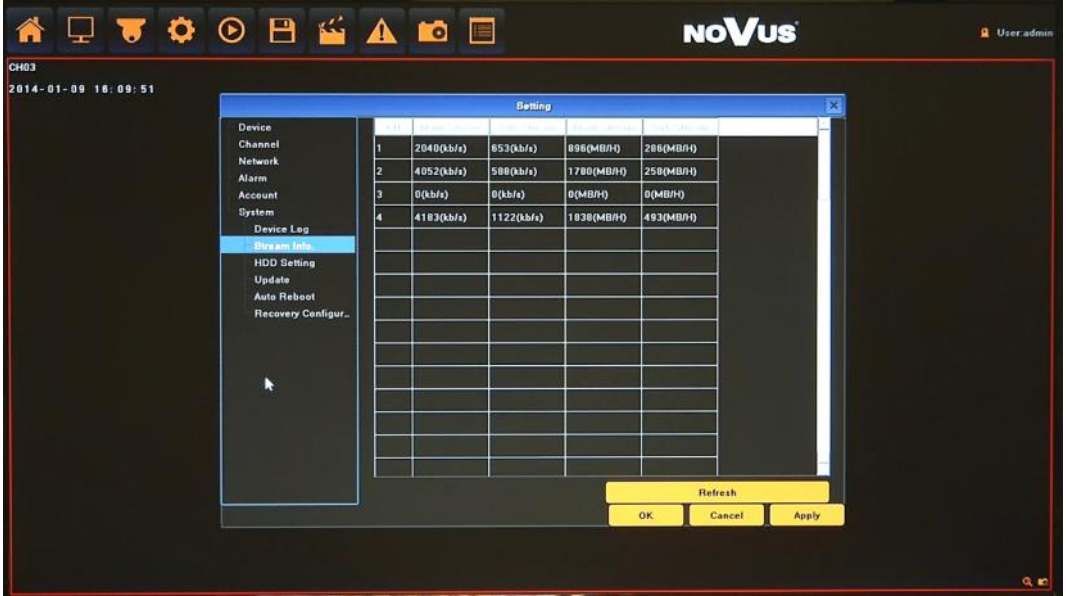

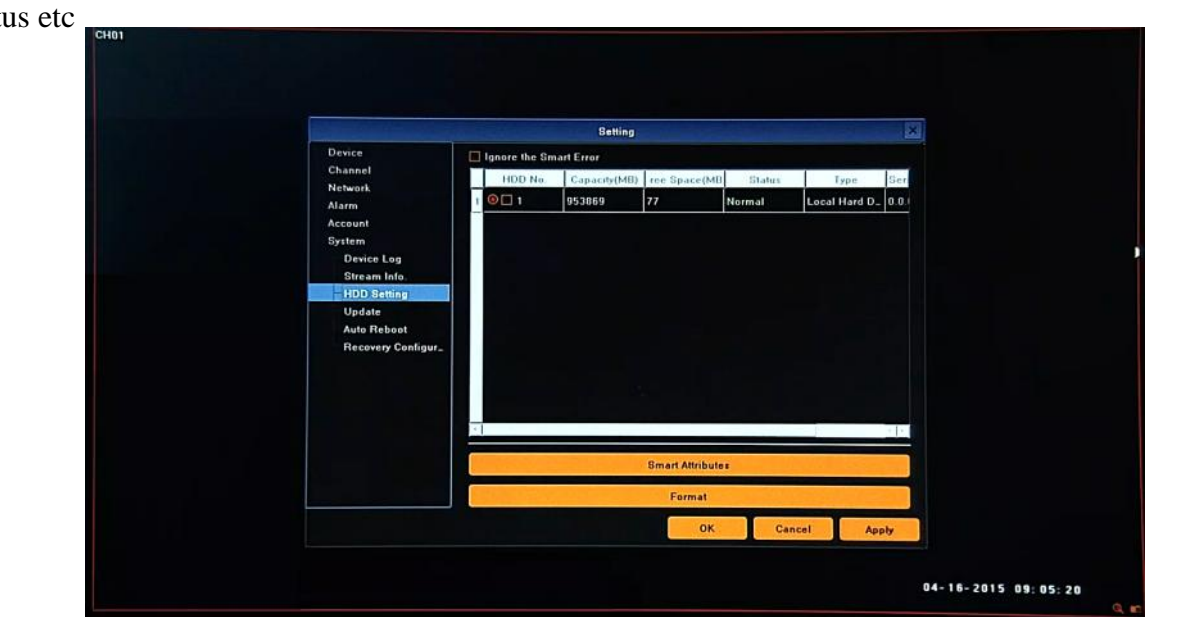

**5.6.3. HDD Setting -** menu allow to format the HDD and view the HDD capacity, the free space and stat

- Ignore the SMART Error will disable checking SMART status (not recommended)
- SMART attributes display SMART details
- Format format the hard disk. Note that formatting the HDD will delete all video data and logs.

**5.6.4. Update -** menu responsible for upgrading NVR firmware

To update firmware :

- Please connect the USB storage device that contains the update files placed in a root directory.
- Click BROWSE button.
- Select the correct file from the list with ".update" extension.

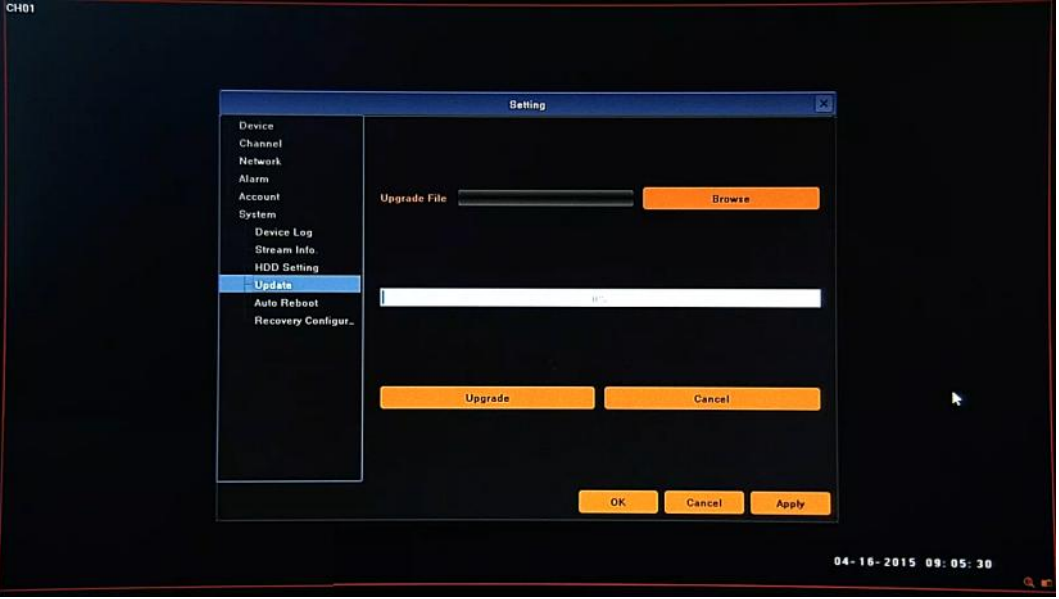

- Click UPGRADE
- The progress bar displays the progress of the firmware upgrade process.
- When the upgrade is complete press OK reboot the system.

## **Caution:**

**Please contact your local distributor prior to software upgrade.**

**Power outage, turning the device off or removing the Flash memory during update may result in damage to the NVR and a necessity of service repair.** 

**The producer isn't responsible for any data loss resulting from firmware update.**

**2.6.5. Auto reboot -** menu allow to set auto reboot feature, with selected frequency.

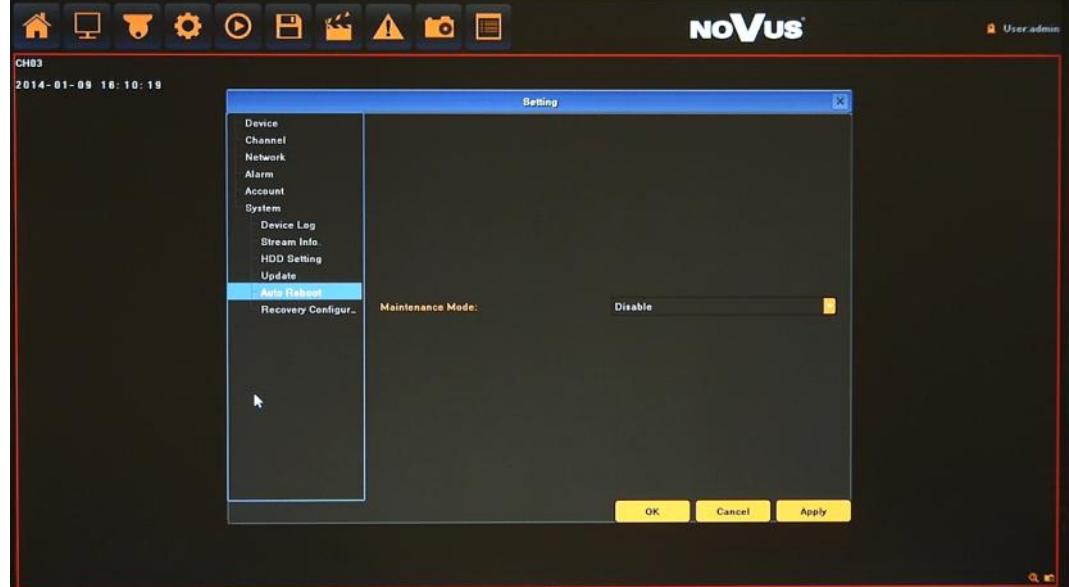

Available values are:

- Every day: please select hour and minute in MAINTENANCE TIME
- Every Week: please select:
	- day of weeks in WEEKLY SHEDULE
	- hour and minute in MAINTENANCE TIME
- Once: please select a specific date and time in MAINTENANCE TIME
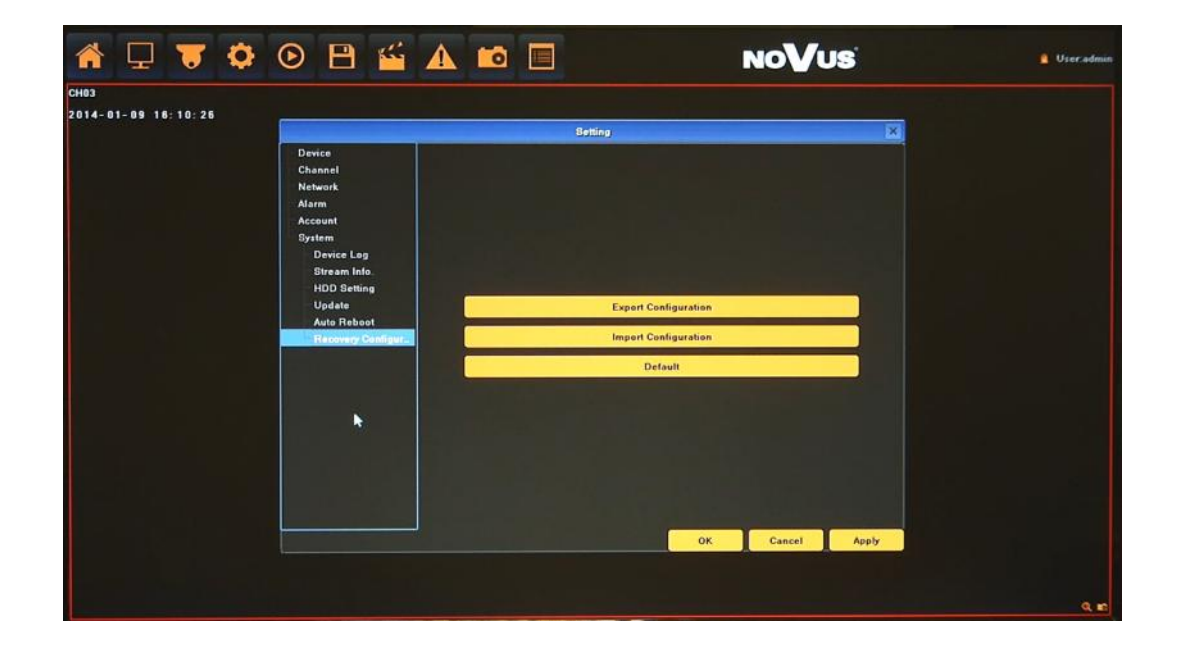

**2.6.6. Recovery configuration -** menu responsible for saving and restoring default NVR settings

- Export Configuration: Save NVR settings to a storage device, connected to the USB port.
- Import Configuration: Load settings from a storage device connected to the USB port to the NVR
- Default: Return NVR settings to the factory default.

eng

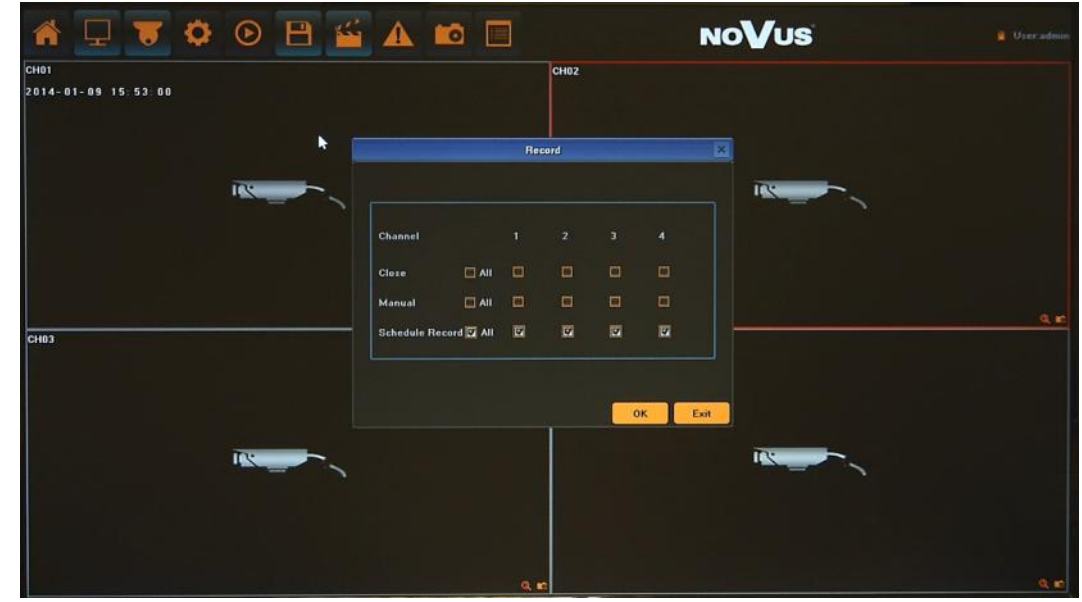

**2.7. Record** - menu allows to quick change of recording behaviour.

From the MAIN MENU click  $\sum$  icon and set following parameters:

**Close -** disable any recording at each of selected channel.

**Manual** - enable continuous manual recording at each of selected channel.

**Schedule Record** - allow to record depending of schedule setting for at each of selected channel.

**2.8. Display Setting** - Menu allow to select language, adjust screen colors and resolution, etc.

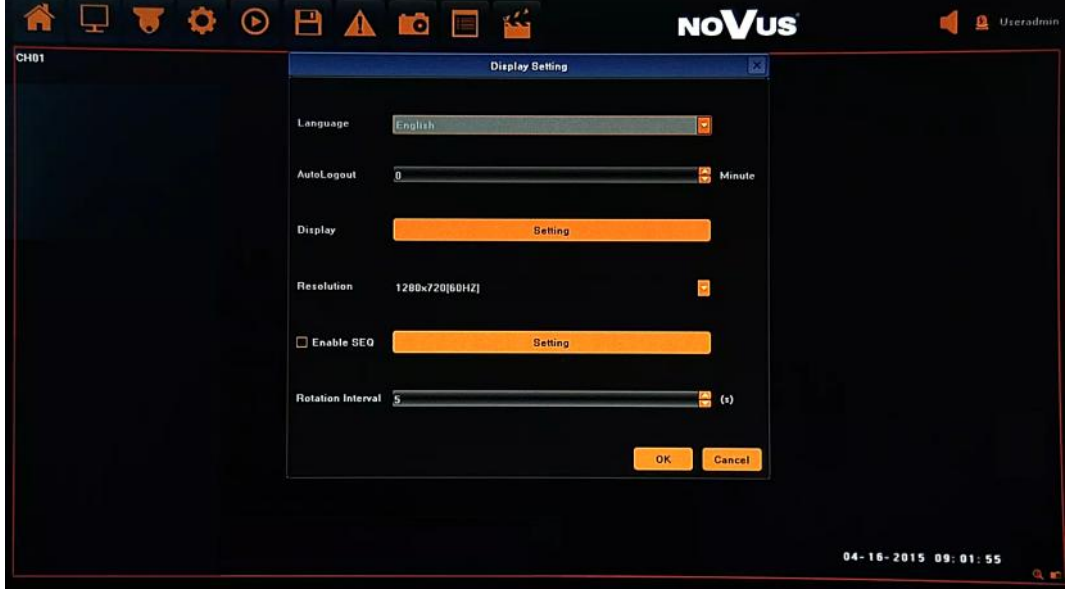

From the MAIN MENU click  $\Box$  icon and set following parameters

**Language** - allow to select preferred language.

**Auto Logout** - time interval for auto log out.

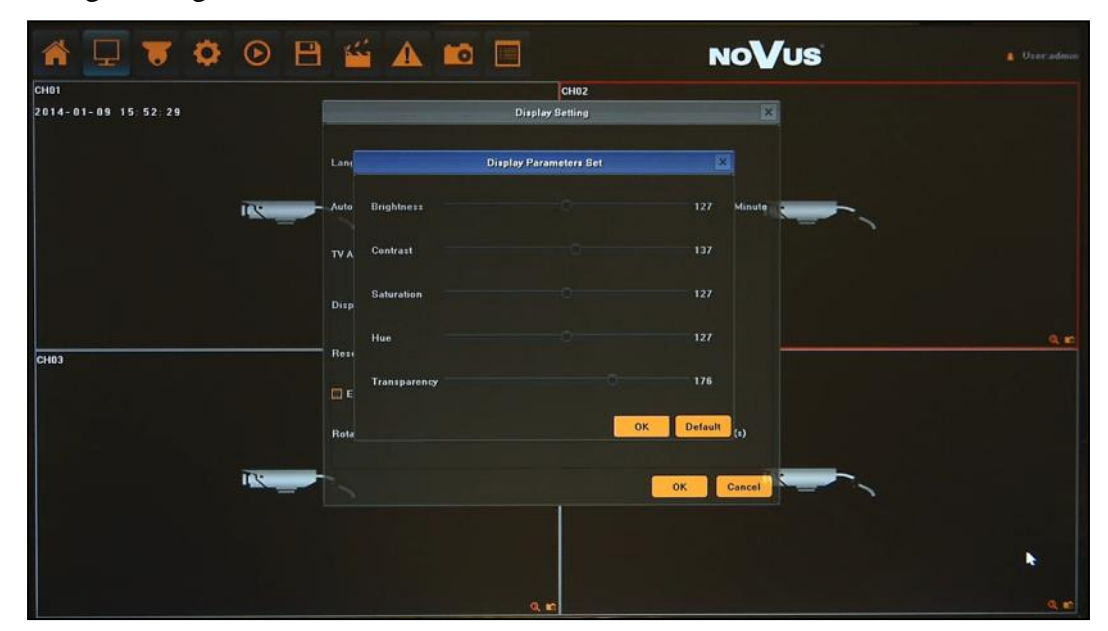

**Display** - settings of brightest, contrast, saturation and other monitor values.

**Resolution** - select the resolution most corresponding to the used monitor.

**Enable SEQ** - tick will enable camera image sequence.

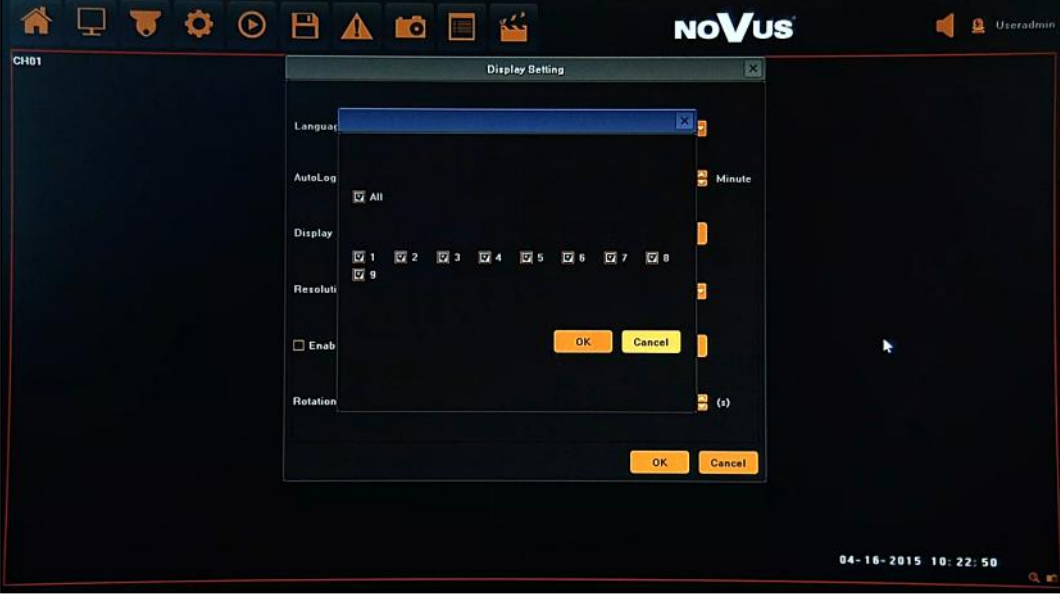

**Rotation Interval** - time interval of camera image sequence.

**2.9. Image Setting** - Menu allow to adjust image parameters for selected channel

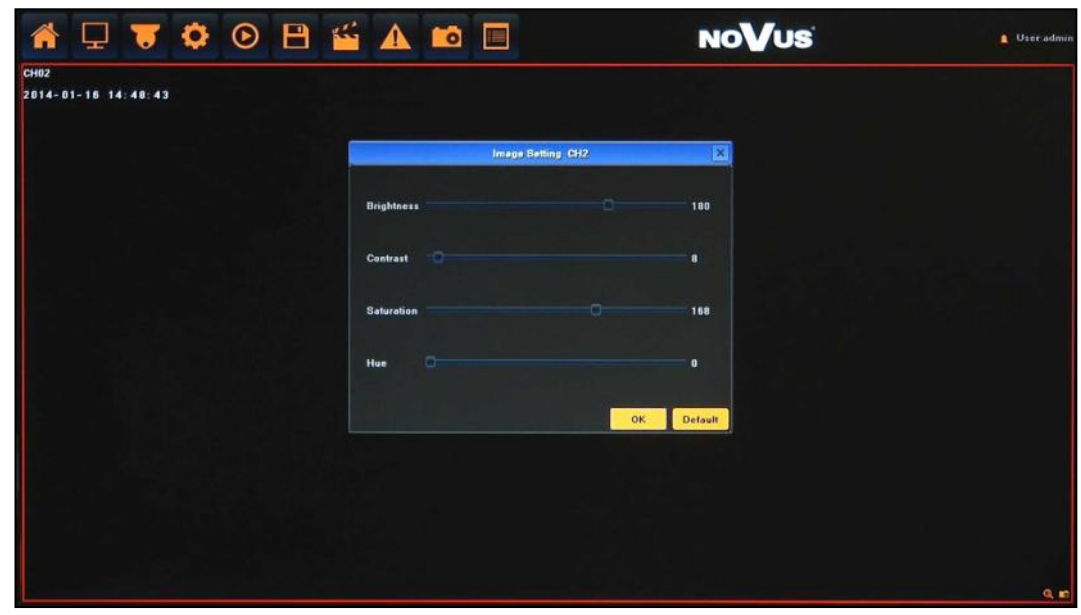

From the MAIN MENU click icon and set parameters for selected camera image. Available parameters are brightest, contrast, saturation and hue.

*Note:* 

*Not every camera model and network protocol allow to change all camera settings remotely.*

#### **2.10. IP channel Setting**

**2.10.1. Manual** - menu allow to add and manage IP cameras connection.

*Note:*

*For suggested values for IP camera setting please refer to the "Cameras Capability Table - appendix A" which is an integral part of this manual. If you will set wrong values some problems may appear: the NVR cannot search the IP camera, the stream cannot be connected, the image is not fluent, the image quality is bad and so on.*

From the main window click the RMB and choose IP CHANNEL SETTING>MANUAL

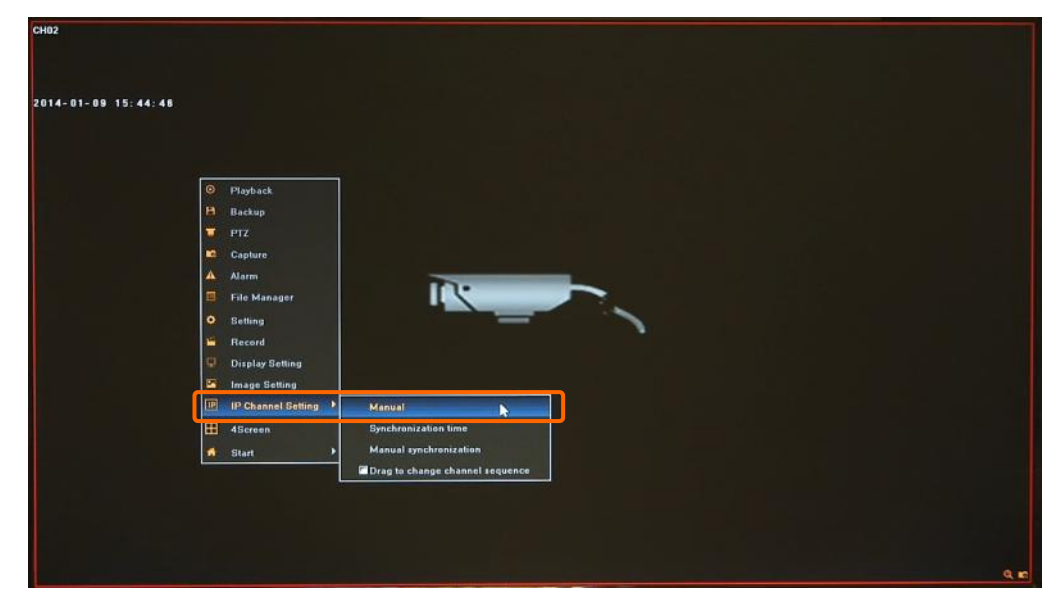

Then following window appears:

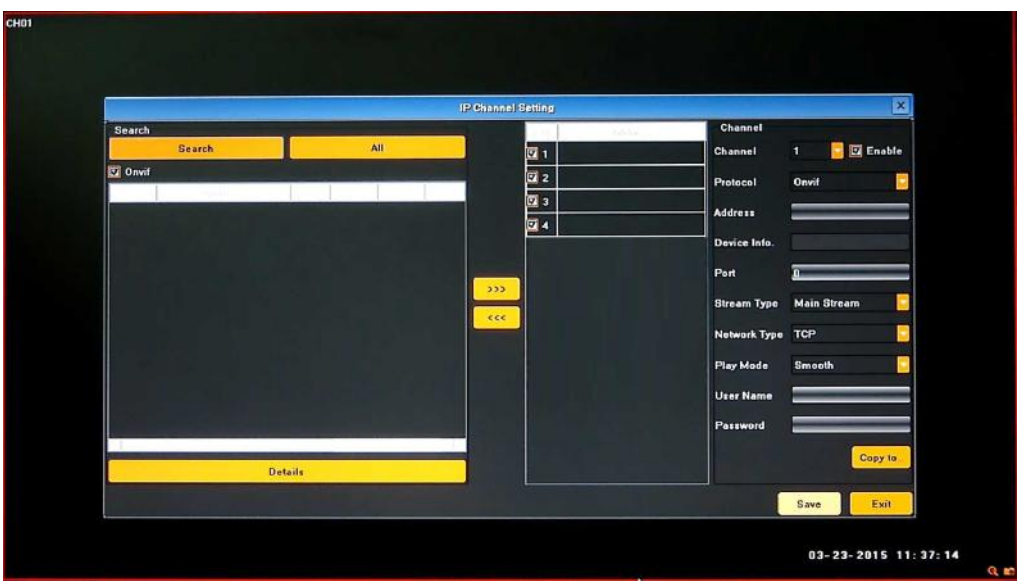

To connect the IP cameras to the NVR you can find them automatically or type IP address manually.

Press SEARCH button to display all cameras compatible with ONVIF protocol present in the network. After some time list of cameras appears (as shown below).

To add required camera to the system TICK it on the available cameras list or select it (highlight) and use **>>>** button. Selected camera will be added to first empty channel. AVAILABLE CAMERAS LIST is displayed at left hand side. If you press ALL button, all available channels will be connected with cameras from the list.

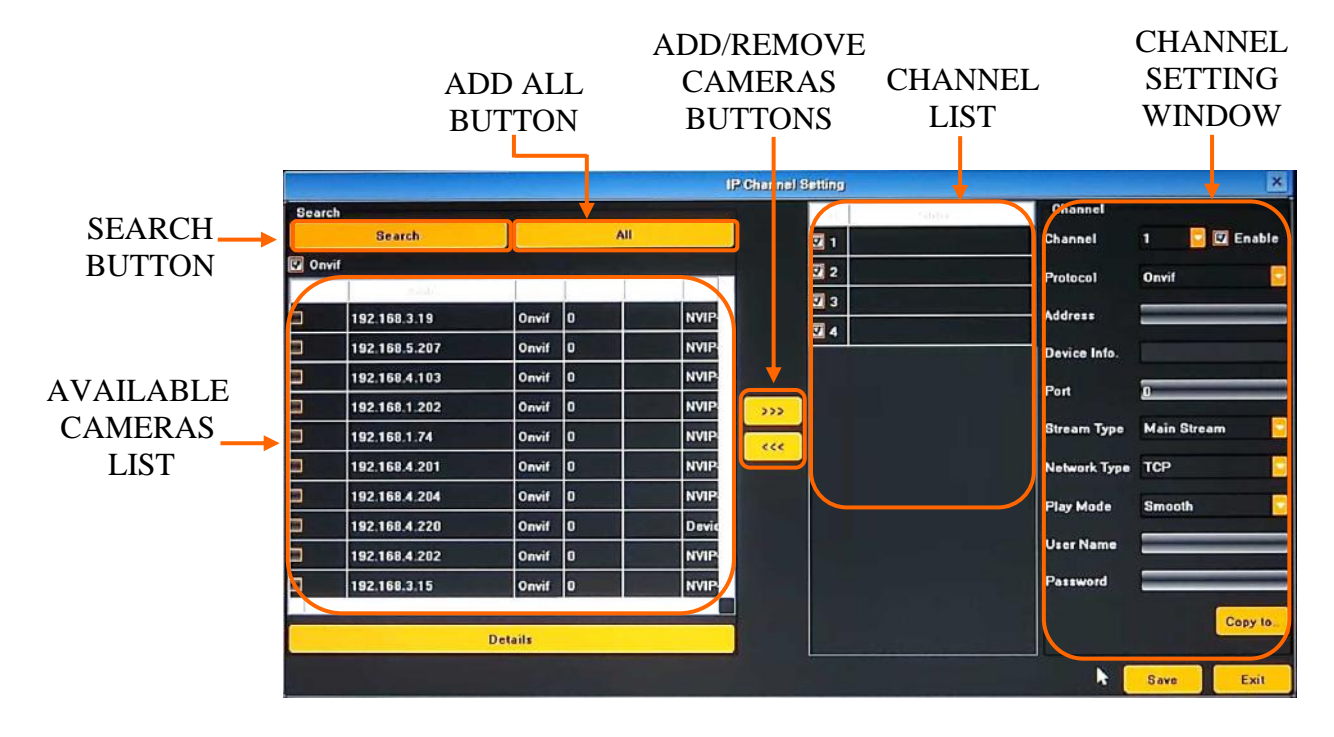

If you would like to remove camera added to one of the channels please select it at CHANNEL LIST "A" and press remove channels button <<< "B" below:

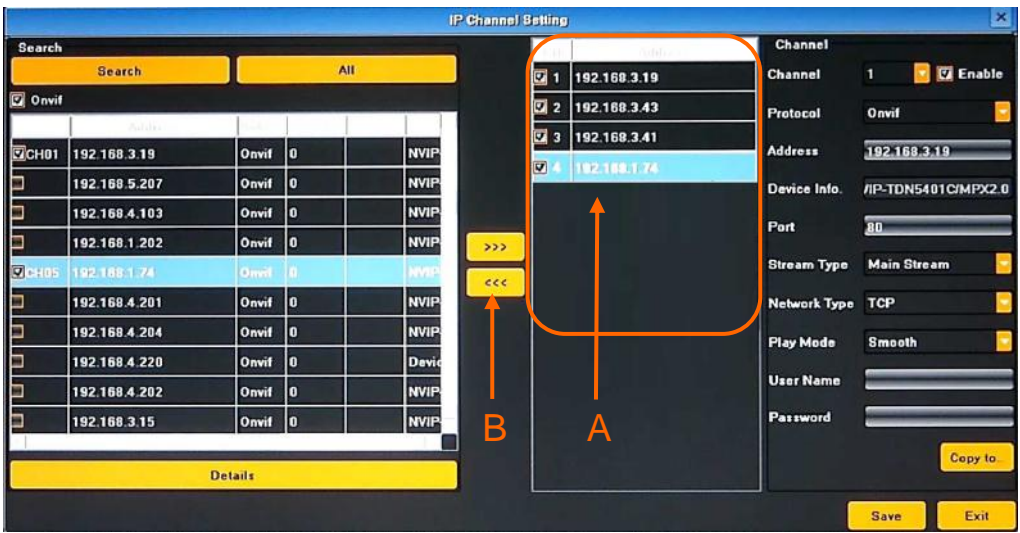

Next you have to fill user name and password for each camera that you add to the NVR.

Please double click at CHANNEL LIST "A" or select required channel from the CHANNEL dropdown menu "B". Next check if all settings for this channel are correct, fill username and password "C" and confirm by using SAVE button. Now you can select next channel from the dropdown menu.

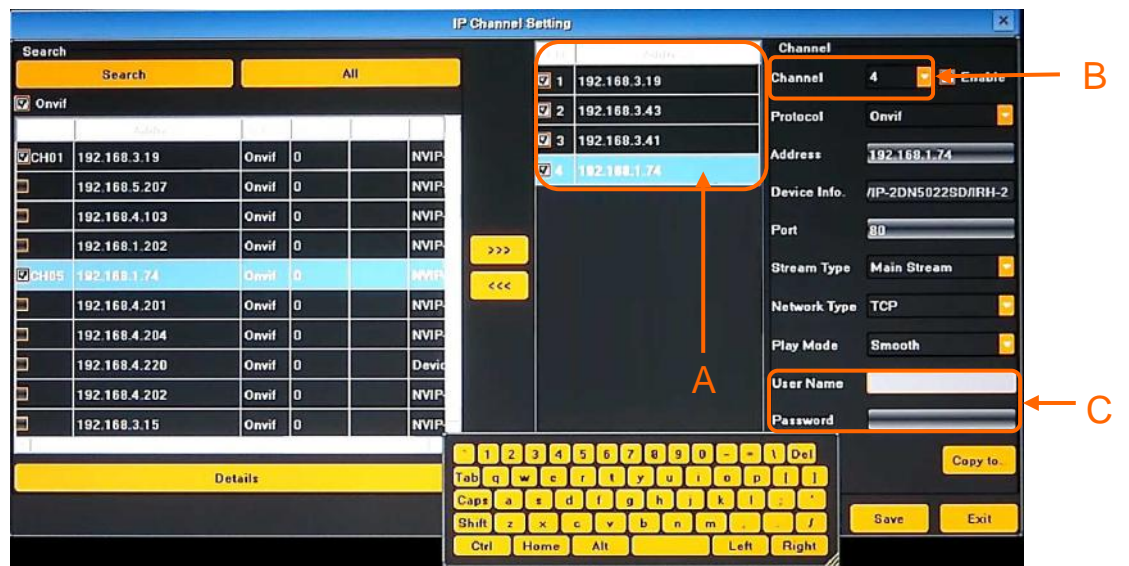

If you set up the same user name and password and other parameters for all cameras you can simply type them and save for first channel, and then press COPY TO button "A", select required channels at window "B" to copy them and confirm by OK button. Note that IP address is unique and doesn't copy.

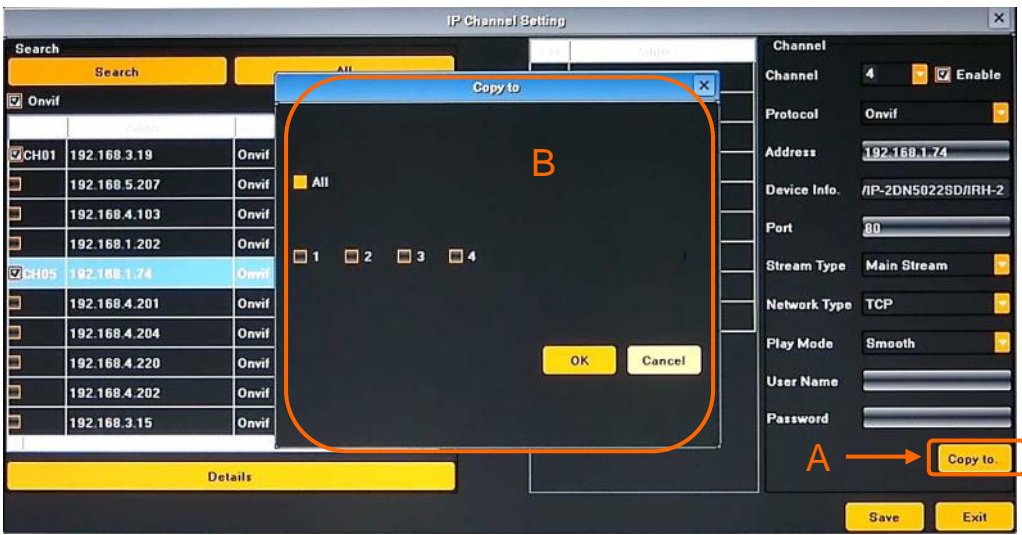

After finishing following procedure NVR is ready to use.

Additionally you should create user accounts for each operator.

For event recording you should set up motion/alarm setting in the camera and modify SCHEDULE RECORDING and MOTION in the NVR.

For event notification you should set up motion/alarm setting in the camera, configure NETWORK SETTING for using Internet and EMAIL SETTING.

In case of manual camera adding (without using search feature) or using RTSP paths you have to modify connection parameters. Available setting are:

- -Protocol select required communication protocol from the list
- IP IP address of the camera
- Port Communication port

- For RTSP communication protocol enter IP address, RTSP port and stream PATH for main and sub stream.

- Stream Type select basic stream for watching and recording.
- Network Type select between TCP and UDP
- Play Mode select between smooth and real time video
- User Name camera user name
- Password camera password

Confirm all settings by using SAVE button.

DETAILS button will display additional information about selected camera.

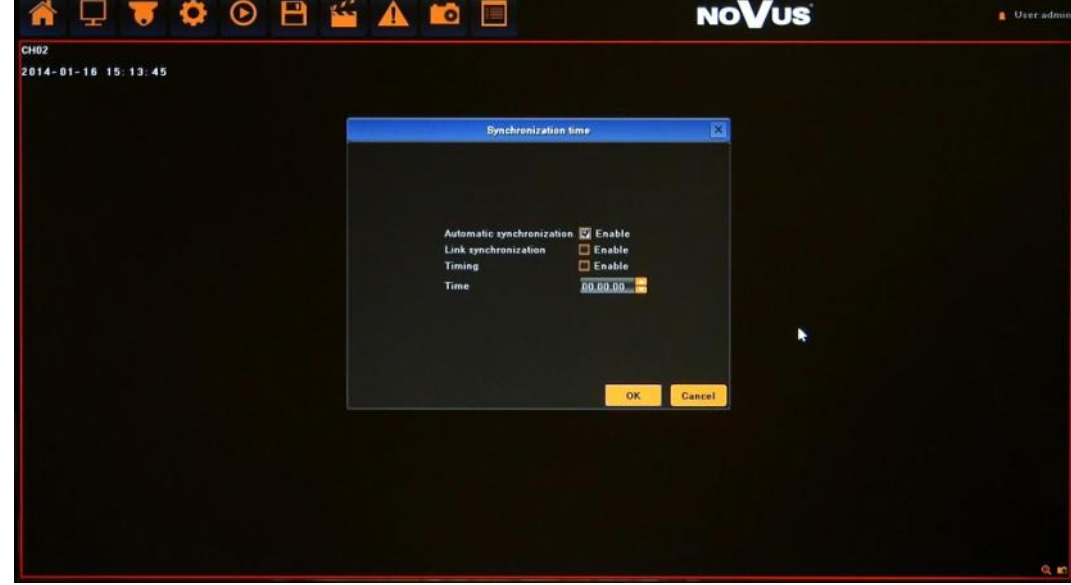

**2.10.2. Synchronization time** - Menu allows to manage remote camera time synchronisation to the local NVR time.

Following options are available:

- Automatic synchronisation cameras time will be adjusted each time when necessary.
- Link synchronization cameras time will be adjusted after successfully network link connections.
- Timing cameras time will be adjusted each day at selected hour.
- Time set time for camera synchronisation.

#### *Note:*

*Not every camera model and network protocol allow to change all camera settings remotely.*

#### **2.10.3. Manual synchronization**

Function responsible for manual time synchronization. I case of selecting it local time of cameras will be set up the same like in NVR.

#### **2.10.4. Changing channel sequence**

Drag to change channel sequence menu allow to change camera channel list order. TICK to enable function. Next, at split screen view drag the camera to the other one channel. Then both channels will be swapped.

After finish remove TICK from the menu

#### **3. NETWORK OPERATIONS UTILIZING WEB BROSWER**

Network Video Recorder features the possibility of controlling video data using network connections and web browser (Internet Explorer is recommended).

#### **3.1. Recommended PC specification for web browser connections**

Requirements below apply to connection with an NVR, assuming smooth image display 4 channel in 1920x1080 resolution and 25 fps speed.

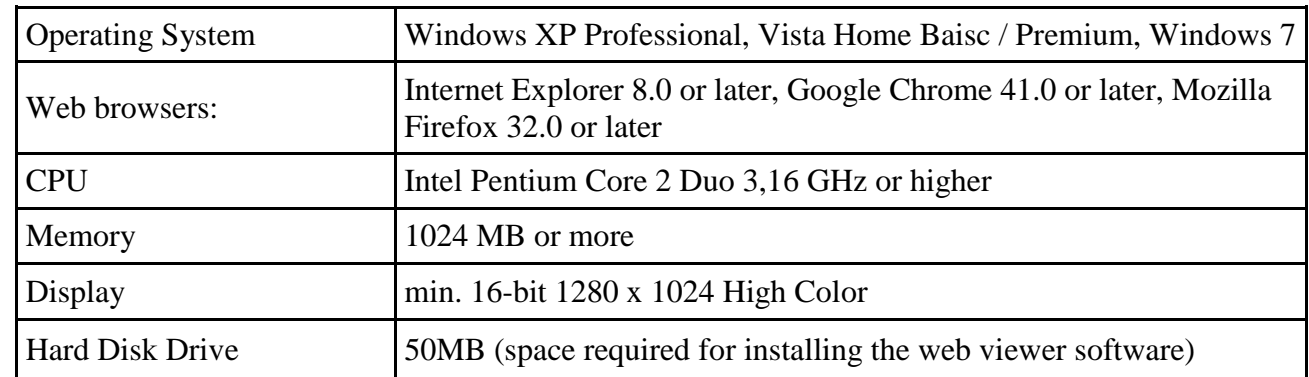

#### **3.2. Establishing a connection**

- Open the Internet Explorer browser .
- To connect to the NVR check the Network Setting and verify the IP and HTTP Port of the NVR (by default, IP address is 192.168.1.188).
- Enter the address in the address bar (web browser) of the local PC or dedicated software program in the format: http://IP\_address

(Ex : http://192.168.1.188) The web service port is set to 80 by default, if use other type address like: http://IP\_address:web\_service\_port . From the Network Setting screen, you can change the port number. If login first time following window will be displayed:

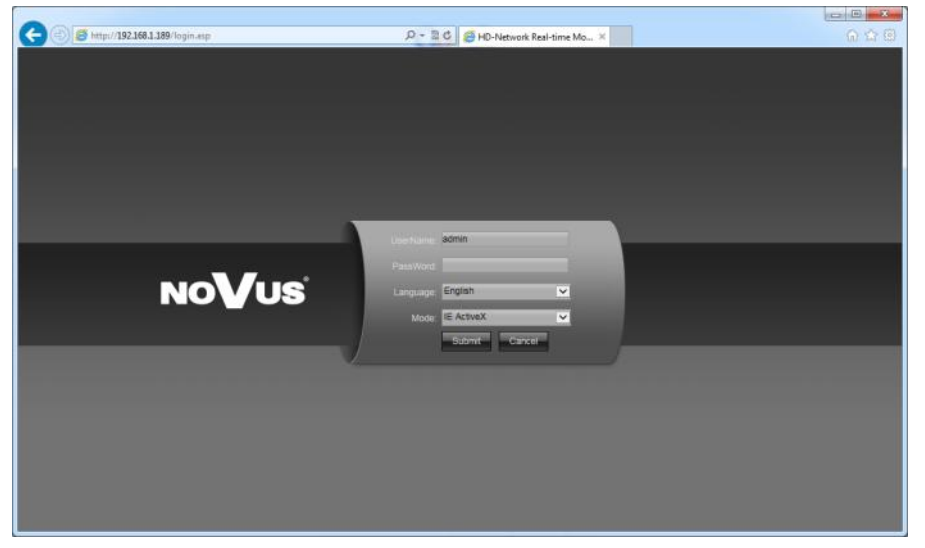

Interface will identify browser type and select corresponding plugin. If not need to do it manually:

 Non ActiveX - us it for browser other than Internet Explorer (it is required to have installed FlashPlaer)

 IE ActiveX - us it for for Internet Explorer browser, then all necessary plugin will be installed automatically, like described in next steps.

Installation for Internet Explorer looks like described below:

After open window following message will be displayed

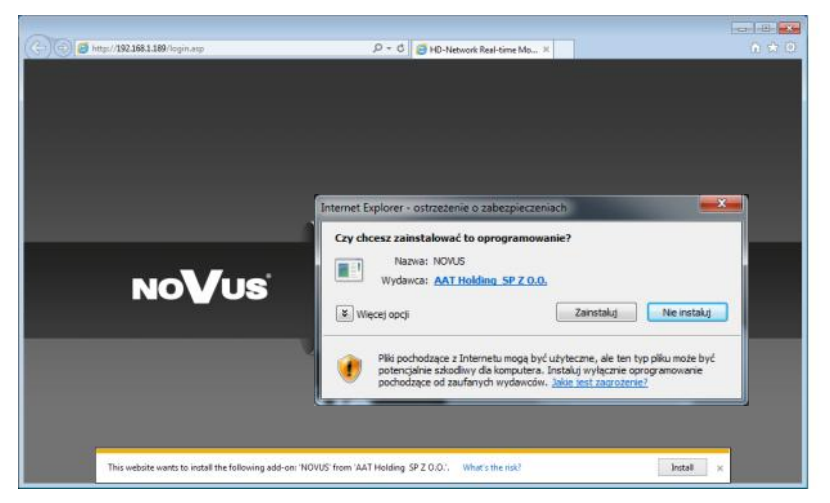

- Click the given link and press Install button. If security warning window will be displayed press Install button. Web browser will download the applet for displaying images from the camera.
- After successfully plug in downloading run and install it on a computer.

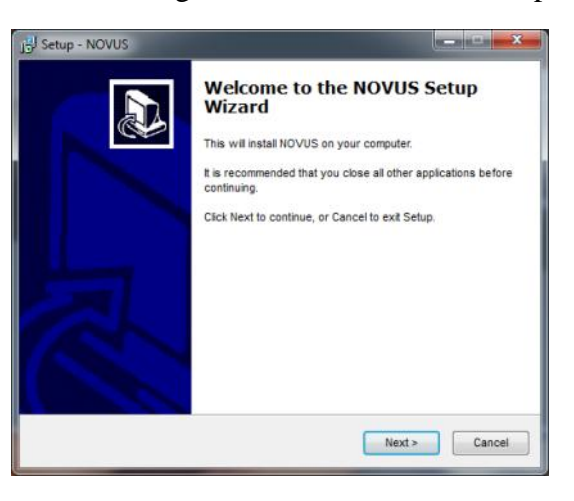

 After successful installation, please reload web browser window, then login window should be displayed.

If web page will not load properly try to enable "Compatibility View" in Internet Explorer

If the installation fails, changing security settings for the IE browser is required. In order to do that, please choose: *Tools > Internet options > Security tab > Custom level* and:

- Under *Download unsigned ActiveX controls*  select either Enable or Prompt
- Under *Initialize and script ActiveX controls not marked as safe*  select Enable or Prompt

You can also add the camera's IP address to "*trusted zone"* and set lowest security level for it.

In addition, when working in Windows Vista/7 the ActiveX applet may be blocked by Windows Defender or User account control. In such case you should allow to run this applet, or simply disable these functions.

#### **3.3. Configuration of remote access**

If you are going to use Internet to remote connect with the NVR you need to have a Public IP Address (Static or Dynamic). Check your *Network Provider* if you don't know it.

More over you have to configure NVRs NETWORK SETTING and Router in right way.

For NVR you have to configure:

- IP and Subnet Mask use value corresponding to your router IP address, check your *Network Provider* if you don't know them.
- Default Gateway Yours Internet gateway (router) address, check your Network *Provider*  if you don't know it.
- First and Second DNS Check your *Network Provider* to get DNS addresses or use Public DNS like for eg. 208.67.222.222.

To connect to the device by using Internet you have to create mapping of following ports:

- HTTP port: default number 80
- Remote port: default number 5050
- Remote data port: default number 5051
- Remote data port: default number 5052
- Mobile device port: default number 5053

In NVRs NETWORK SETTING menu you can configure HTTP and DEVICE PORT. REMOTE DATA PORTS are always DEVICE PORT value  $+1$  and DEVICE PORT value  $+2$ . MOBILE DEVICE PORT is always DEVICE PORT value + 3.

Depending of used Router *Mapping Ports* could be also named as *Virtual Server* or *Port Forwarding*.

If you have an Dynamic IP Address you have to configure DDNS setting. Go to the DDNS setting chapter configure NVR like it is described.

After proper configuration of the device you will be able to connect with it remotely. To check it try to use web browser typing in address: http://your\_static\_ip:http\_port or use your DDNS address: http://your\_ddns\_domain:http\_port. If everything correct then login window should be appear.

#### *Note:*

*In case of using P2P connection no need to has Public IP address. Also any port forwarding in router are unnecessary. You only need to configure the recorder to get connection with Internet, and then connection will be established automatically, while using P2P connection.*

#### **3.4. Live monitoring interface**

After successful logging into a user interface using IE web browser, the following window opens:

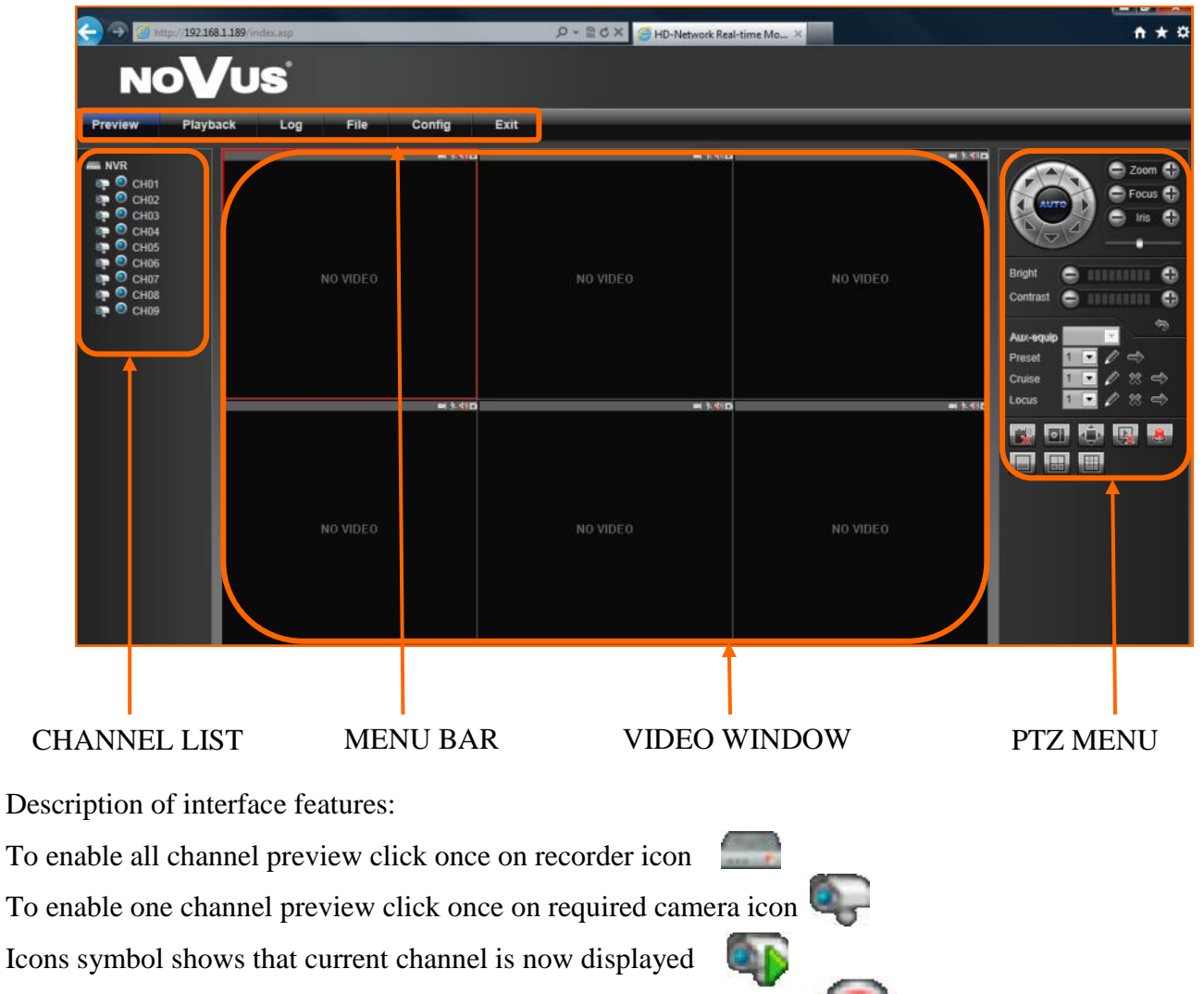

Icons symbol shows that current channel is recording at local disc.

Live display stream selection is automatically depending on split screen number, cameras amount and connection speed. To manually manage streams need to disable *AutoStream* feature from *Local Setting.*

PTZ panel allow to manipulate a PTZ camera, using Prestes, Cruise etc.

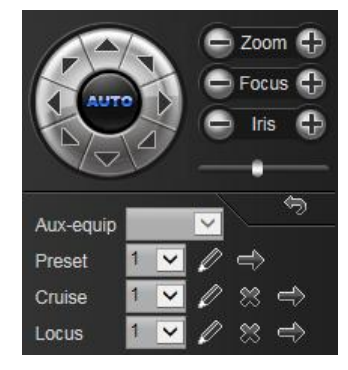

All rights reserved © AAT HOLDING S.A.

eng

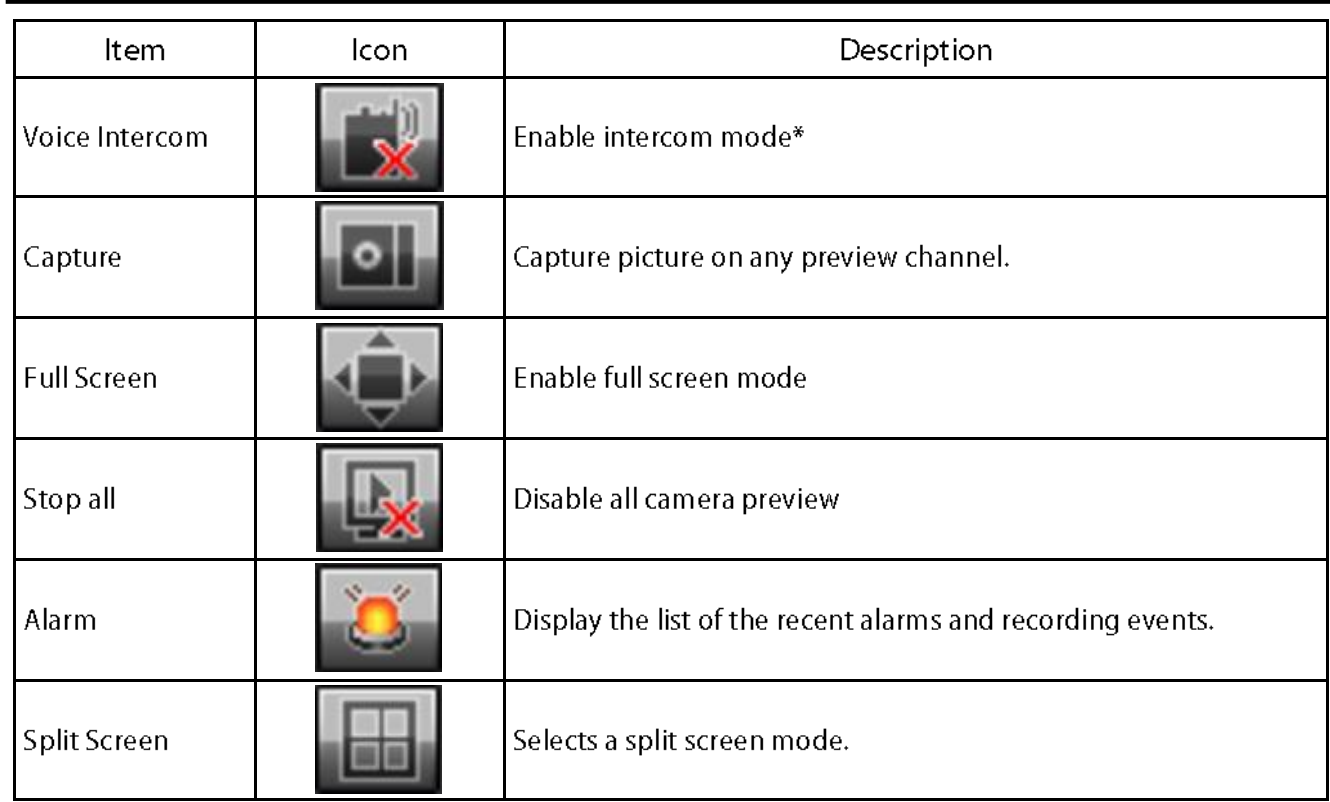

*\* Feature available in the future*

#### Menu description:

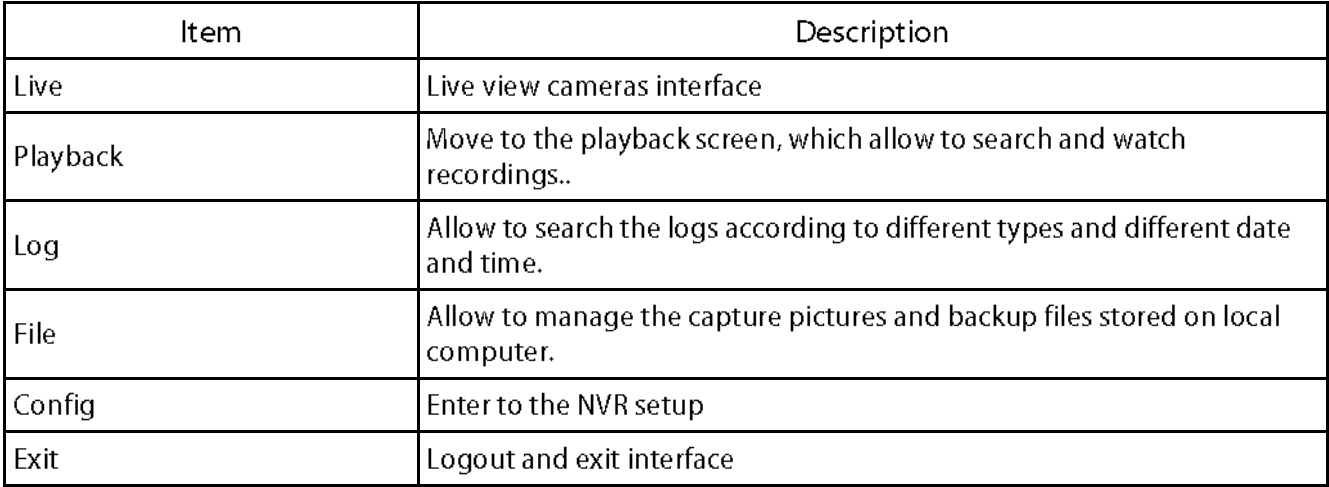

#### **3.5. Searching and playing recorded video**

To start the playback you have to chose *PLAYBACK* from main menu. Then following window appears:

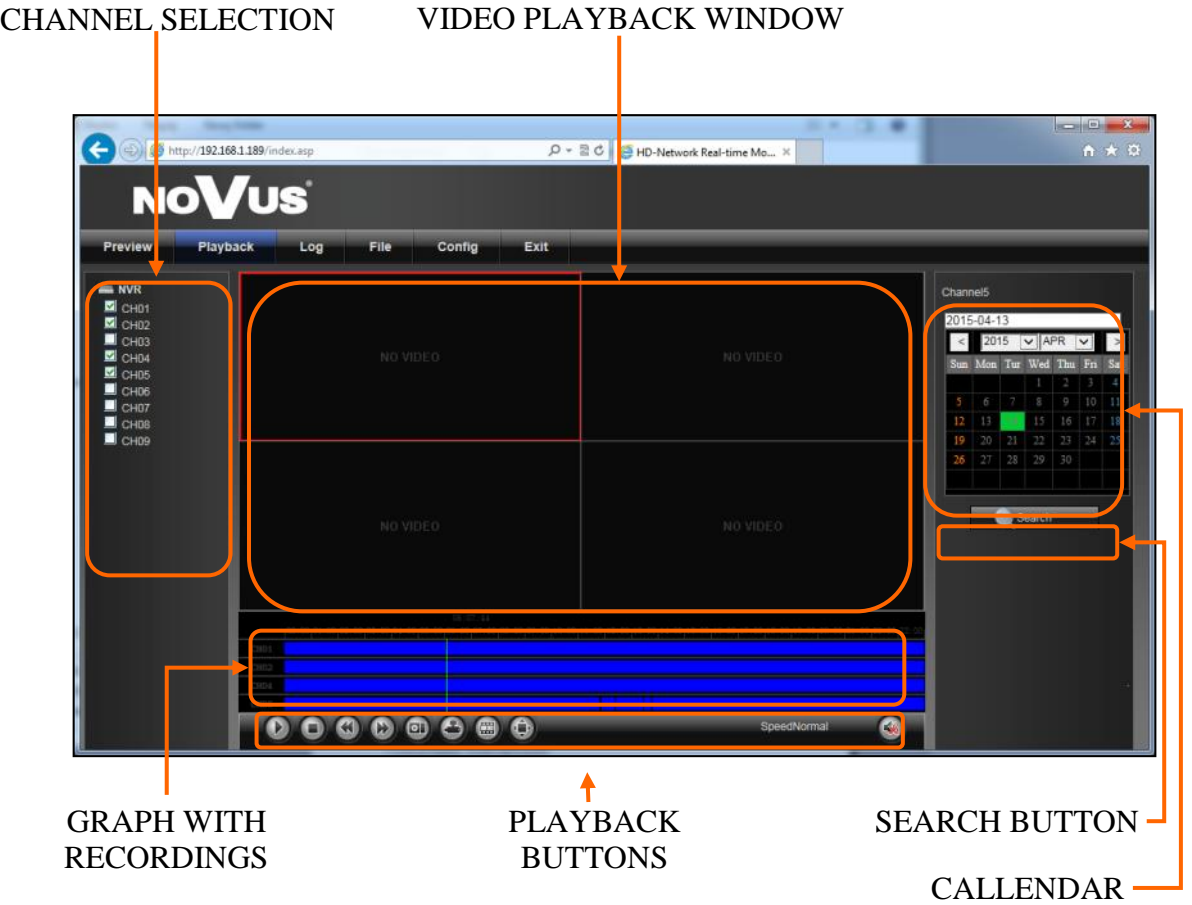

1. From the CHANNEL SELECT tick the channel which you want to search the recording, it will auto search the recording .

2. Change the date from the calendar and press SEARCH button to find records for selected date.

You can identify the type of the recording data by the color in the bar.

- Blue (Continuous) : continuous recording data.
- Red (Alarm) : alarm event recording data.
- Yellow (Motion) : motion event recording data.
- Pink (Motion or Alarm) : motion or alarm event recording data.
- Azure (Motion & Alarm) : motion and alarm event (when occurs in the same time) recording data.
- Green : data originating from manual recording.
- 3. To play the searched data simply double click a desired point on "Timeline" or press PLAY button.

Description of playback buttons:

- Pause/Play: pause the current playback image.
- Stop: Stop the playing video.
- Slow: Slow down the playback speed. (there are: 1/2, 1/4, 1/8, 1/16 times)
- Fast: Accelerate playback. (there are: 2, 4, 8, 16 times)
- Snapshot: You can capture picture in any playback channel.
- Backup: You can backup the recording of any channel.
- Frame: jump one frame forward/backward.
- Full screen: expand picture to full screen mode.
- Audio: allow to control audio while playback.

#### **3.6. Backup**

User may copy recordings to computer disc or external storage devices. NVRs allow to copy the recordings in following formats: AVI.

To start the *BACKUP MENU* go to *PAYBACK* and choose *BACKUP* icon. Then following window will shown

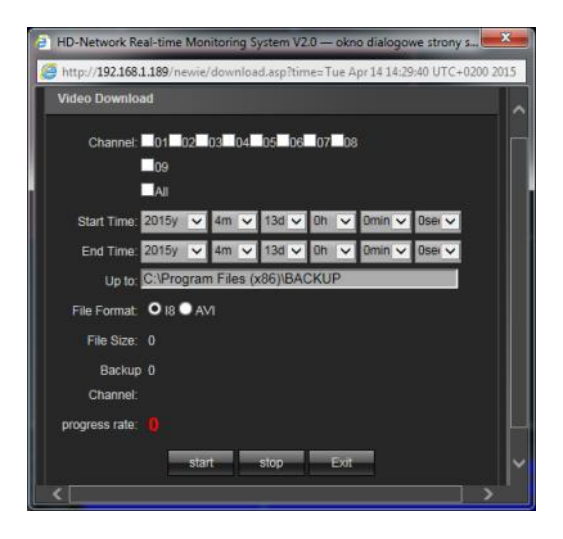

- Select a required channels
- Select a date range filling *START TIME* and *END TIME.*
- Select path for saving backup
- Choose the required file format.

Press START button, process rate will shown progress of exporting data.

**3.7. Log** - You can search the logs according to different types and different date and time, as shown in the above picture.

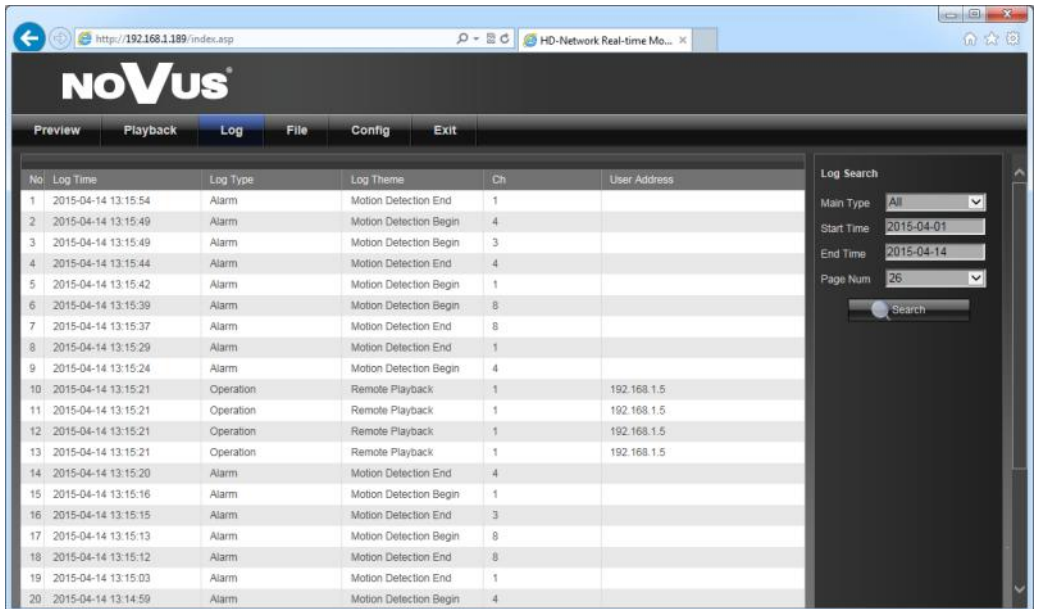

- Main Type of Log: there are All Type, Alarm, Exception and Operation for selection.
- Start time End Time: you can select start and end time of a log you want to search.
- Search: press to display list of logs

#### **3.8.File**

Menu allows to search and watch for the files captured manually to a local device storage. The default status is to show the capture image stored in the hard disk. To search images, select required channel, choose the date and press SEARCH button. The file list column will show.

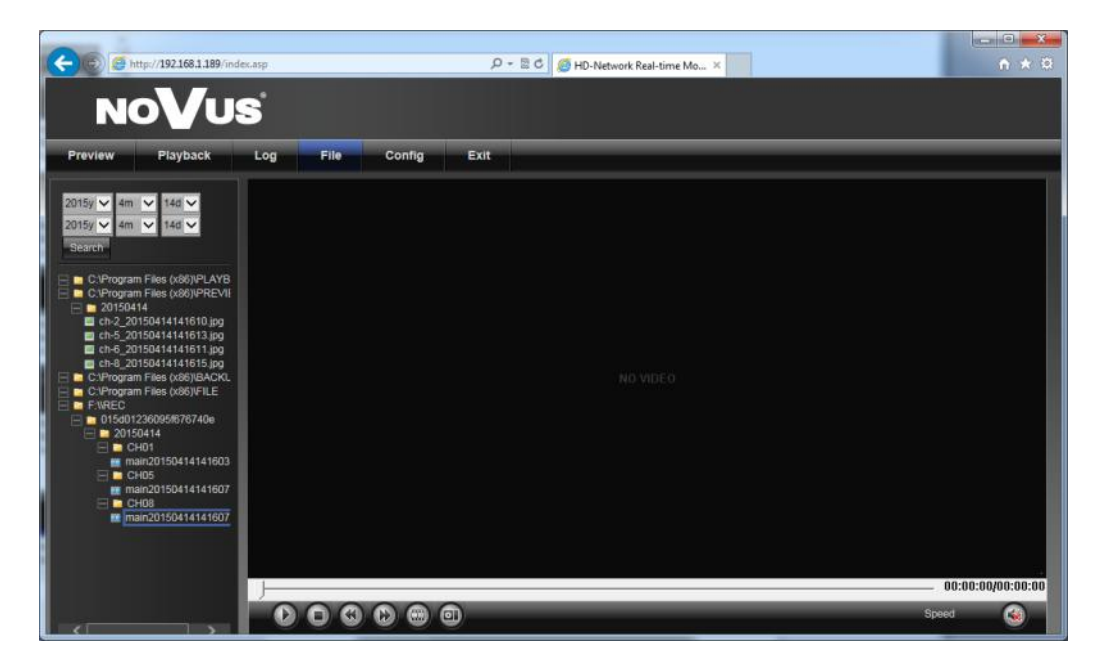

#### **3.9. System setup**

Setup menu contains most of NVR settings. Whole interface is very similar to interface displayed on NVRs monitor.

*LAN Search* menu is placed in *Chanel Parameters* menu.

| Preview<br>Playback           | File<br>Log           | Config                                 | Exit |             |      |                              |                 |       |                       |              |
|-------------------------------|-----------------------|----------------------------------------|------|-------------|------|------------------------------|-----------------|-------|-----------------------|--------------|
| <b>Device Parameters</b>      | <b>Auto Searching</b> |                                        |      |             |      |                              |                 |       |                       |              |
| <b>Channel Parameters</b>     | List of IPC           | <b>Device Search</b>                   |      |             |      |                              |                 |       |                       |              |
| Display Settings<br>Video Set | CH                    | <b>IP</b>                              |      |             |      | Port Protocol Model LinkType | <b>UserName</b> | Clear | <b>Channel Modify</b> |              |
| Video Parameters              | ٠                     | 192.168.3.11                           | 80   | Onvit       | Main | TCP                          |                 | Del   | Ch: CH1               | ×            |
| Schedule Record               |                       |                                        |      |             |      |                              |                 | Del   | Protocol: Onwif       | $\vee$       |
| Motion Detection              | $\overline{2}$        | 192.168.3.12                           | 80   | Onvit       | Main | TCP                          | root            |       |                       |              |
| Video Lost                    | 3                     | 192.168.3.13                           | 80   | Onvit       | Main | TCP                          | root            | Del   | IP 192.168.3.11       |              |
| <b>LAN Search</b>             | ×                     | 192.168.3.21                           | 80   | Onvit       | Main | TCP                          | root            | Del   | Port: 80              |              |
| <b>Network Parameters</b>     | 5                     | 192 168 3.15                           | 80   | Onvif       | Main | TCP                          | root            | Del   | Modo: Main Stream     | $\checkmark$ |
| <b>Alarm &amp; Exception</b>  | 6                     | 192 168 3 16                           | 80   | Onvif       | Main | TCP                          | root            | Del   | LinkProtocol: TCP     | $\vee$       |
| <b>Account Parameters</b>     | $\overline{t}$        | 192.168.1.74                           | 80   |             | Main | TCP                          |                 | Del   | UserName:             |              |
| <b>System Management</b>      |                       |                                        |      | Onvif       |      |                              | root            |       | Password:             |              |
|                               | $\mathbf{a}$          | 192.168.3.19                           | 80   | Onvit       | Main | TCP                          | root            | Del   |                       |              |
|                               |                       | 9 rtsp://192.168.1.10:554/stream_4 554 |      | <b>RTSP</b> | Main | TCP                          | nyr             | Del   |                       |              |

*Local Setting* menu is placed in *System Management* menu.

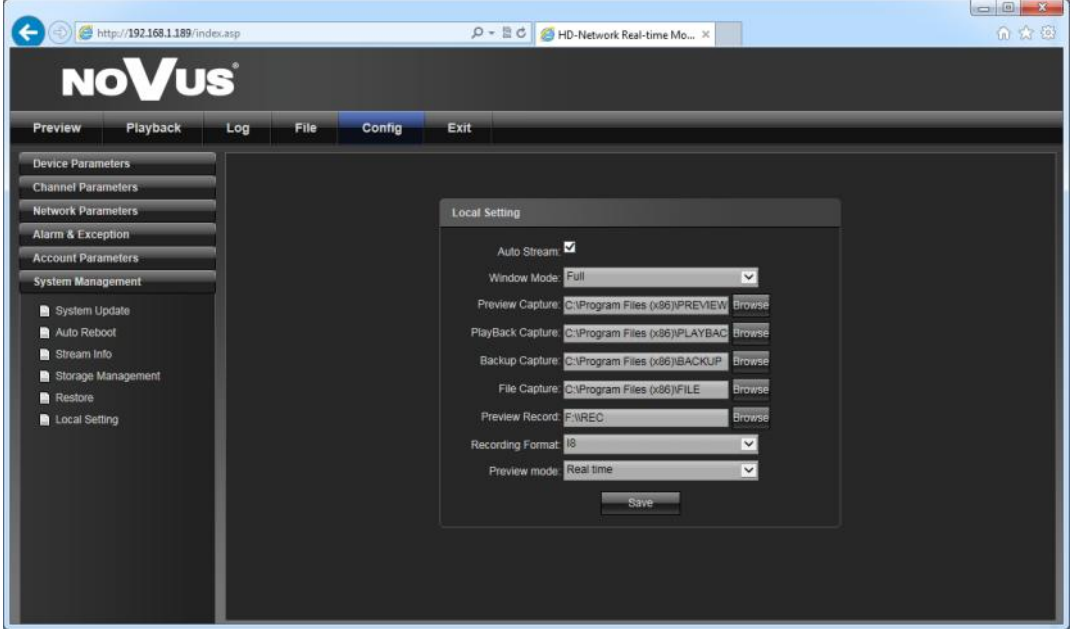

For detail of each settings please refer "System Setup" description in chapter 2 - NVR CONFIGURATION.

*NVR-5000 User's manual ver.1.1*

# **NETWORK OPERATIONS UTILIZING WEB BROSWER**

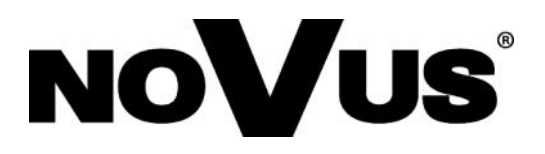

2015-05-20 AN, MK

AAT Holding sp. z o.o., 431 Pulawska St., 02-801 Warsaw, Poland tel.: +4822 546 07 00, fax: +4822 546 07 59 www.novuscctv.com

# **instrukcja obsługi**

NVR-54XX NVR-56XX NVR-58XX

# 5000 **SERIA IP**

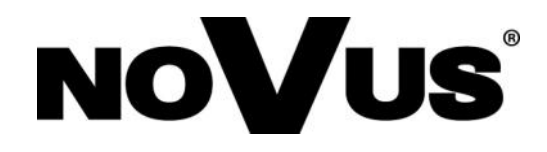

# **UWAGI I OSTRZEŻENIA**

#### **Dyrektywy EMC (2004/108/EC) i LVD (2006/95/EC). Oznakowanie CE**

Nasze produkty spełniają wymagania zawarte w dyrektywach oraz przepisach krajowych wprowadzających dyrektywy: Kompatybilność elektromagnetyczna EMC 2004/108/EC. Niskonapięciowa LVD 2006/95/EC. Dyrektywa ma zastosowanie do sprzętu elektrycznego przeznaczonego do użytkowania przy napięciu nominalnym od 50VAC do 1000VAC oraz od 75VDC do 1500VDC.

#### **Dyrektywa WEEE 2002/96/EC**. **Informacja dla użytkowników o pozbywaniu się urządzeń elektrycznych i elektronicznych**

Niniejszy produkt został oznakowany zgodnie z Dyrektywą WEEE (2002/96/EC) oraz późniejszymi zmianami, dotyczącą zużytego sprzętu elektrycznego i elektronicznego. Zapewniając prawidłowe złomowanie przyczyniają się Państwo do ograniczenia ryzyka wystąpienia negatywnego wpływu produktu na środowisko i zdrowie ludzi, które mogłoby zaistnieć w przypadku niewłaściwej utylizacji urządzenia.

Symbol umieszczony na produkcie lub dołączonych do niego dokumentach oznacza, że nasz produkt nie jest klasyfikowany jako odpad z gospodarstwa domowego. Urządzenie należy oddać do odpowiedniego punktu utylizacji odpadów w celu recyklingu. Aby uzyskać dodatkowe informacje dotyczące recyklingu niniejszego produktu należy skontaktować się z przedstawicielem władz lokalnych, dostawcą usług utylizacji odpadów lub sklepem, gdzie nabyto produkt.

#### **Dyrektywa RoHS 2002/95/EC. Informacja dla użytkowników dotycząca ograniczenia użycia substancji niebezpiecznych w sprzęcie elektrycznym i elektronicznym.**

**RoHS`** 

W trosce o ochronę zdrowia ludzi oraz przyjazne środowisko zapewniamy, że nasze produkty podlegające przepisom dyrektywy RoHS, dotyczącej użycia substancji niebezpiecznych w sprzęcie elektrycznym i elektronicznym, zostały zaprojektowane i wyprodukowane zgodnie z wymaganiami tej dyrektywy. Jednocześnie zapewniamy, że nasze produkty zostały przetestowane i nie zawierają substancji niebezpiecznych

w ilościach mogących niekorzystnie wpływać na zdrowie człowieka lub środowisko naturalne.

*Urządzenie, jako element profesjonalnego systemu telewizji dozorowej służącego do nadzoru i kontroli, nie jest przeznaczone do samodzielnego montażu w gospodarstwach domowych przez osoby nie posiadające specjalistycznej wiedzy. Producent urządzenia nie ponosi odpowiedzialności za wady i uszkodzenia wynikające z niewłaściwej lub niezgodnej z instrukcją obsługi instalacji urządzenia w systemie.* 

#### **UWAGA!**

**ZNAJOMOŚĆ NINIEJSZEJ INSTRUKCJI JAK I PEŁNEJ WERSJI INSTRUKCJI ZAWARTEJ NA DOŁĄCZONEJ PŁYCIE CD JEST NIEZBĘDNYM WARUNKIEM PRAWIDŁOWEJ EKSPLOATACJI URZĄDZENIA. PROSIMY O ZAPOZNANIE SIĘ Z NIMI PRZED PRZYSTĄPIENIEM DO INSTALACJI I OBSŁUGI REJESTRATORA.**

**NIE WOLNO DOKONYWAĆ ŻADNYCH SAMODZIELNYCH NAPRAW. WSZYSTKIE NAPRAWY MOGĄ BYĆ REALIZOWANE JEDYNIE PRZEZ WYKWALIFIKOWANYCH PRACOWNIKÓW SERWISU.**

# **WARUNKI BEZPIECZEŃSTWA**

- 1. Przed zainstalowaniem i rozpoczęciem eksploatacji należy dokładnie zapoznać się z niniejszą instrukcją obsługi i zawartymi w niej wymogami bezpieczeństwa;
- 2. Uprasza się o zachowanie instrukcji na czas eksploatacji rejestratora na wypadek konieczności odniesienia się do zawartych w niej treści;
- 3. Należy skrupulatnie przestrzegać wymogów bezpieczeństwa opisanych w instrukcji, gdyż mają one bezpośredni wpływ na bezpieczeństwo użytkowników i trwałość oraz niezawodność urządzenia;
- 4. Wszystkie czynności wykonywane przez instalatorów i użytkowników muszą być realizowane zgodnie z opisem zawartym w instrukcji;
- 5. W czasie czynności konserwatorskich urządzenie musi być odłączone od zasilania;
- 6. Nie wolno stosować żadnych dodatkowych urządzeń lub podzespołów nie przewidzianych i nie zalecanych przez producenta;
- 7. Nie wolno używać rejestratora w środowisku o dużej wilgotności (np. w pobliżu basenów, wanien, w wilgotnych piwnicach);
- 8. Nie należy instalować tego urządzenia w miejscu, gdzie nie można zapewnić właściwej wentylacji (np. zamknięte szafki, itp.), co powoduje zatrzymanie się ciepła i w konsekwencji może doprowadzić do uszkodzenia;
- 9. Nie wolno umieszczać rejestratora na niestabilnych powierzchniach. Rejestrator musi być instalowany przez wykwalifikowany personel o odpowiednich uprawnieniach według zaleceń podanych w niniejszej instrukcji;
- 10. Urządzenie może być zasilane jedynie ze źródeł o parametrach zgodnych ze wskazanymi przez producenta w danych technicznych kamery. Dlatego też, zabrania się zasilania rejestratora ze źródeł o nieznanych, niestabilnych lub niezgodnych z wymaganiami określonymi przez producenta parametrach;
- 11. Nie wolno dopuścić aby jakiekolwiek metalowe elementy dostały się do wnętrza urządzenia, może to spowodować uszkodzenie urządzenia. W przypadku dostania się takich elementów do środka należy niezwłocznie skontaktować się z producentem urządzenia.
- 12. Wyłączenie odpowiedzialności w przypadku uszkodzenia danych zawartych na dysku lub innych urządzeniach: Producent nie ponosi odpowiedzialności w razie uszkodzenia lub utraty w trakcie eksploatacji Produktu danych zawartych na dyskach lub innych urządzeniach.

Przed wykonaniem czynności, która nie jest przewidziana dla danego Produktu w instrukcji obsługi, innych dokumentach dołączonych do Produktu lub nie wynika ze zwykłego przeznaczenia Produktu, należy, pod rygorem wyłączenia odpowiedzialności Producenta za następstwa takiej czynności, skontaktować się z Producentem.

*Ponieważ produkt jest stale ulepszany i optymalizowany niektóre parametry i funkcje opisane w załączonej instrukcji mogły ulec zmianie. Prosimy o zapoznanie się z najnowszą instrukcją obsługi znajdującą się na stronie www.novuscctv.com Instrukcja obsługi znajdującą się na stronie www.novuscctv.com są zawsze najbardziej aktualną wersją.*

#### **UWAGA !**

**Producent zastrzega sobie możliwość wystąpienia błędów w druku oraz zmian parametrów technicznych bez uprzedniego powiadomienia.**

# **SPIS TREŚCI**

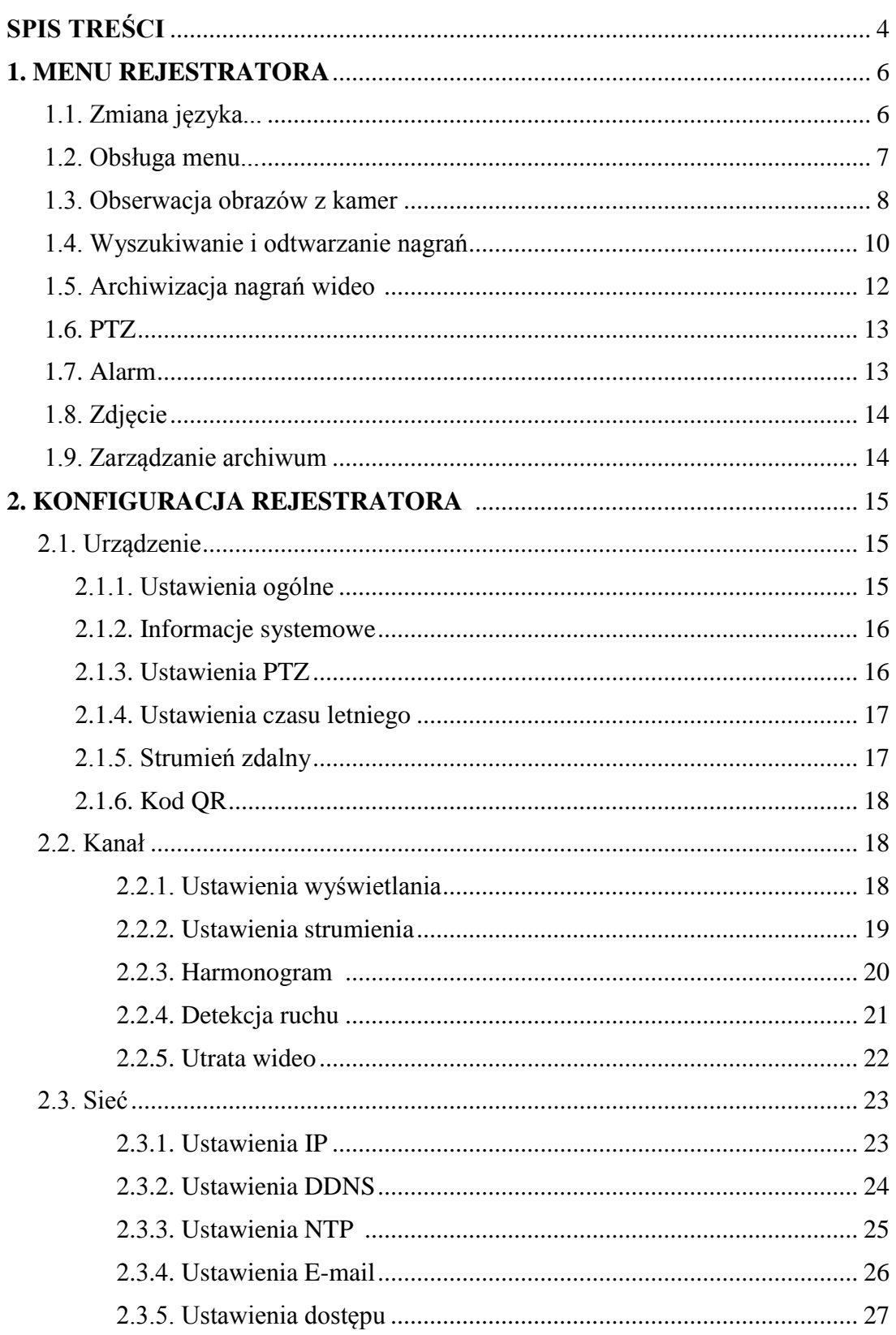

 $\overline{4}$ 

# **SPIS TREŚCI**

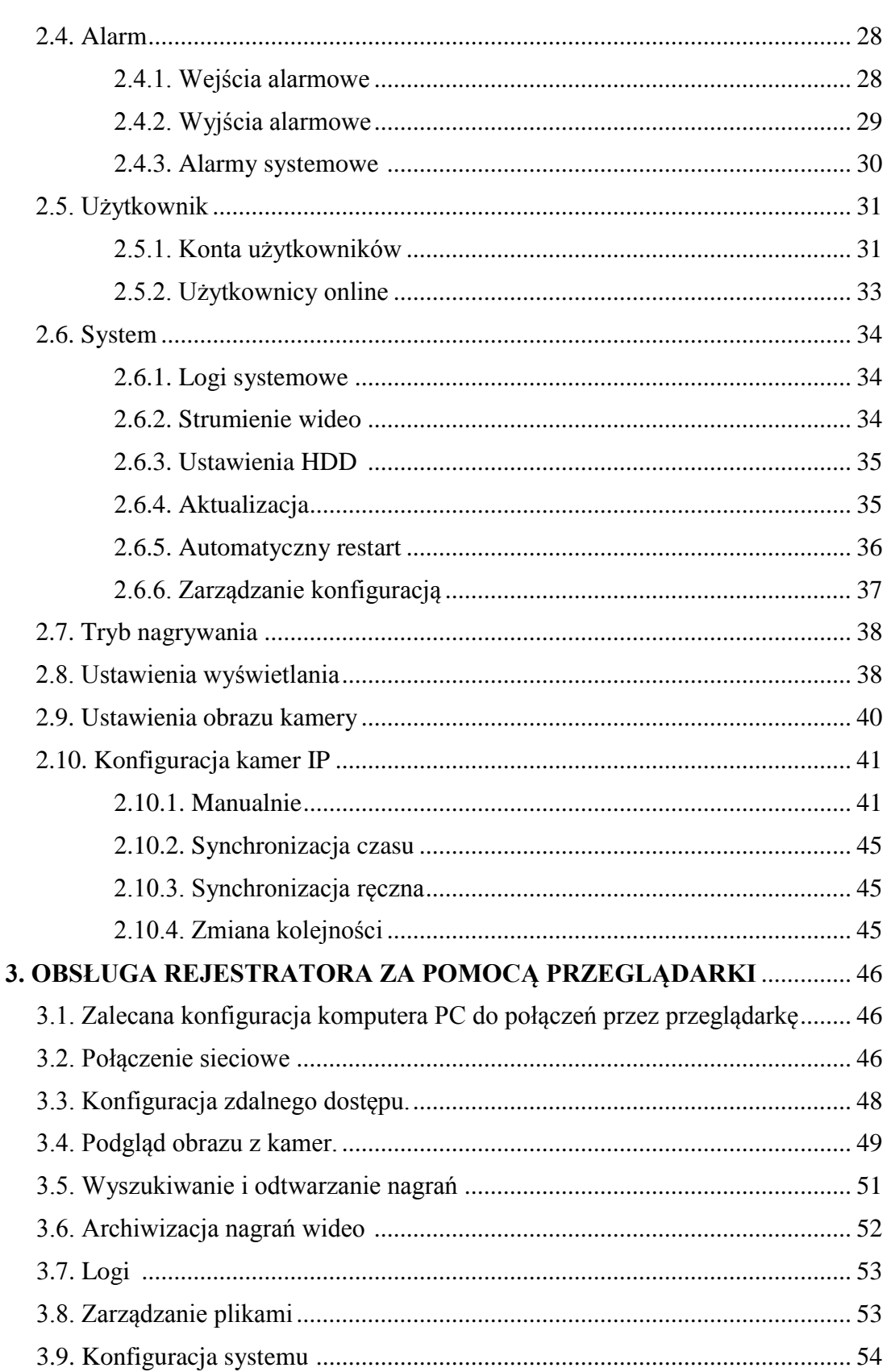

AAT HOLDING S.A., wszystkie prawa zastrzeżone

#### **1. MENU REJESTRATORA**

#### **1.1. Zmiana języka**

Po uruchomieniu rejestratora na ekranie monitora wyświetlane są obrazy z kamer "na żywo". Domyślnym językiem urządzenia jest język angielski.

W celu zmiany języka na polski należy wykonać następujące czynności:

- Przesunąć kursor do góry ekranu i uruchomić PASEK MENU lub kliknąć prawym przyciskiem myszy w celu wywołania MENU GŁÓWNEGO.
- Wybrać ikonę START $\bigwedge$ i LOGIN $\bigcup$ , wyświetlone zostanie okno logowania jak poniżej:

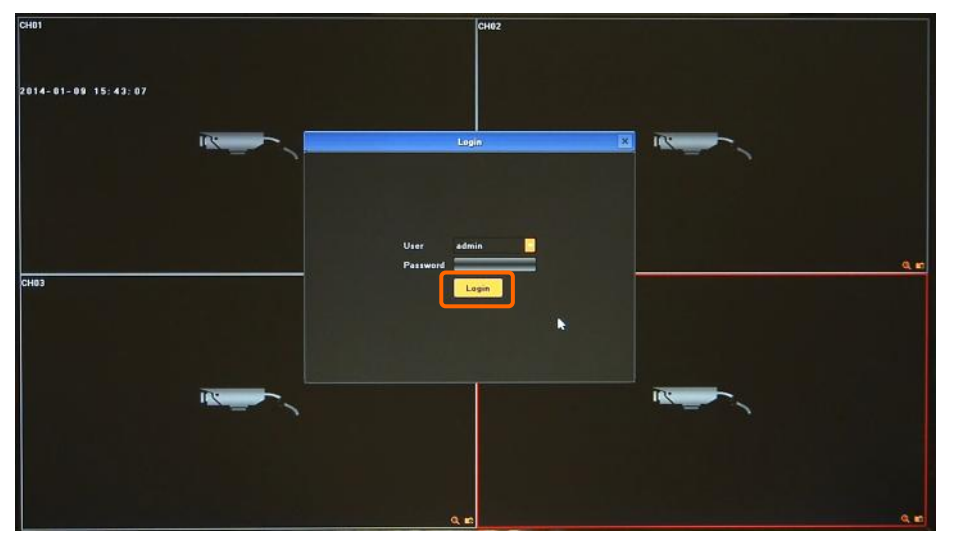

Wybrać użytkownika "admin", hasło pozostawić puste i potwierdzić przyciskiem OK.

#### Domyślnym kontem użytkownika jest "admin" / bez hasła.

Z MENU GŁÓWNEGO wybrać ikonę UST. WYŚWIETLANIA Wyświetlone zostanie następujące okno:

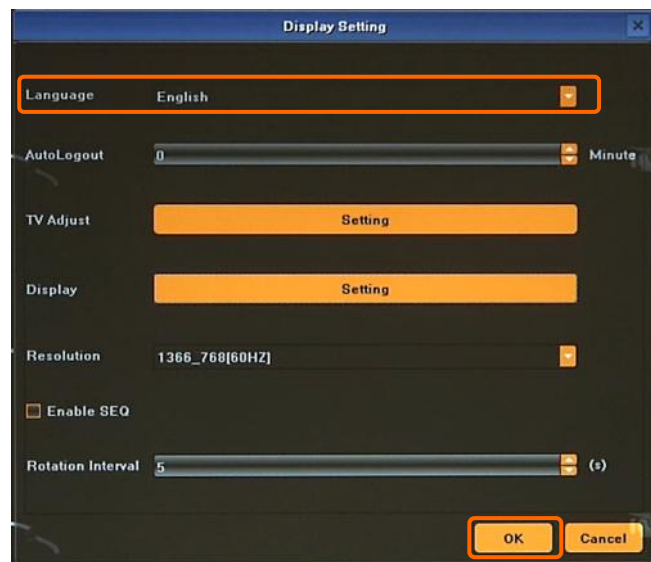

AAT HOLDING S.A., wszystkie prawa zastrzeżone W pozycji opisanej LANGUAGE rozwinąć listę dostępnych języków i wybrać POLSKI.

- Po dokonaniu wyboru języka należy wybrać pozycję *OK.*
- Pojawi się okno potwierdzenia operacji w którym należy wybrać YES
- Po tych operacja rejestrator zostanie ponownie uruchomiony z polskim językiem interfejsu.

#### **1.2. Obsługa menu**

Aby mieć dostęp do menu rejestratora należy się ponownie do niego zalogować. W tym celu należy przesunąć kursor do góry ekranu i uruchomić PASEK MENU lub kliknąć prawym przyciskiem myszy w celu wywołania MENU GŁÓWNEGO. Następnie należy wybrać ikonę START i ZALOGUJ $\blacksquare$ . Wyświetlone zostanie okno logowania jak poniżej:

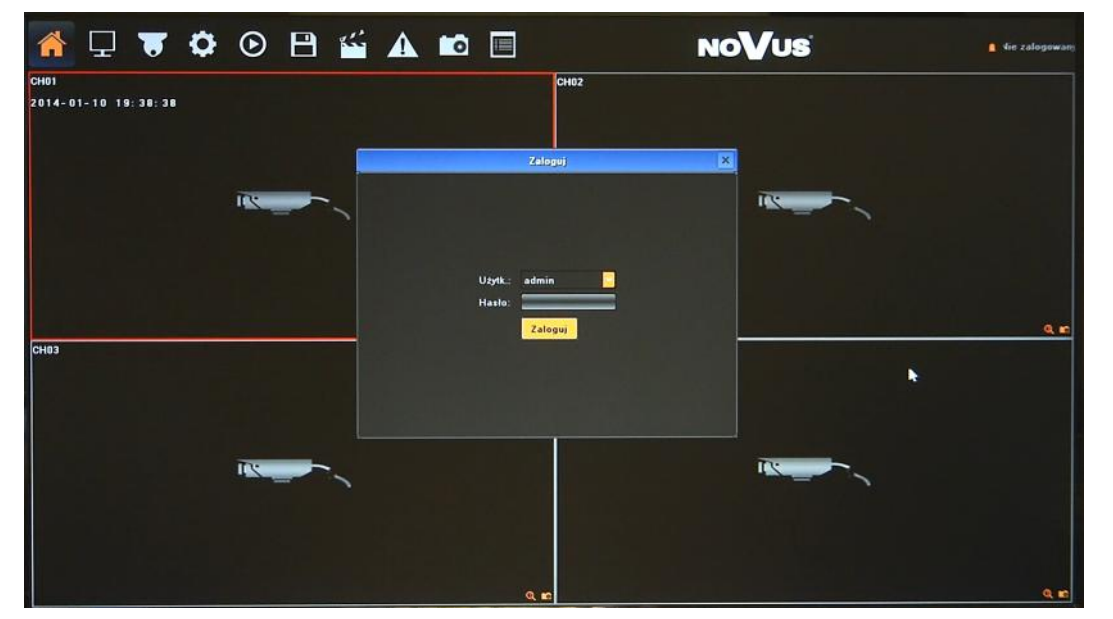

Należy wybrać właściwego użytkownika, wprowadzić hasło z przy pomocy wirtualnej klawiatury i potwierdzić przyciskiem OK.

#### **Domyślnym kontem użytkownika jest "admin" / bez hasła. Ze względów bezpieczeństwa zalecana jest zmiana domyślnego hasła.**

Aby wyłączyć rejestrator należy uruchomić PASEK MENU lub MENU GŁÓWNE i wybrać START a następnie WYŁĄCZ **b**. Po wyświetleniu komunikatu należy wyłączyć zasilanie przełącznikiem na tylnym panelu urządzenia.

Aby zrestartować rejestrator należy uruchomić PASEK MENU lub MENU GŁÓWNE i wybrać START a następnie RESTART

Aby zabezpieczyć przed dostępem do rejestratora osób postronnych zaleca się wylogować po zakończeniu pracy. Aby to zrobić należy uruchomić PASEK MENU lub MENU GŁÓWNE i wybrać START a następnie WYLOGUJ . Wówczas dostęp do większości funkcji rejestratora będzie zablokowany.

#### *Informacja:*

*Gdy użytkownik nie jest zalogowany wszystkie nieaktywne ikony są szare.*

#### **UWAGA:**

**Nieprawidłowe wyłączanie rejestratora (np. wyjęcie wtyczki z gniazda sieciowego podczas normalnej pracy urządzenia ) może skutkować pojawieniem się błędów na dysku co efektywnie przełoży się na skrócenie jego żywotności.** 

AAT HOLDING S.A., wszystkie prawa zastrzeżone

#### **1.3. Obserwacja obrazów z kamer**

Rejestratory sieciowe NOVUS posiadają wielopoziomowe menu wyświetlane na ekranie monitora służące do obsługi i programowania.

Menu urządzenia jest wielojęzyczne i wyświetlane w jednym z następujących języków: angielski, polski i inne.

Po zakończeniu procesu inicjalizacji na ekranie monitora wyświetlane są obrazy z kamer "na żywo". Domyślnym trybem wyświetlania jest największy możliwy podział. Po przemieszczeniu kursora myszy w górną część ekranu wyświetlony zostanie PASEK MENU. W jego prawym rogu znajduje sie informacja o zalogowanym użytkowniku oraz status alarmów. Każde okno z podglądem obrazu zawiera w prawym dolnym rogu ikony: przechwycenie zdjęcia, status nagrywania, tryb zoomu i ikonę alarmu.

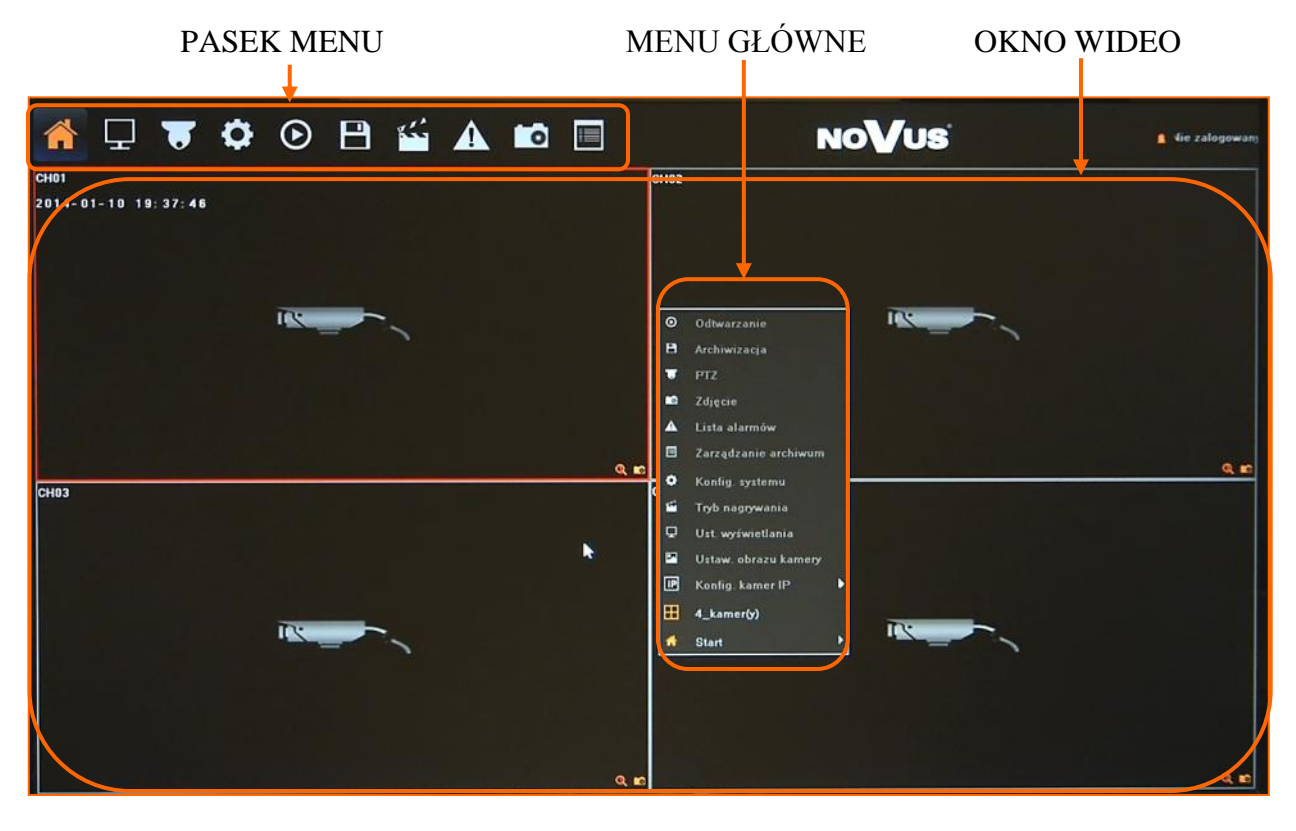

Po zalogowaniu każdorazowe przesunięcie kursora do góry ekranu wyświetli PASEK MENU. Kliknięcie prawym przyciskiem myszy wywoła MENU GŁÓWNEGO.

Po wybraniu ikony START wyświetlone zostanie menu zawierające następujące pozycje:

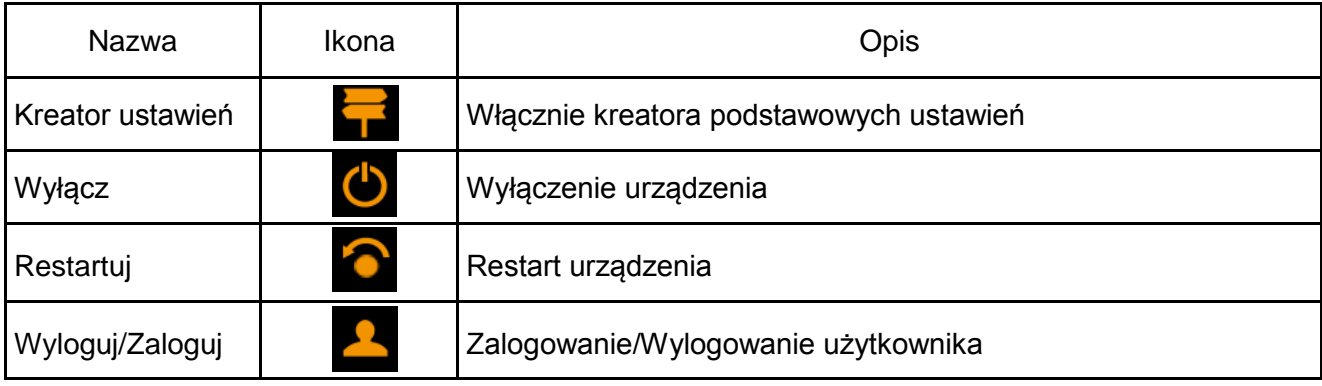

AAT HOLDING S.A., wszystkie prawa zastrzeżone

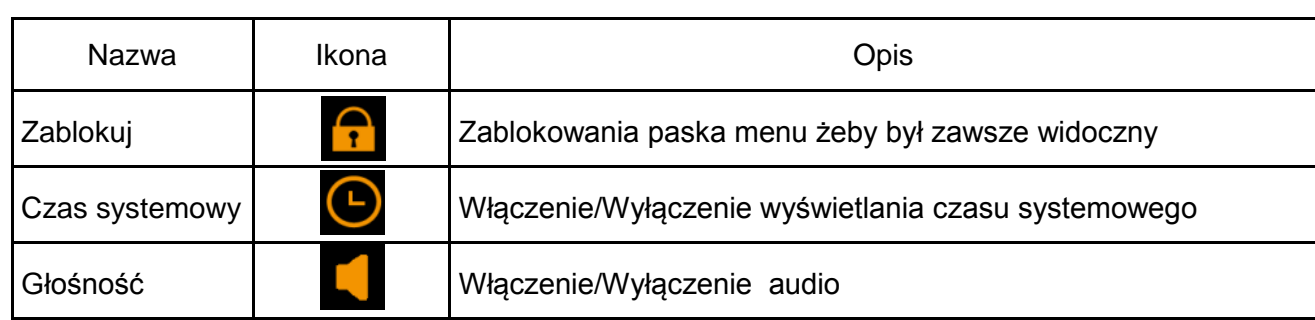

Kliknięcie prawym przyciskiem myszy wywoła MENU GŁÓWNE opisane poniżej:

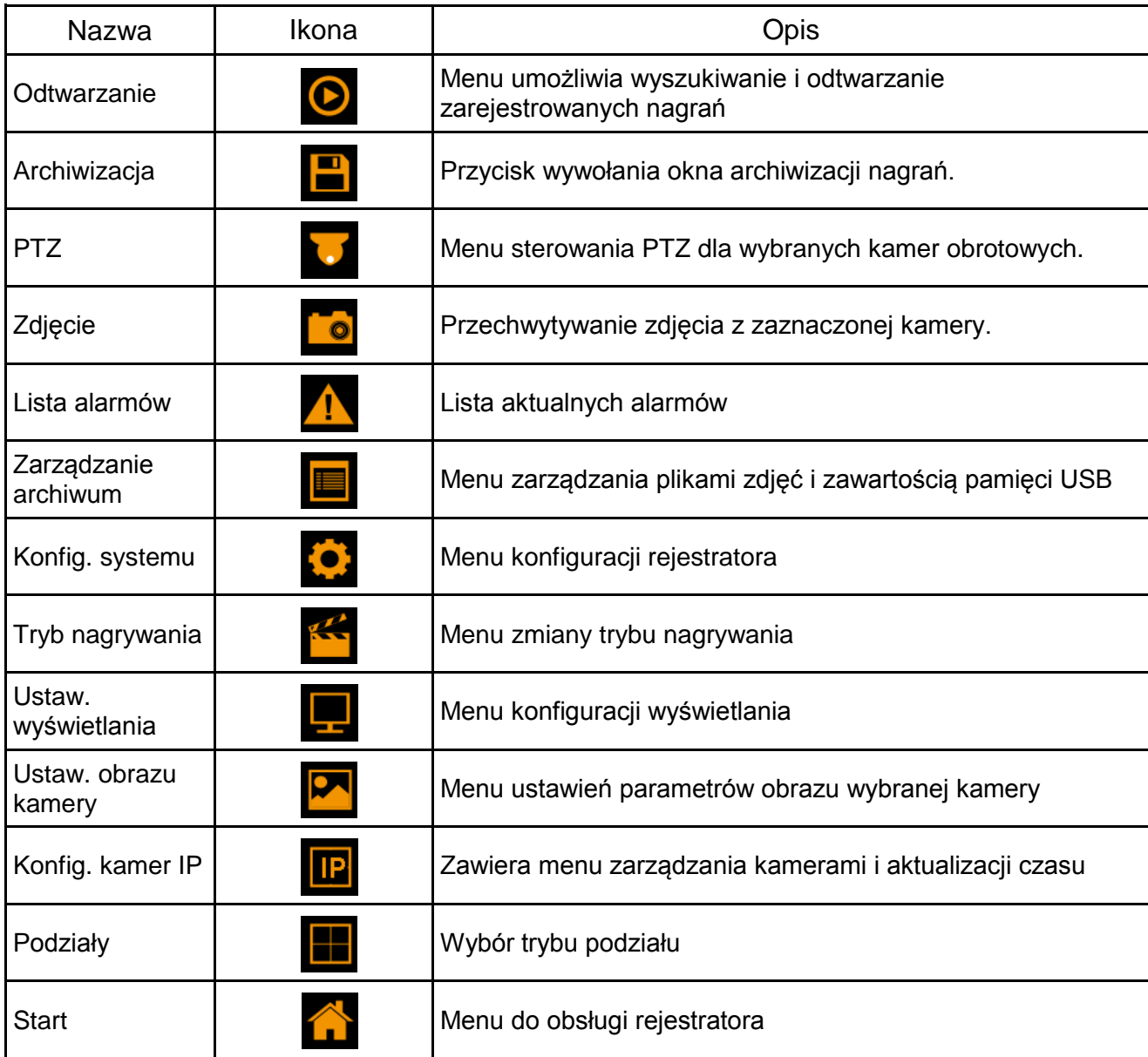

#### **1.4. Wyszukiwanie i odtwarzanie nagrań**

Użytkownicy, którzy posiadają uprawnienia do przeglądania zarejestrowanych obrazów po zalogowaniu się do urządzenia mogą odtwarzać zapisane obrazy. Aby rozpocząć odtwarzanie zarejestrowanych materiałów należy kliknąć ikonę  $\bigcap$ , wyświetlone zostanie wówczas okno jak poniżej:

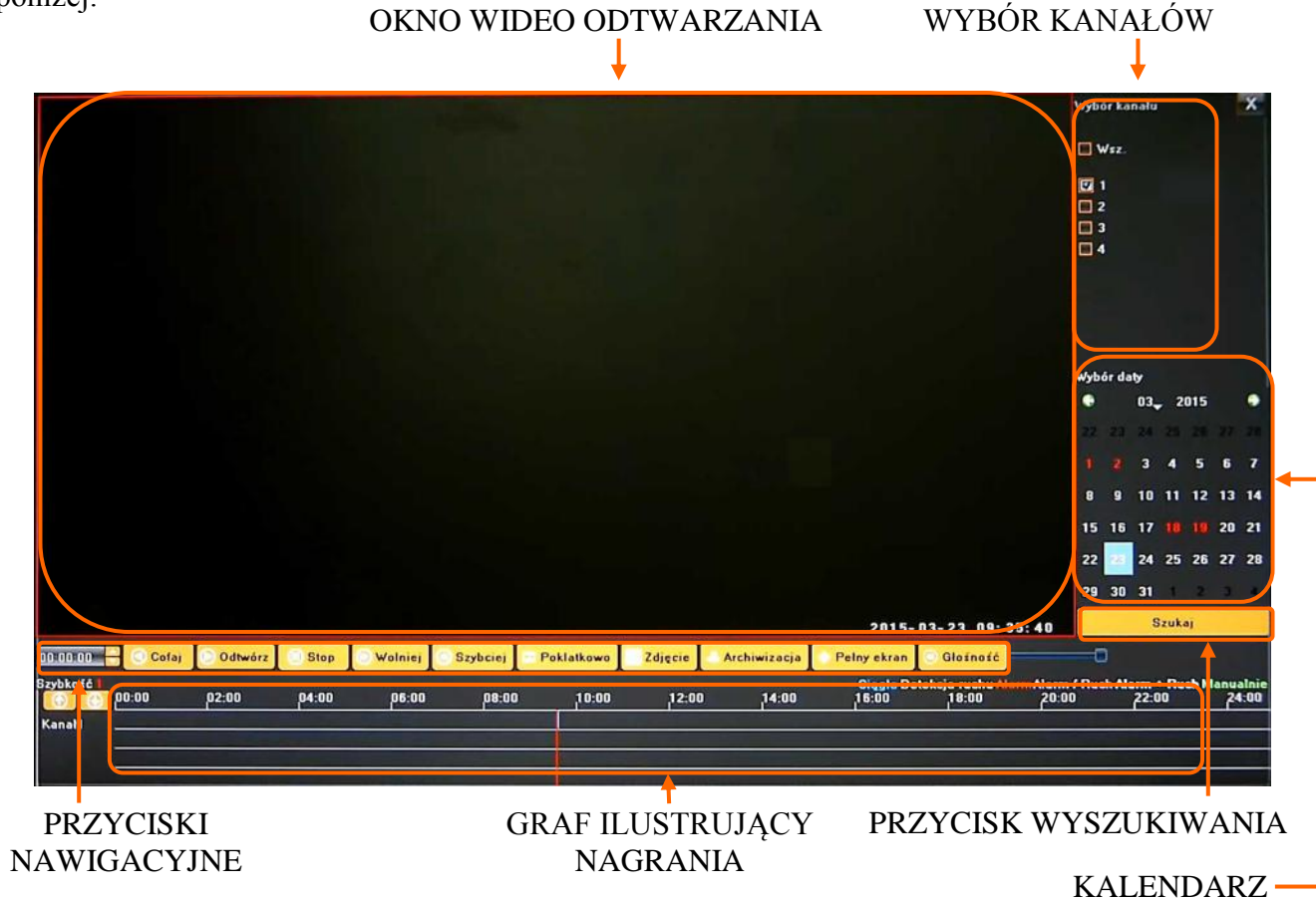

1. Z menu WYBORU KANAŁÓW należy wybrać pożądane kamery.

2. Na kalendarzu należy wybrać pożądaną datę i wcisnąć przycisk SZUKAJ. Na grafie wyświetlone zostaną nagrania dostępne dla wybranego dnia zaznaczonych kanałów wideo.

Kolory pasków z nagraniami określają typ nagrań zgonie z opisem:

- Niebieski zapis ciągły.
- Czerwony zapis wywołany alarmem zewnętrznym.
- Żółty zapis wywołany detekcją ruchu.
- Różowy zapis wywołany detekcją ruchu lub alarmem zewnętrznym.
- Błękitny zapis wywołany detekcją ruchu i alarmem zewnętrznym (gdy wystąpiły w tym samym czasie).
- Zielony zapis w trybie ręcznym uruchomiony przez użytkownika.

3. Uruchomienie odtwarzania następuje po naciśnięciu przycisku ODTWARZAJ lub po dwukrotnym kliknięciu wybranego punktu na grafie.

AAT HOLDING S.A., wszystkie prawa zastrzeżone

Przyciski nawigacyjne odtwarzania umożliwiają :

- Cofaj: uruchamia odtwarzanie do tyłu (po klatkach bazowych).
- Odtwórz: uruchamia odtwarzanie do przodu.
- Pauza: wstrzymuje odtwarzanie.
- Stop: zatrzymuje całkowicie odtwarzanie.
- Wolniej: zmniejsza prędkość odtwarzania. (możliwe wartości to: 1/2, 1/4, 1/8, 1/16 )
- Szybciej: zwiększa prędkość odtwarzania. (możliwe krotności to: 2, 4, 8, 16 )
- Poklatkowo: przesuwa o pojedynczą klatkę do przodu/tyłu.
- Zdjęcie: zapisuje zdjęcie obrazu do pliku.
- Archiwizacja: uruchamia archiwizację nagrań.
- Pełny ekran: powiększa obraz, pozostawiając tylko przyciski do nawigacji
- Głośność: umożliwia regulacje głośności

Dodatkowo po najechaniu kursorem myszy na graf nagrań dostępne są dodatkowe funkcjonalności:

- Rolka myszy umożliwia zawężanie przedziału czasowego w celu precyzyjnej regulacji kursorem na grafie
- Prawy przycisk myszy po kliknięciu i przytrzymaniu grafu, umożliwia jego przesuwanie w wybranym zawężeniu przedziału czasowego.
- Lewy przycisk myszy zawiera następujące funkcje :
	- zaznaczenie początku (funkcja DO) zakresu archiwizacji nagrań,
	- zaznaczenie końca (funkcja DO) zakresu archiwizacji nagrań,
	- pozycja archiwizacja uruchamia menu archiwizowania nagrań.

#### **1.5. Archiwizacja nagrań wideo**

Menu to pozwala na kopiowanie nagrań wideo na zewnętrzną pamięć lub przez sieć komputerową. Rejestrator wspiera kopiowanie na zewnętrzną pamięć lub dysk podłączone przez port USB. Dostępne są następujące formaty archiwizacji nagrań: AVI.

Aby uruchomić menu ARCHIWIZACJA należy z menu głównego kliknąć ikonę .... . Wyświetlone zostanie okno jak poniżej:

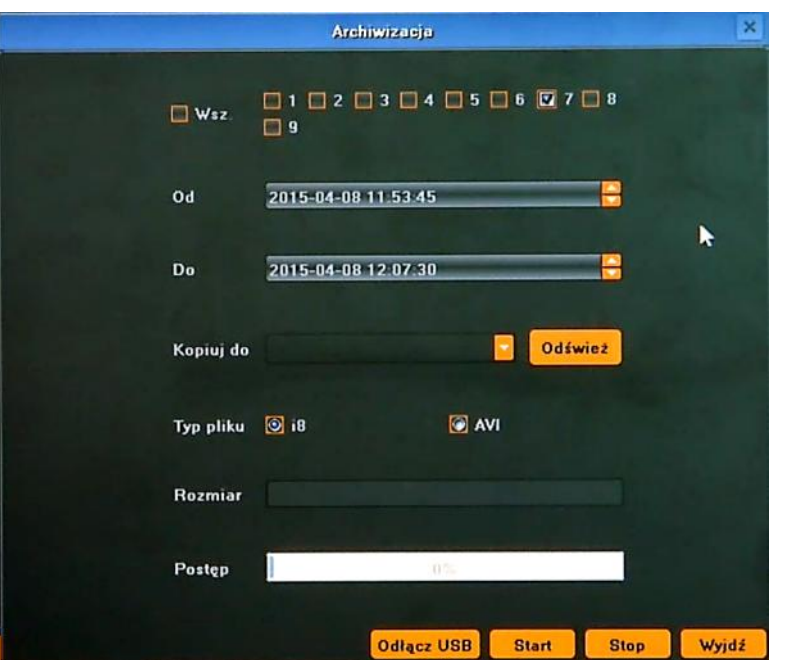

Po włożeniu pamięci USB należy nacisnąć przycisk ODŚWIEŻ. Po wykryci pamięci USB wyświetlona zostanie na liście. Wówczas należy wybrać następujące parametry archiwizacji

- Wybierz wybrać pożądane kamery.
- Wybierz datę z kalendarza datę rozpoczęcia archiwum "OD, i zakończenia archiwum "DO".
- Wskaż docelową pamięć USB.
- Wybierz pożądany format zapisu pliku

Naciśnięcie przycisku START uruchomi zapis na pamięć USB, pasek postępu będzie informował o przebiegu kopiowania.

Po zakończeniu kopiowania należy nacisnąć przycisk ODŁĄCZ USB, i wyjąć pamięć z portu USB.

#### **1.6. PTZ**

Przycisk PTZ otwiera nowe okno, które pozwala sterować wybraną kamerą.

Aby uruchomić menu PTZ należy z menu głównego kliknąć ikonę . Wyświetlone zostanie okno jak poniżej:

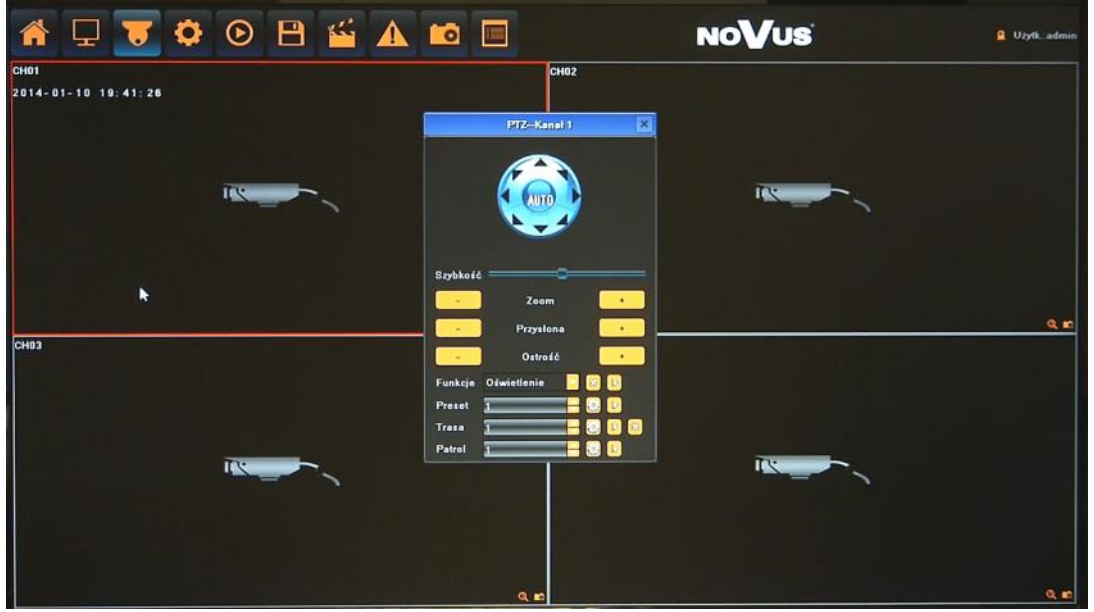

Dostępne opcje to uchył, obrót, przybliżenie, regulacja ostrości, operacje na presetach itp.

*Informacja: Kompatybilność funkcji zdalnych jest uzależniona od modelu kamery i protokołu sieciowego.*

#### **1.7. Alarm**

Funkcja umożliwia sprawdzenie alarmów systemu i wszystkich podłączonych kamer.

Aby uruchomić menu ALARM należy kliknąć ikonę . Wyświetlone zostanie okno jak poniżej:

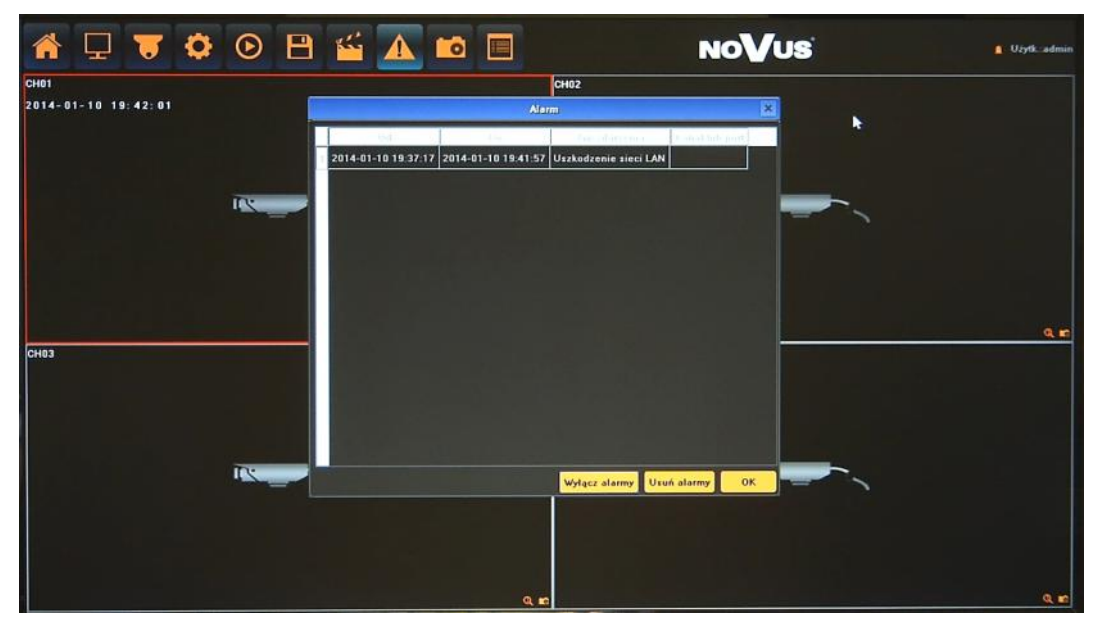

Przycisk WYŁĄCZ ALARMY blokuje odbieranie alarmów. Przycisk USUŃ ALARMY usuwa zaistniałe alarmy z listy.

AAT HOLDING S.A., wszystkie prawa zastrzeżone

#### **1.8. Zdjęcie**

Menu umożliwia zapisanie aktualnego obrazu z wybranej kamery na dysku

Aby zapisać obraz należy wybrać kamerę i nacisnąć ikonę **o** Wyświetlony zostanie komunikat potwierdzający zapis obrazu.

#### *Informacja:*

*Kompatybilność funkcji zdalnych jest uzależniona od modelu kamery i protokołu sieciowego.*

#### **1.9. Zarządzanie archiwum**

Menu służy do zarządzania przechowanymi na dysku obrazami, umożliwia podgląd, usuwanie i export na pamięć USB. Możliwe jest również wyszukiwanie i zarządzanie plikami archiwum nagrań zapisanymi na pamięci USB.

Aby uruchomić menu ZARZĄDZANIE ARCHIWUM należy kliknąć ikonę . Wyświetlone zostanie okno jak poniżej:

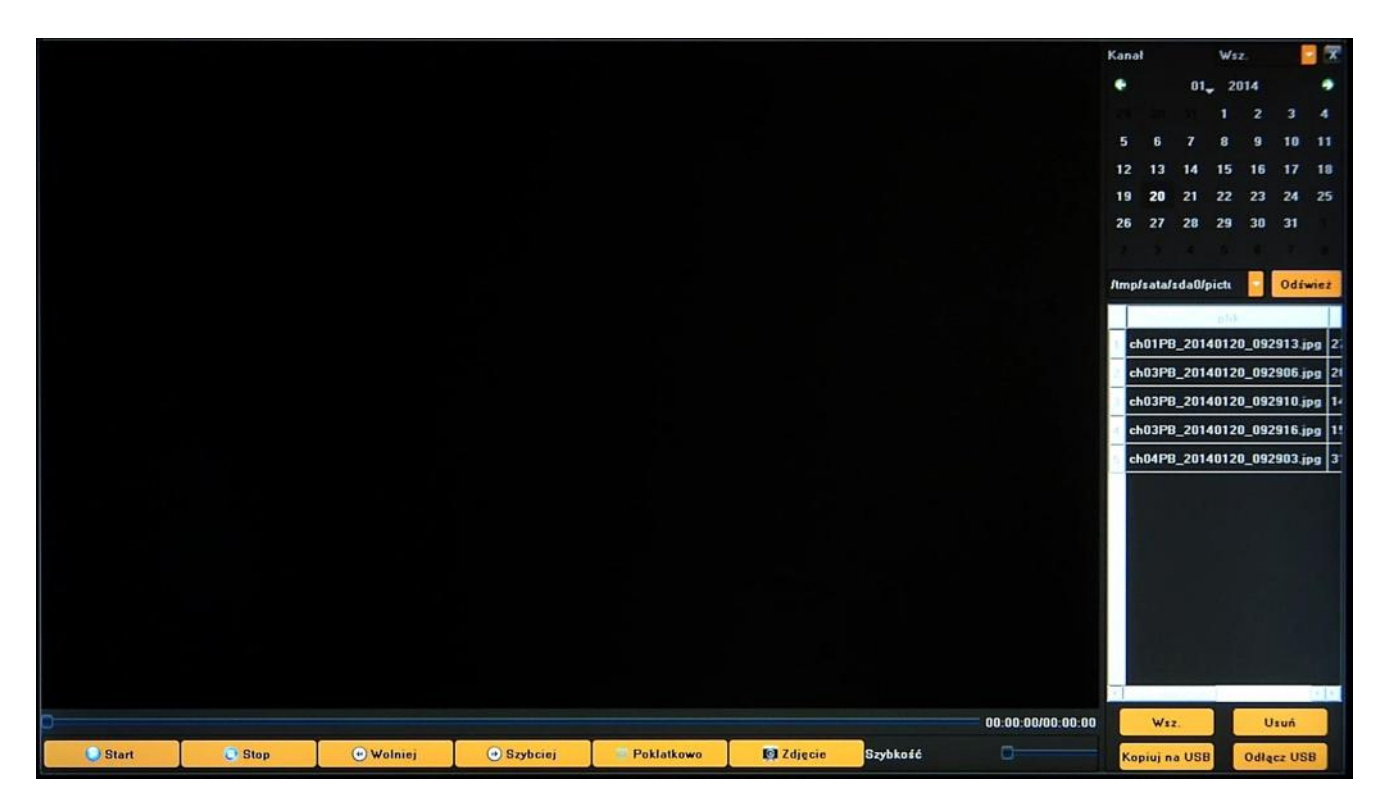

Aby wyszukać zarchiwizowane na dysku obrazy należy wybrać właściwą datę i nacisnąć ODŚWIEŻ.

Aby przeszukać pliki i nagrania zarchiwizowane na pamięci USB należy wybrać z rozwijanego menu właściwe urządzenie a następnie użyć przycisku ODŚWIEŻ.

W oknie poniżej zostanie wyświetlona lista dostępnych plików archiwum.

# **KONFIGURACJA REJESTRATORA**

#### **2. KONFIGURACJA REJESTRATORA**

Menu rejestratora zawiera kilka podrzędnych pozycji umożliwiających jego konfigurację.

**2.1. Urządzenie -** menu umożliwiające ustawienie czasu, zarządzanie konfiguracją i urządzeniami zewnętrznymi podłączonymi do rejestratora.

**2.1.1. Ustawienia ogólne -** umożliwia ustawienie podstawowych parametrów urządzenia, tryb pracy kamer, itp.

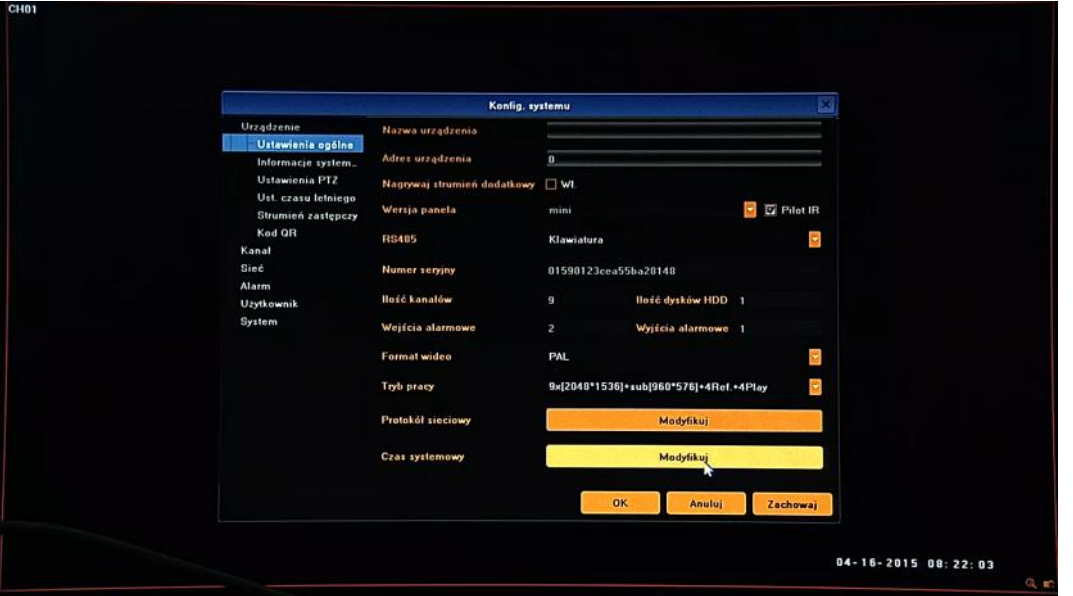

- Nazwa urządzenia umożliwia zdefiniowanie nazwy rejestratora.
- Adres urządzenia definiuje unikalny adres urządzenia dla zdalnego sterowania.
- Nagrywanie strumienia dodatkowego umożliwia włączenie równoległego zapisu strumienia dodatkowego
- Wersja panela informacja o typie panela przedniego.
- Pilot IR umożliwia włączenie obsługi poprzez pilot IR dla modeli wspierających tę funkcję.
- RS 485 konfiguracja trybu pracy portu RS485.
- Informacje wyświetla informacje o rejestratorze takie jaki: Numer seryjny, Ilość kanałów, Wejścia alarmowe, Wyjścia alarmowe, Ilość dysków HDD.
- Format wideo PAL lub NTSC (wymagane dla poprawnej pracy wyjścia BNC)
- Tryb pracy należy wybrać właściwy tryb pracy pasujący do zastosowanych kamer.

Dla przykładu opis trybu: **2x[1920\*1080] + 2x[1280\*720] + sub[960\*576] + 1Ref + 4Play** Kanały **1 i 2** obsługują kamery o maksymalnej rozdzielczości **1920\*1080**, kanały **3 i 4** obsługują kamery o maksymalnej rozdzielczości **1280\*720**, kanały **1 - 4** obsługują drugi strumień kamer o maksymalnej rozdzielczości **960\*576. 4Play** oznacza możliwość odtwarzania **4** kamer jednocześnie. **1Ref** to pojemność wewnętrznego bufora.

# **KONFIGURACJA REJESTRATORA**

- Protokół sieciowy włącza kompatybilność różnych protokołów sieciowych.
- Czas systemowy umożliwia konfigurację czasu, każdą zmianę należy zatwierdzić przyciskiem OK.
- Format czasu i daty Zmienia tryb wyświetlania daty i czasu

**2.1.2. Informacje systemowe -** menu zawiera informacje o wersji firmware i wersji sprzętowej rejestratora

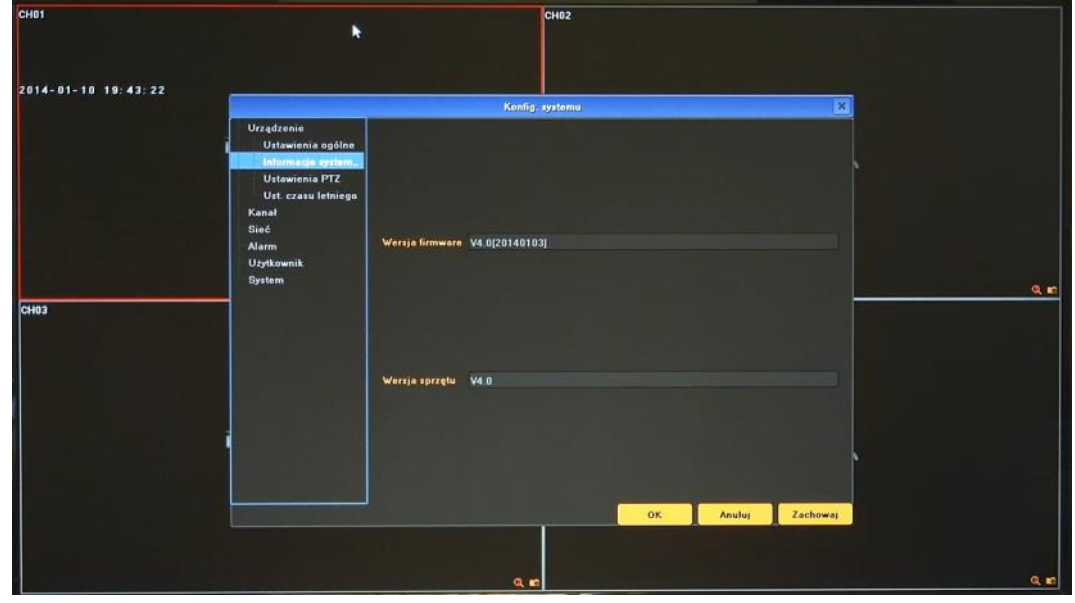

**2.1.3. Ustawienia PTZ -** konfiguracja parametrów portu RS485 do podłączenia urządzeń zewnętrznych.

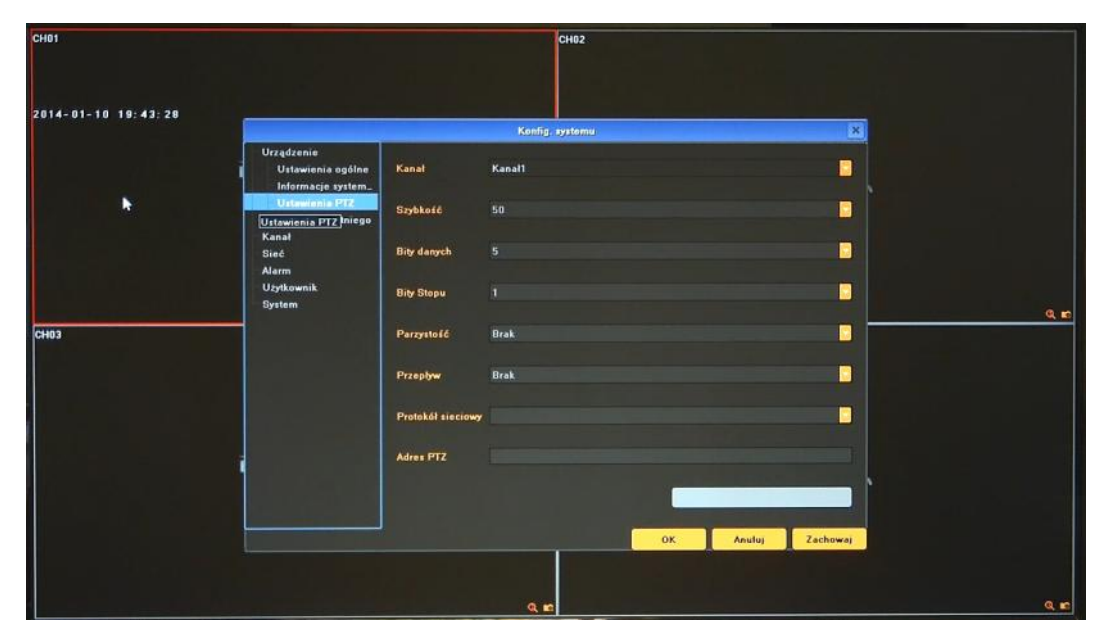
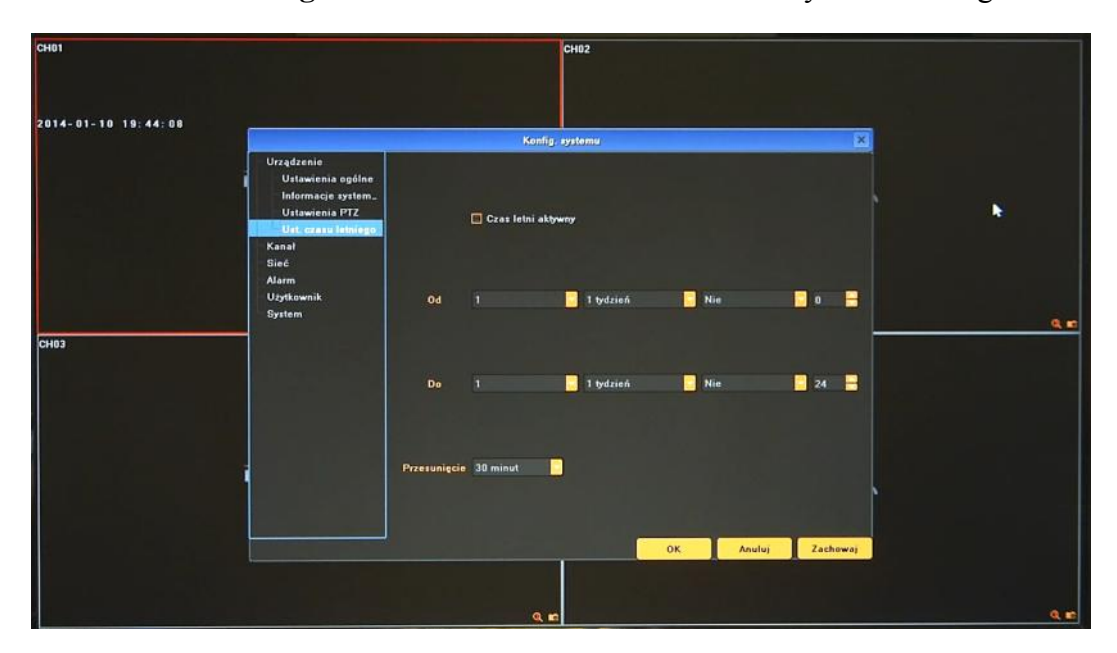

**2.1.4. Ustawienia czasu letniego -** menu umożliwia ustawienie zmiany czasu letniego.

W ostatnią niedzielę marca o 1:00 [czasu uniwersalnego](http://pl.wikipedia.org/wiki/Czas_uniwersalny) zegary przestawia się o zadany czas do przodu, a w ostatnią niedzielę października o 1:00 czasu uniwersalnego, o zadany czas. Korekcja czasu nastąpi o czas zdefiniowany w menu PRZESUNIĘCIE.

**2.1.5. Strumień zdalny** - menu umożliwia konfigurację parametrów strumienia wykorzystywanego przez urządzenia mobilne. Dostępne parametry to :

- Rozdzielczość
- Wielkość strumienia (bitrate)
- Ilość klatek

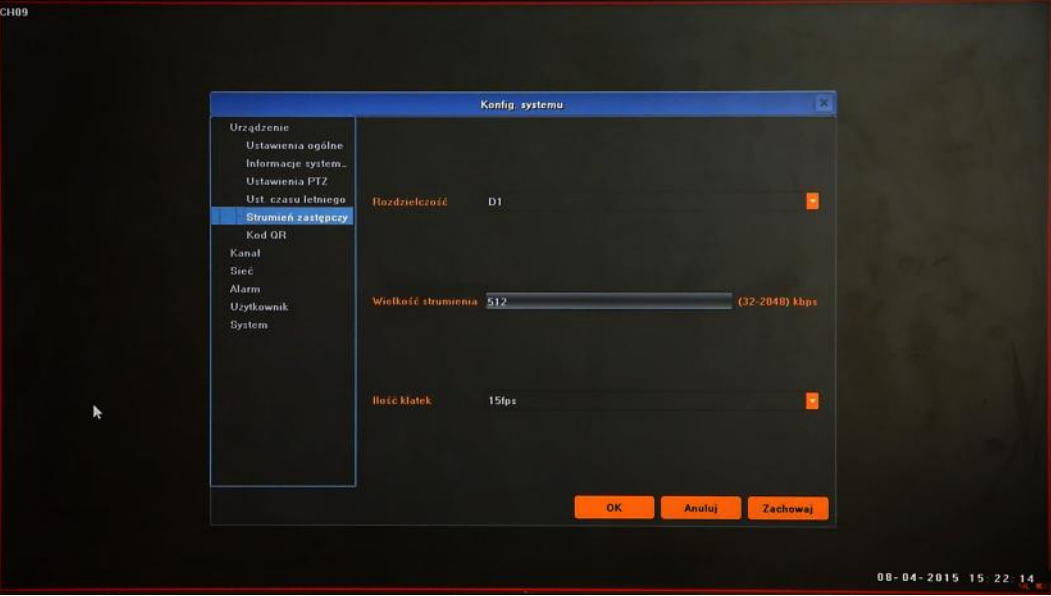

**2.1.6. Kod QR -** menu zawierające kody QR wykorzystywane do nawiązywania połączenia z urządzeniami mobilnymi poprzez połączenie bezpośrednie p2p.

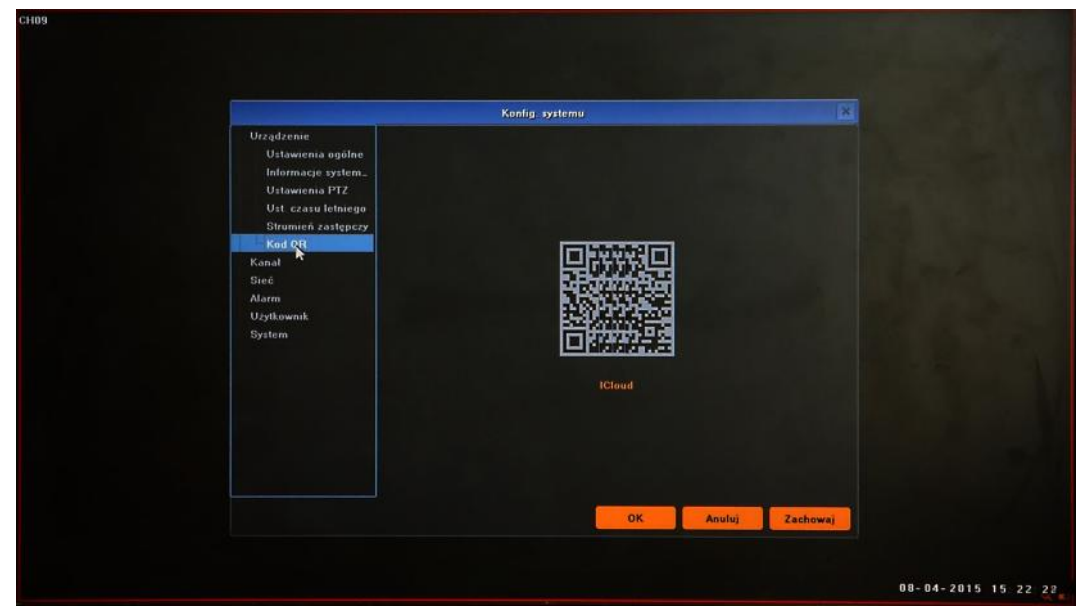

**2.2. Kanał** - menu umożliwia konfigurację parametrów kamer, nagrywania i alarmów zewnętrznych.

**2.2.1. Ustawienia wyświetlania -** menu umożliwiające konfigurację obrazów z kamer, ich zachowania i opisów wyświetlanych na ekranie.

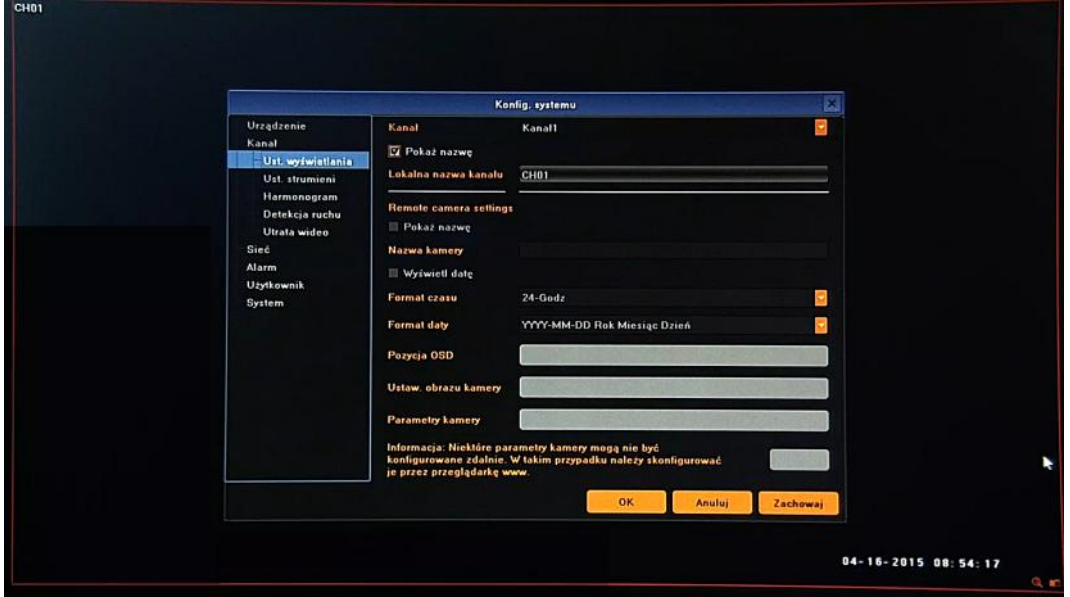

Po wybraniu właściwej kamery w menu KANAŁ dostępne są następujące funkcje:

- Nazwa kanału: umożliwia zdefiniowanie nazwy wybranego kanału rejestratora.
- - Funkcje zdalne konfigurowane w kamerze - -
- Nazwa kamery: umożliwia zdefiniowanie zdalnie nazwy kamery przypisanej do wybranego kanału rejestratora.

- Format czasu i daty Zmienia tryb wyświetlania daty i czasu zdalnie w kamerze przypisanej do wybranego kanału rejestratora.
- Pozycja OSD: konfiguracja opisów OSD zdalnie w kamerze przypisanej do wybranego kanału rejestratora.
- Ustaw. obrazu kamery: ustawienie parametrów jasność, kontrast, barwa, nasycenie
- Parametry kamery: konfiguracja parametrów własnych zdalnie w kamerze przypisanej do wybranego kanału rejestratora.

#### *Informacja:*

#### *Kompatybilność funkcji zdalnych jest uzależniona od modelu kamery i protokołu sieciowego.*

**2.2.2. Ustawienia strumienia** - definiuje parametry strumieni poszczególnych kamer. Konfiguracja odbywa się zdalnie w kamerze przypisanej do wybranego kanału rejestratora.

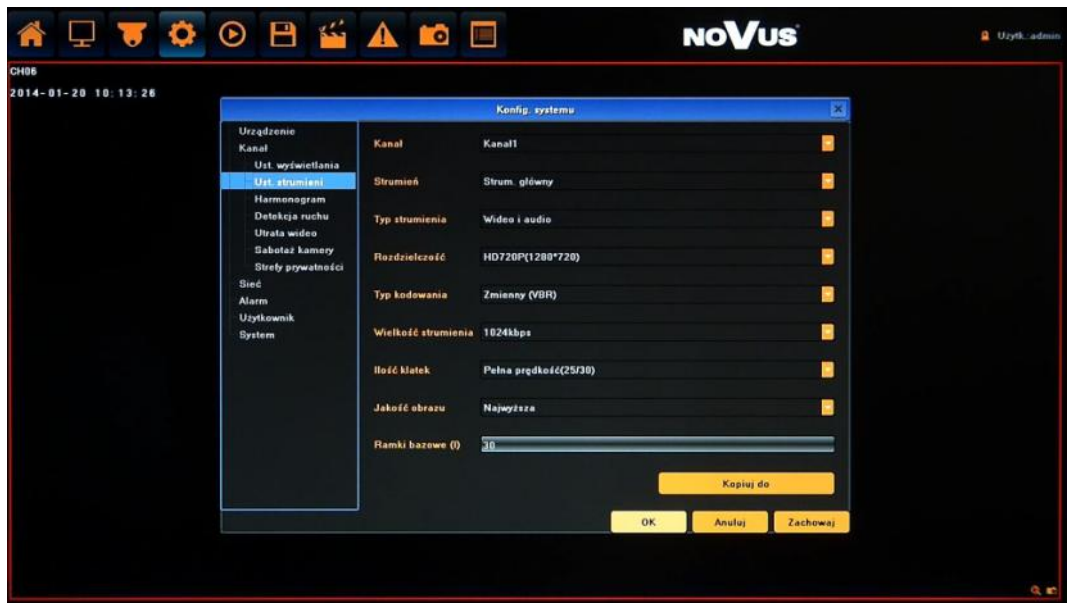

Po wybraniu właściwego strumienia w menu KANAŁ a następnie STRUMIEN dostępne są funkcje:

- Typ strumienia: wybór trybu zapisu: Wideo lub Wideo i Audio.
- Rozdzielczość: ustawienie rozdzielczości wybranego strumienia
- Typ kodowania: wybór kodowania CBR(stały strumień) i VBR(zmienny strumień).
- Wielkość strumienia: ustawienie wielkości bitrate wybranego strumienia
- Ilość klatek: ustawienie liczby klatek na sekundę dla wybranego strumienia. Domyślnie ustawiono PEŁNA PRĘDKOŚĆ.
- Jakość obrazu: ustawienie jakości obrazu wybranego strumienia (dla trybu VBR)
- Ramki bazowe (I) : ilość obrazów przypadająca dla każdej ramki bazowej.

Przycisk KOPIUJ DO umożliwia szybkie przeniesienie powyższych ustawień do wybranych kanałów. *Informacja:* 

AAT HOLDING S.A., wszystkie prawa zastrzeżone *Kompatybilność funkcji zdalnych jest uzależniona od modelu kamery i protokołu sieciowego.*

**2.2.3. Harmonogram** - menu umożliwia konfigurację harmonogramu i parametrów nagrywania .

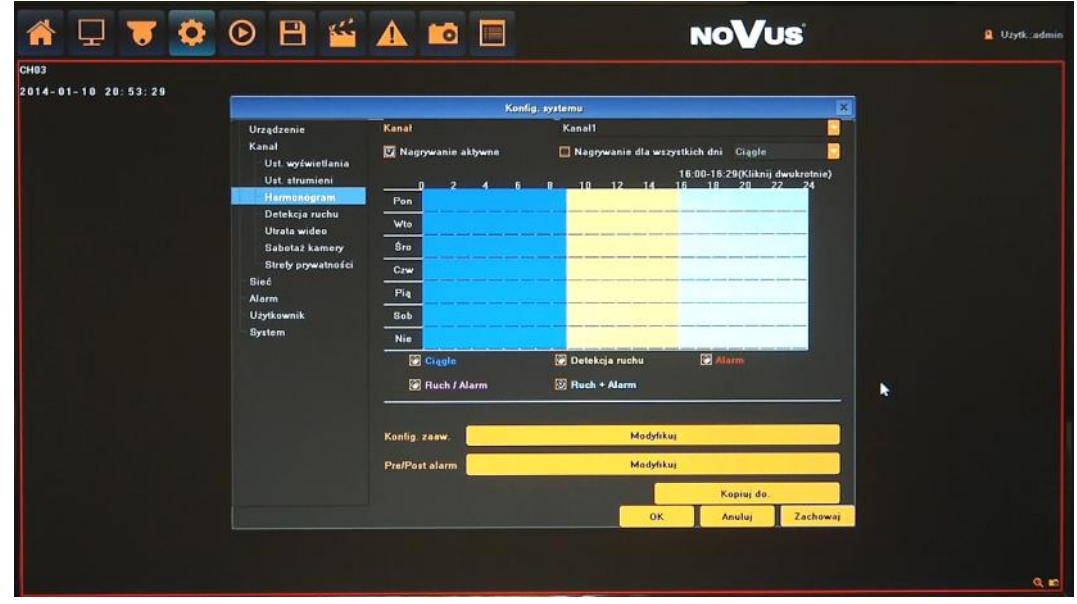

Po wybraniu właściwej kamery w menu KANAŁ dostępne są następujące funkcje:

- Nagrywanie aktywne: zaznaczenie opcją włącza nagrywanie wybranego kanału.
- Nagrywanie dla wszystkich dni: zaznaczenie opcji umożliwia szybką konfigurację nagrywania dla zgodnie z jednym wybranym typem nagrywania: CIĄGŁE, DETEKCJA RUCHU, ALARM, RUCH / ALARM, RUCH + ALARM.

W przypadku konieczności nagrywania z kilku trybów nagrywania należy zdefiniować je na harmonogramie. Po wybraniu pożądanego trybu z menu pod grafem należy zaznaczyć pożądany przedział czasowy na grafie. Dostępne jest maksymalnie 8 scenariuszy nagrywania dla danego dnia/ kanału.

Opisy kolorów.

Niebieski (ciągłe) : nagrywanie odbywa się w sposób ciągły.

Żółty (detekcja ruchu) : nagrywanie następuje w przypadku detekcji ruchu.

Czerwony (alarm) : nagrywanie następuje w przypadku aktywacji wejścia alarmowego.

Różowy (detekcja lub alarm) : nagrywanie następuje w przypadku detekcji ruchu lub aktywacji wejścia alarmowego.

Błękitny (detekcja i alarm) : nagrywanie następuje w przypadku detekcji ruchu i aktywacji wejścia alarmowego jednocześnie.

- Konfiguracja zaawansowana: menu umożliwia precyzyjne ustawienie harmonogramu.
- Pre/Post alarm: menu definiuje parametry nagrywania przed i po alarmowego.

Przycisk KOPIUJ DO umożliwia szybkie przeniesienie powyższych ustawień do wybranych kanałów.

**2.2.4. Detekcja ruchu** - menu umożliwia konfigurację ustawieni detekcji ruchu. Konfiguracja odbywa się zdalnie w kamerze przypisanej do wybranego kanału rejestratora.

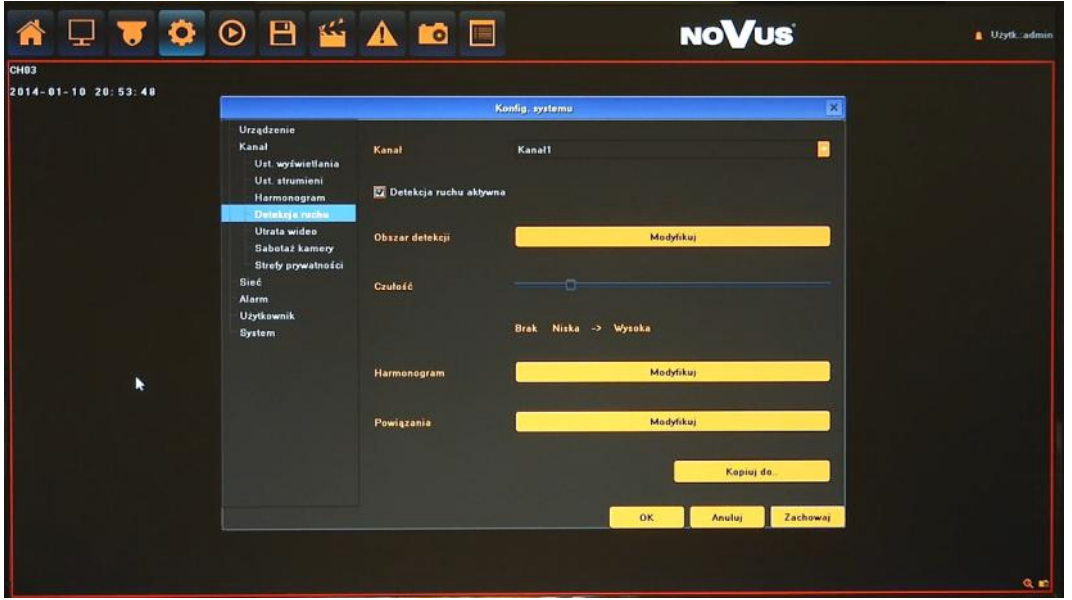

Po wybraniu właściwej kamery w menu KANAŁ dostępne są następujące funkcje:

- Detekcja ruchu aktywna: włącza wykrywanie detekcji ruchu.
- Obszar detekcji: umożliwia konfigurację stref detekcji ruchu zdalnie w kamerze przypisanej do wybranego kanału.
- Czułość: definiuje czułość detekcji ruchu zdalnie w kamerze przypisanej do wybranego kanału.

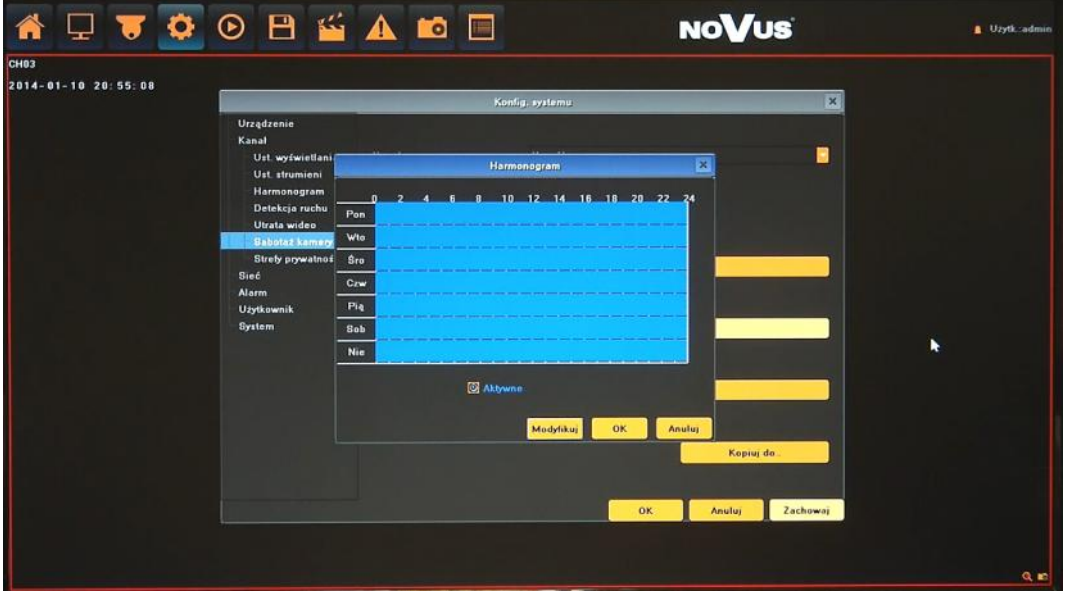

- Harmonogram: definiuje przedziały czasowe aktywacji alarmów detekcji ruchu.
- Modyfikuj: menu umożliwia precyzyjne ustawienie harmonogramu.

 Powiązania: konfiguracja zdarzeń powiązanych z detekcją ruchu. Dostępne reakcje: Sygnał dźwiękowy (wewnętrzny buzzer), wiadomość email, aktywacja wyjścia alarmowego, komunikat na ekranie i liście alarmów, aktywacja nagrywania.

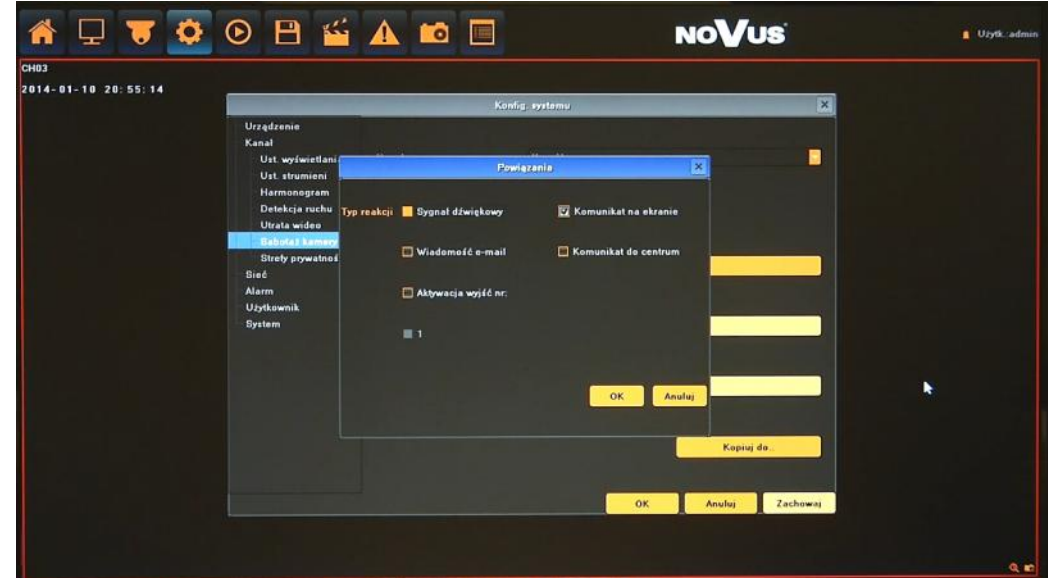

Przycisk KOPIUJ DO umożliwia szybkie przeniesienie powyższych ustawień do wybranych kanałów.

#### *Informacja:*

*Kompatybilność funkcji zdalnych jest uzależniona od modelu kamery i protokołu sieciowego.*

**2.2.5. Utrata wideo** - menu konfiguracja zdarzeń powiązanych z utratą sygnału wideo z kamer.

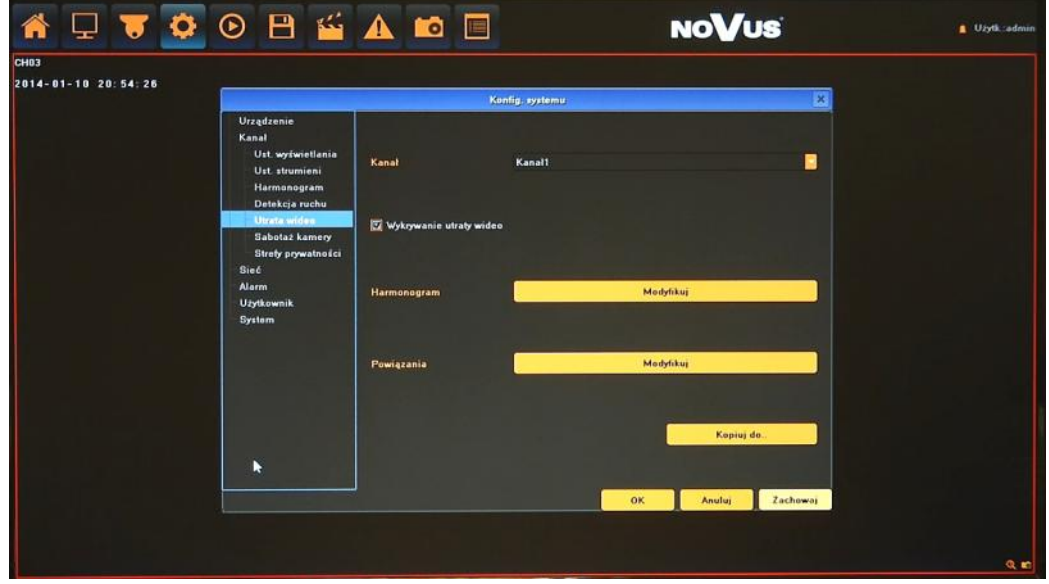

- Wykrywanie utraty wideo: włącza wykrywanie utraty połączenia/sygnału wideo.
- Harmonogram: definiuje przedziały czasowe aktywacji alarmów .
- Powiązania: konfiguracja zdarzeń powiązanych z detekcją ruchu. Dostępne reakcje: Sygnał dźwiękowy (wewnętrzny buzzer), wiadomość email, wybrane wyjście alarmowe, komunikat na ekranie i liście alarmów.

Ustawienia menu "Harmonogram" i "Powiązania" opisano w rozdziale "Detekcja ruchu".

**2.3. Sieć** - menu umożliwia konfigurację ustawień sieciowych rejestratora, DDNS, NTP i E-mail.

**2.3.1. Ustawienia IP -** definiują parametry dostępu rejestratora do sieci. Dostępne opcję to:

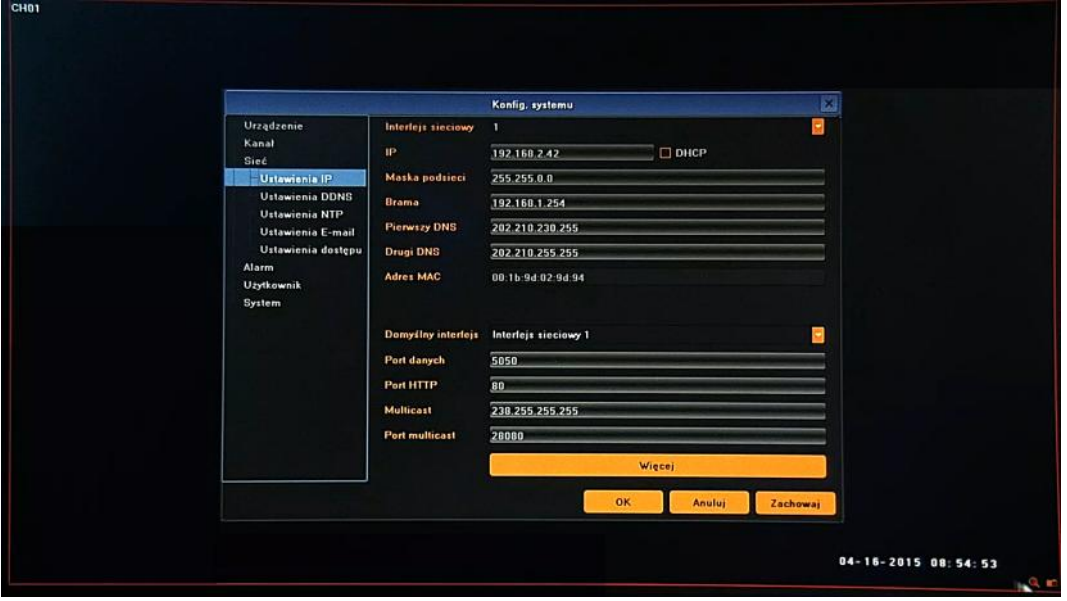

Interfejs sieciowy: zmiana interfejsu sieciowego (w przypadku posiadania dwóch interfejsów sieciowych: dla kamer oraz do podłączenia stacji klienckich). Każdy z interfejsów powinien posiadać unikalne adresy IP, należące do różnych podsieci (podobinie jak w przypadku adresów IP WAN i LAN routera). Domyślne ustawienia to:

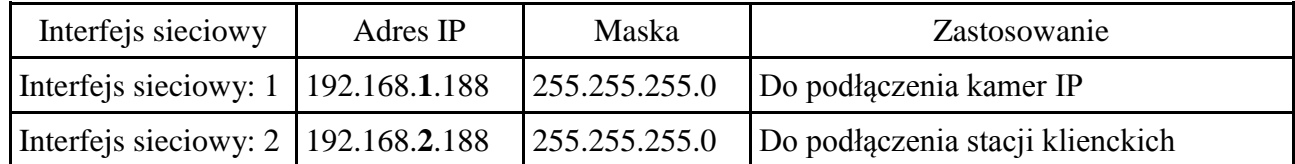

- IP: należy wprowadzić adres IP. Gdy pole wyboru DHCP jest zaznaczone wówczas parametry takie jak adres IP, brama i maska sieciowa oraz adresy DNS są przyznawane automatycznie przez serwer DHCP. Jeśli opcja DHCP jest wyłączona należy wprowadzić właściwy adres IP i inne ustawienia sieciowe. W celu zapewnienia stabilności połączenia zalecane jest używanie statycznego adresu
- Maska podsieci: należy wprowadzić właściwą maskę sieciową
- Brama: należy wprowadzić adres bramy dostępu do Internetu.
- Pierwszy/Drugi DNS: należy wprowadzić adresy serwerów DNS.
- MAC: wyświetla adres MAC wybranego interfejsu sieciowego.
- Domyślny interfejs : definiuje podstawowy interfejs do połączenia z Internetem.
- Port danych: port do przesyłania danych rejestratora do przeglądarki lub aplikacji klienckiej.
- Port HTTP : port używany do połączenia z rejestratorem przez przeglądarkę sieciową.
- Multicast: adres rozgłaszający dla połączeń multicast.

Więcej: dodatkowe menu zawierające:

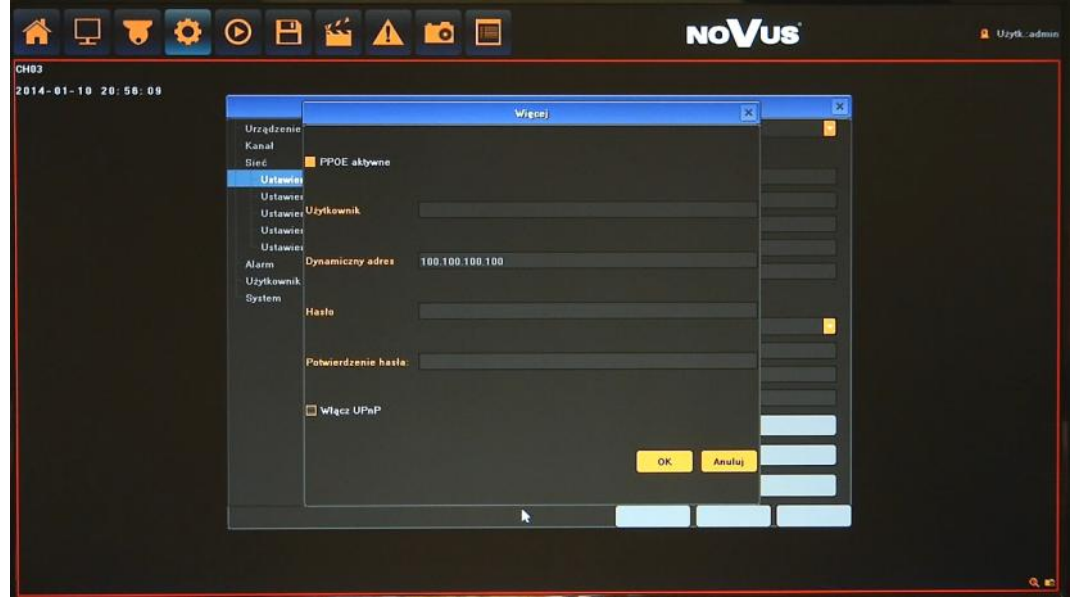

- PPPOE aktywne: włączenie obsługi PPPOE: należy wprowadzić nazwę użytkownika, hasło i właściwy adres.
- Włącz UPnP : włącza funkcję odnajdywania UPnP

#### *Informacja:*

*Poprawne ustawienia adresu IP i maski sieciowej są niezbędnie do zdalnego połączenia z rejestratorem. Ustawienia DNS i bramy sieciowej są konieczne w przypadku korzystania z sieci Internet.*

#### **2.3.2. Ustawienia DDNS -** konfiguracja usługi Dynamic DNS

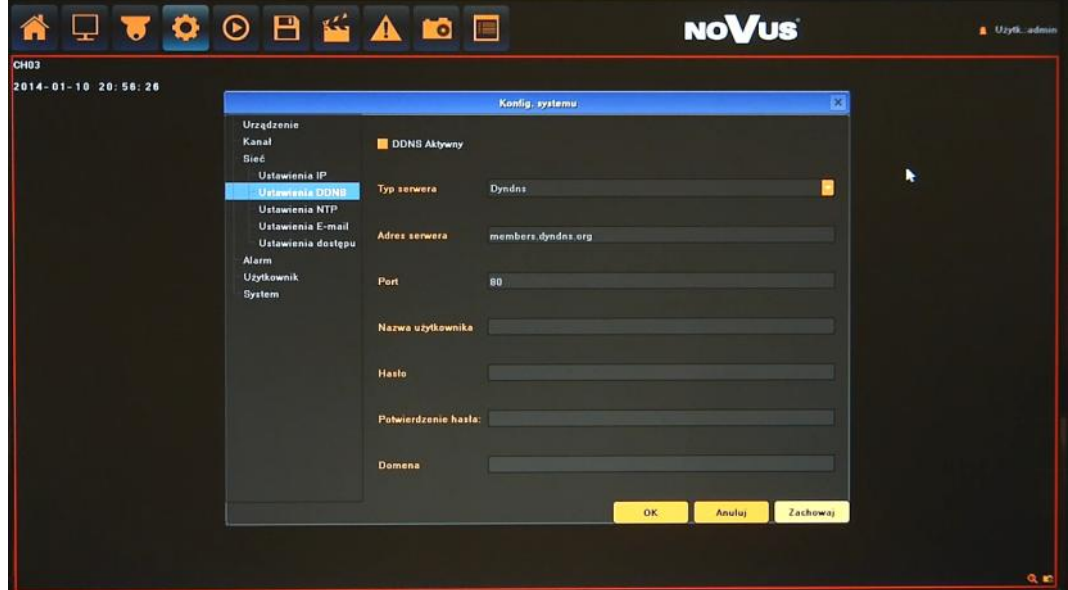

- DDNS aktywny: włącza funkcjonalność DDNS.
- Typ serwera: wybór jednego z ogólno dostępnych serwerów DDNS.

- Adres serwera / Port: wartości automatycznie uzupełniane po wyborze serwera.
- Nazwa użytkownika: nazwa użytkownika zarejestrowana w serwisie DDNS.
- Hasło: hasło użytkownika zarejestrowana w serwisie DDNS.
- Domena: nazwa domeny użytkownika zarejestrowana w serwisie DDNS..

#### **Uwaga!**

**Pomimo, że rejestrator umożliwia obsługę dynamicznych adresów IP zalecane jest aby obsługę funkcji DDNS realizować z poziomu routera do którego podłączony jest rejestrator.**

**Przed przystąpieniem do konfiguracji należy zarejestrować adres w jednym z serwisów DDNS obsługiwanych przez rejestrator. Zalecanym serwisem jest serwis: www.dyndns.com.** 

**Przed przystąpieniem do konfiguracji funkcji DDNS należy skontaktować się z administratorem danej sieci w celu uzyskania dozwolonych parametrów, które będą wprowadzone w tym menu.**

**2.3.3. Ustawienia NTP -** konfiguracja ustawień synchronizacji czasu z serwerem NTP

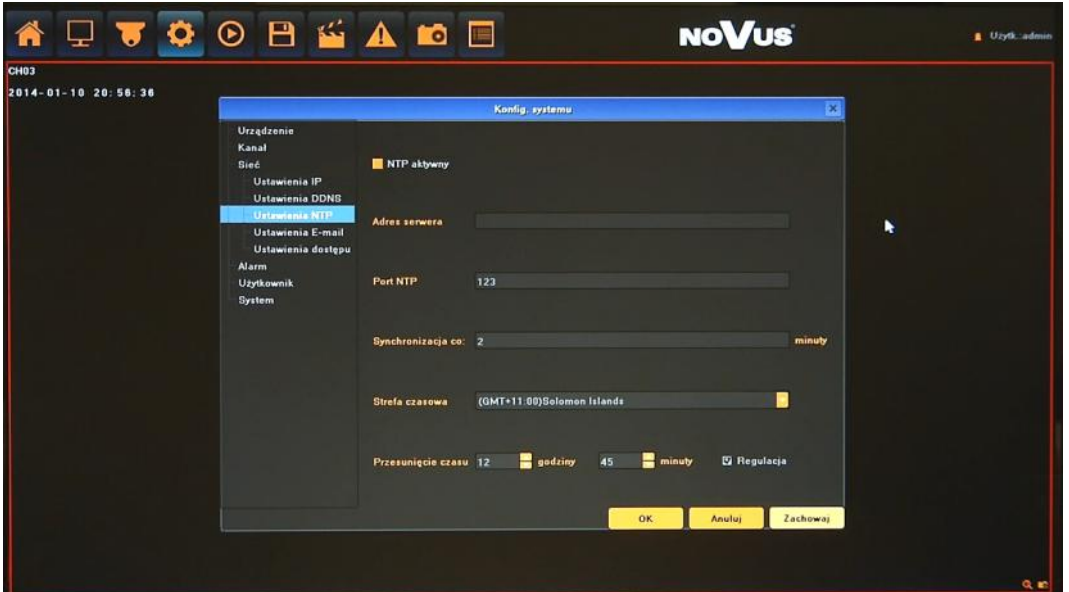

- NTP aktywny: włącza funkcję synchronizacji czasu.
- Adres serwera: adres serwera NTP
- Port NTP: numer portu NTP (domyślnie 123).
- Synchronizacja co: częstotliwość synchronizacji (zalecana wartość 1440minut lub więcej)
- Strefa czasowa: wybór strefy czasowej odpowiedniej dla danego regionu.
- Przesunięcie: korekcja dla czasu letniego, zaznacz pole wyboru REGULUJ, aby aktywować.

**2.3.4. Ustawienia E-mail -** menu definiuje ustawienia serwera email koniecznego do przesyłania powiadomień

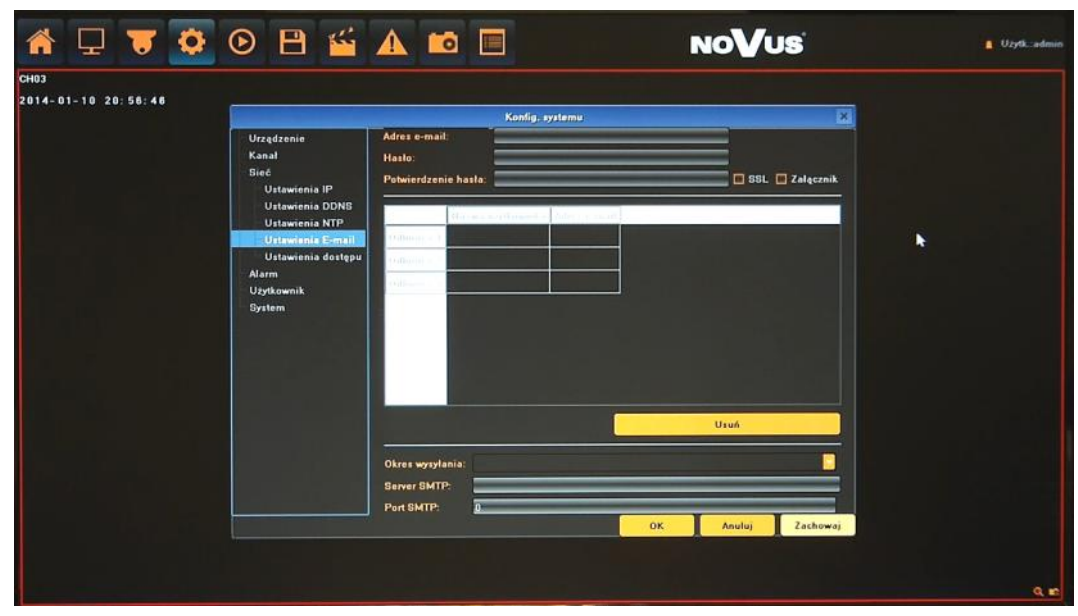

- Adres e-mail: wprowadź nazwę użytkownika.
- Hasło/ Potwierdzenie hasła: wprowadź hasło użytkownika.
- SSL: włączenie funkcji szyfrowania.
- Załącznik: dodawanie załącznika do wiadomości email.
- Odbiorca: podwójne kliknięcie pozwala wprowadzić nazwę użytkownika i adres E-mail odbiorców (maks 3)
- Usuń : usuwa zaznaczonego odbiorcę z listy.
- Okres wysyłania: wybór minimalnego czasu pomiędzy wysyłaniem wiadomości e-mail.
- Serwer SMTP : adres serwera SMTP.
- Port SMTP: numer portu serwera SMTP.

#### *Informacja:*

*Niektóre serwery pocztowe blokują wiadomości email (są traktowane jako spam) jeżeli wysyłane są one w zbyt krótkich odstępach czasu. Należy sprawdzić minimalne czasy wysyłania wiadomości u swojego operatora poczty.* 

**2.3.5. Ustawienia dostępu -** menu konfiguracji usług zdalnego dostępu. Funkcja umożliwia aktywacje / dezaktywację usług związanych ze zdalnym dostępem do rejestratora. Dostępne usługi to:

- WebSerwer usługa serwera www umożliwiająca dostęp do rejestratora poprzez przeglądarkę internetową.
- ICloud usługa serwera p2p umożliwiająca bezpośredni dostęp do rejestratora poprzez dedykowaną aplikacje p2p (goolink)

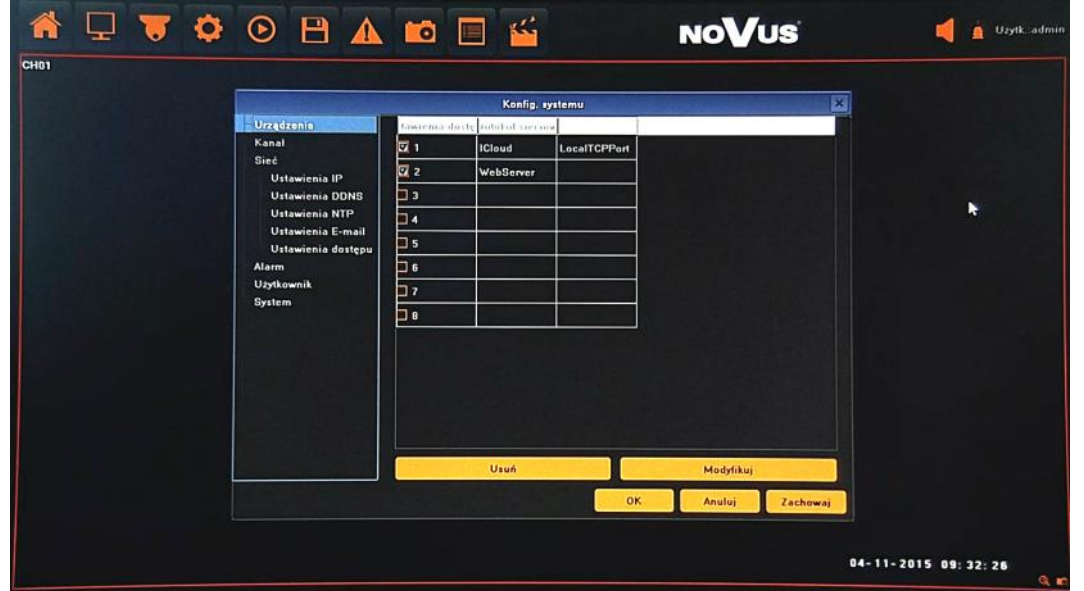

Przycisk *Modyfikuj* umożliwia zmianę opcjonalnej konfiguracji usług.

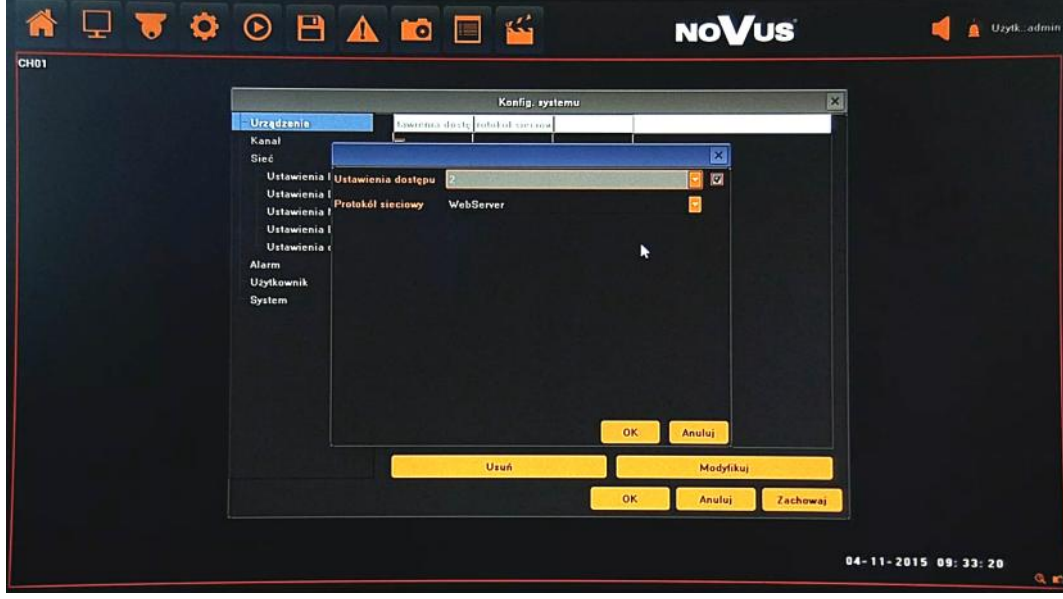

Przycisk *Usuń* dezaktywuje zaznaczoną usługę.

**2.4. Alarm** - menu konfiguracji zachowania rejestratora w przypadku wystąpienia określonych zdarzeń alarmowych.

**2.4.1. Wejścia alarmowe-** konfiguracja parametrów wejść alarmowych i reakcji alarmowych

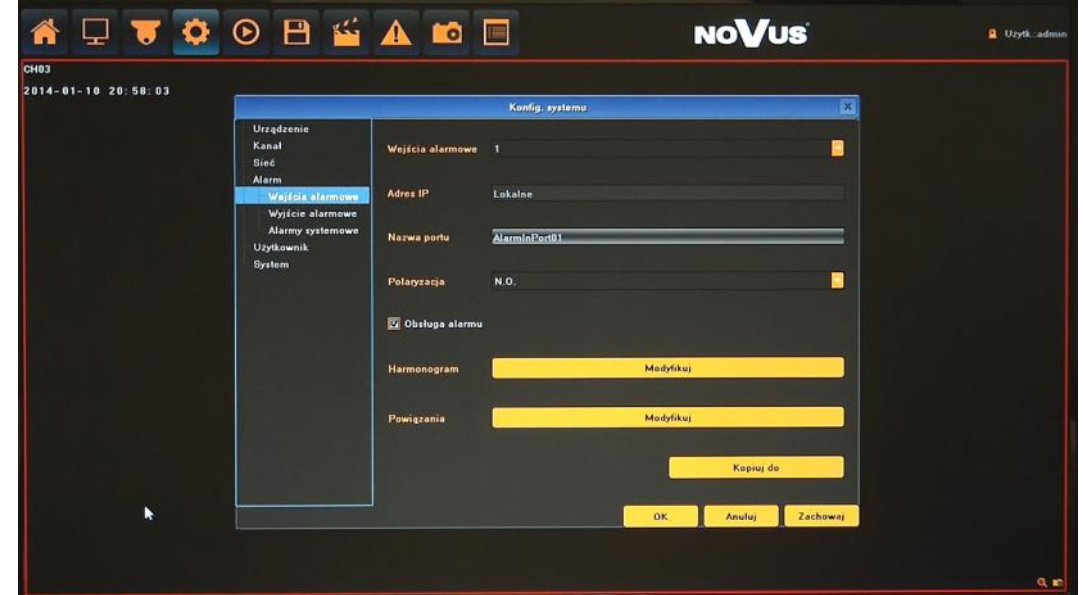

Po wybraniu właściwego wejścia w menu WEJŚCIE ALARMOWE dostępne są następujące funkcje:

- Adres IP: wyświetla typ wejścia, Lokalne oznacza wbudowane wejście alarmowe NVRa, adres IP wskazuje że jest to wejście wybranej kamery IP.
- Nazwa portu: definiuje nazwę własną dla wybranego wejścia.
- Polaryzacja: umożliwia zdalną konfigurację trybu pracy wejścia, N/O (Normalnie otwarte) lub N/C (Normalnie zamknięte)
- Obsługa alarmu: włączenie umożliwia wywołanie reakcji alarmowych
- Harmonogram: definiuje przedziały czasowe aktywacji alarmów.

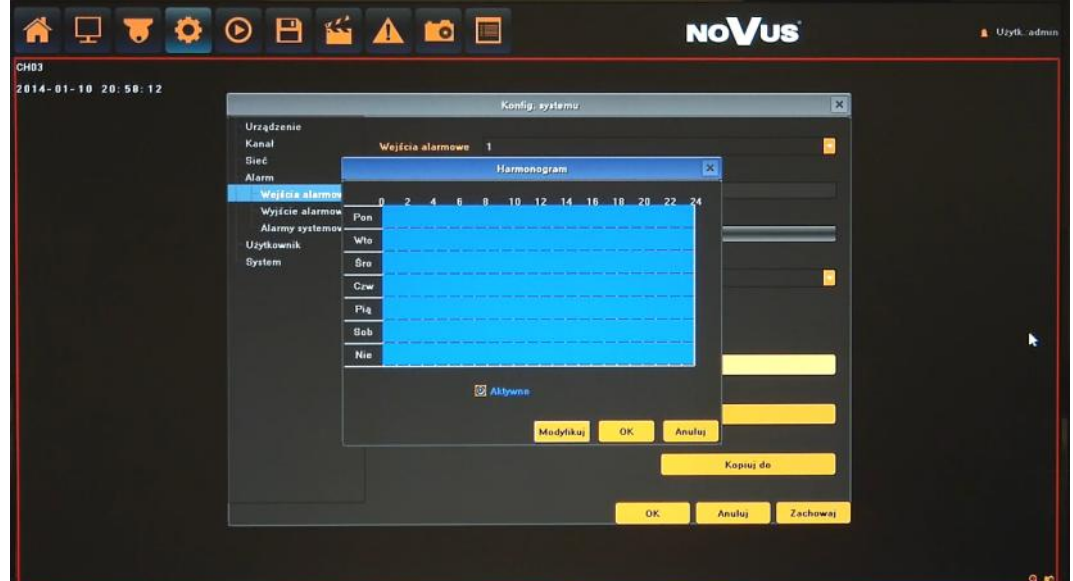

Modyfikuj: menu umożliwia precyzyjne ustawienie harmonogramu.

 Powiązania: konfiguracja zdarzeń powiązanych z alarmem. Dostępne reakcje: Sygnał dźwiękowy (wewnętrzny buzzer), wiadomość email, aktywacja wyjścia alarmowego, komunikat na ekranie i liście alarmów, aktywacja nagrywania.

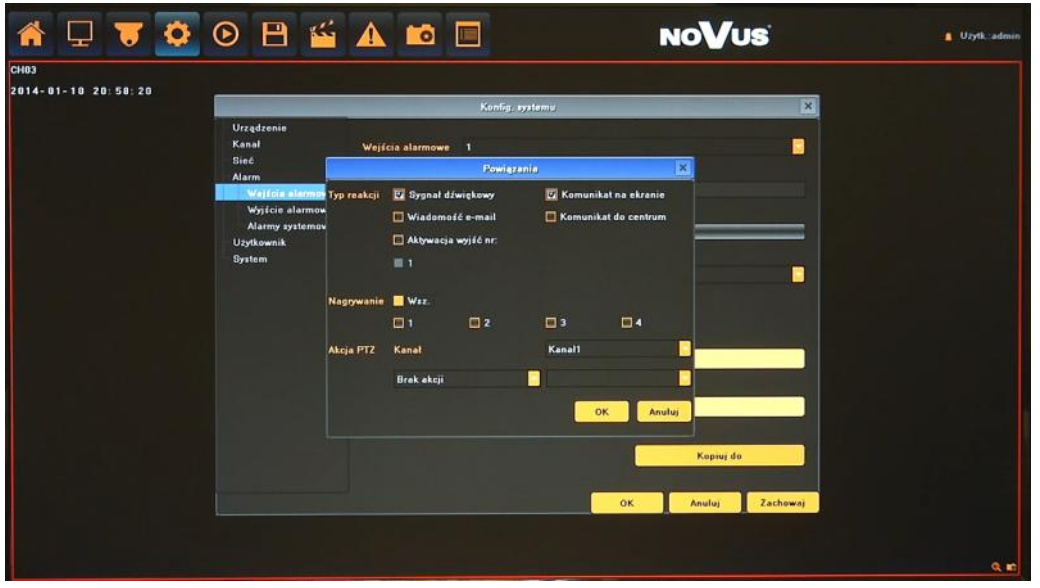

Przycisk KOPIUJ DO umożliwia szybkie przeniesienie powyższych ustawień do wybranych kanałów.

#### *Informacja:*

*Kompatybilność funkcji zdalnych jest uzależniona od modelu kamery i protokołu sieciowego.*

**2.4.2. Wyjścia alarmowe -** określa zasady pracy wyjścia alarmowego.

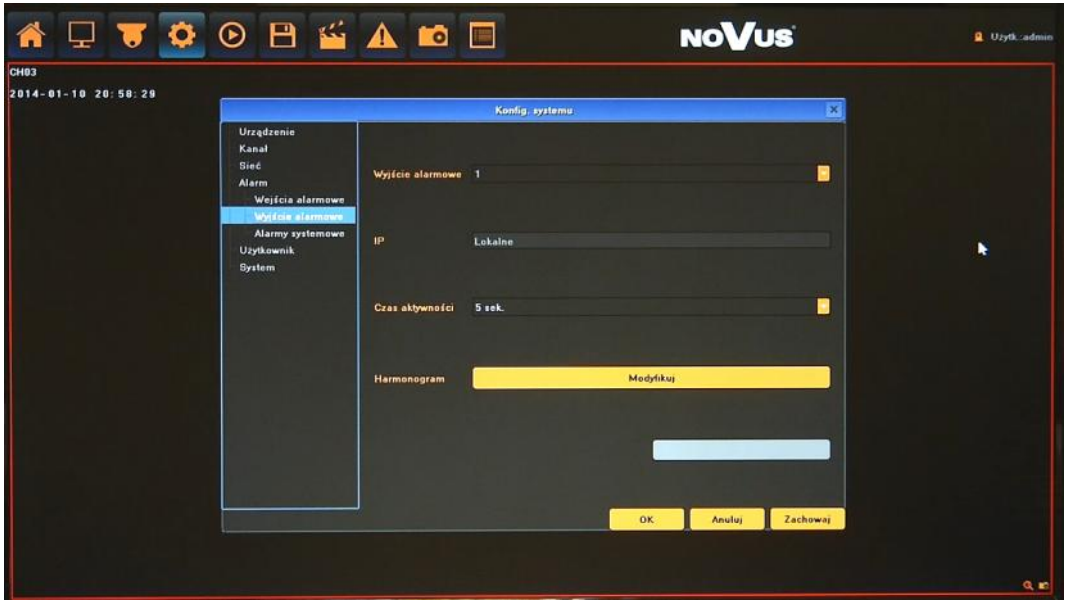

Po wybraniu właściwego wejścia w menu WYJŚCIE ALARMOWE dostępne są następujące funkcje:

 Adres IP: wyświetla typ wejścia, Lokalne oznacza wbudowane wejście alarmowe NVRa, adres IP wskazuje że jest to wejście wybranej kamery IP.

- Czas aktywności: określa czas trwania alarmu.
- Harmonogram: definiuje przedziały czasowe aktywacji alarmów.

Ustawienia menu "Harmonogram" i opisano w rozdziale "Wejścia alarmowe".

#### *Informacja:*

*Kompatybilność funkcji zdalnych jest uzależniona od modelu kamery i protokołu sieciowego.*

**2.4.3. Alarmy systemowe -** konfiguracja alarmów systemowych.

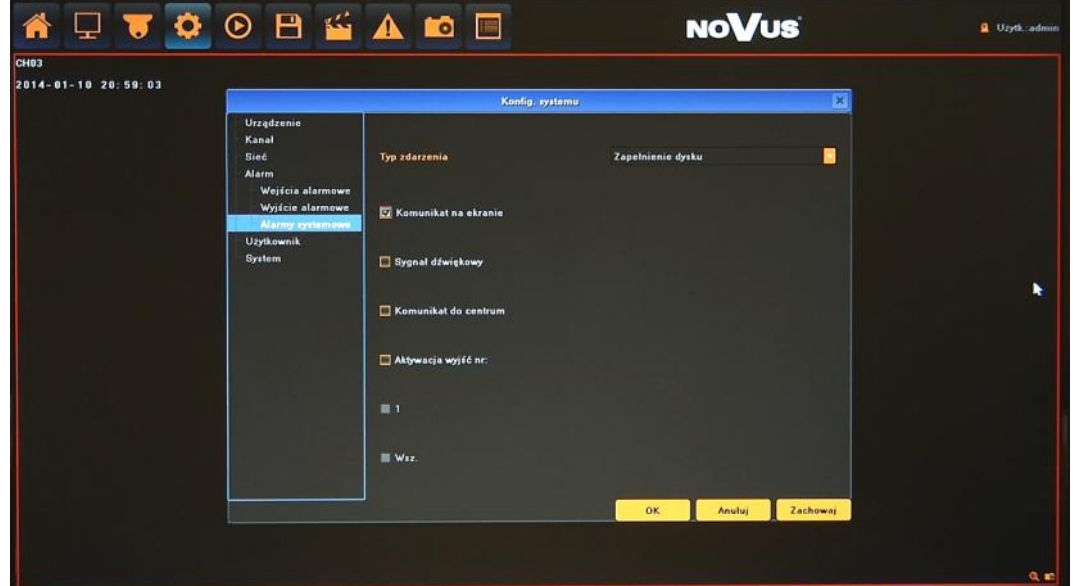

Wybierz TYP ZDARZENIA i wprowadź potrzebne ustawienia. Dostępne zdarzenia to:

- Zapełnienie dysku: alarm występuje kiedy miejsce na dysku się kończy.
- Awaria dysku: alarm występuje kiedy system wykryje awarie zapisu/odczytu dysku.
- Uszkodzenie sieci LAN: alarm występuje w przypadku uszkodzenia sieci LAN.
- Konflikt adresów IP: alarm występuje w przypadku wykrycia konfliktu adresów IP.
- Próba nieautoryzowanego dostępu: alarm występuje przy próbie połączenia użytkownika bez uprawnień.
- Błąd sygnału wideo: alarm występuje gdy sygnał wideo jest niewłaściwy/niezgodny z ustawieniami rejestratora.

Dostępne są następujące reakcję alarmowe: Sygnał dźwiękowy (wewnętrzny buzzer), aktywacja wyjścia alarmowego, komunikat na ekranie i liście alarmów.

pl

**2.5. Użytkownik** - menu pozwalające na konfigurację użytkowników i ich uprawnień.

**2.5.1. Konta użytkowników** - umożliwia dodawanie i usuwanie użytkowników a także edycję ich uprawnień.

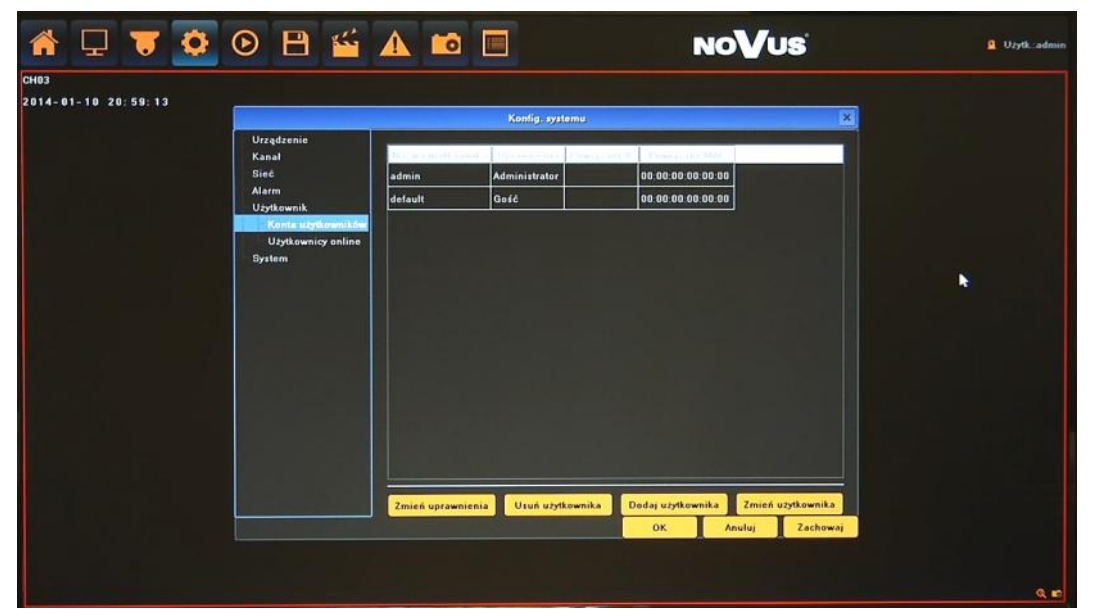

Aby dodać nowego użytkownika należy:

- Wybierz przycisk DODAJ UŻYTKOWNIKA u dołu ekranu.
- W nowym oknie podaj wypełnij następujące pola:

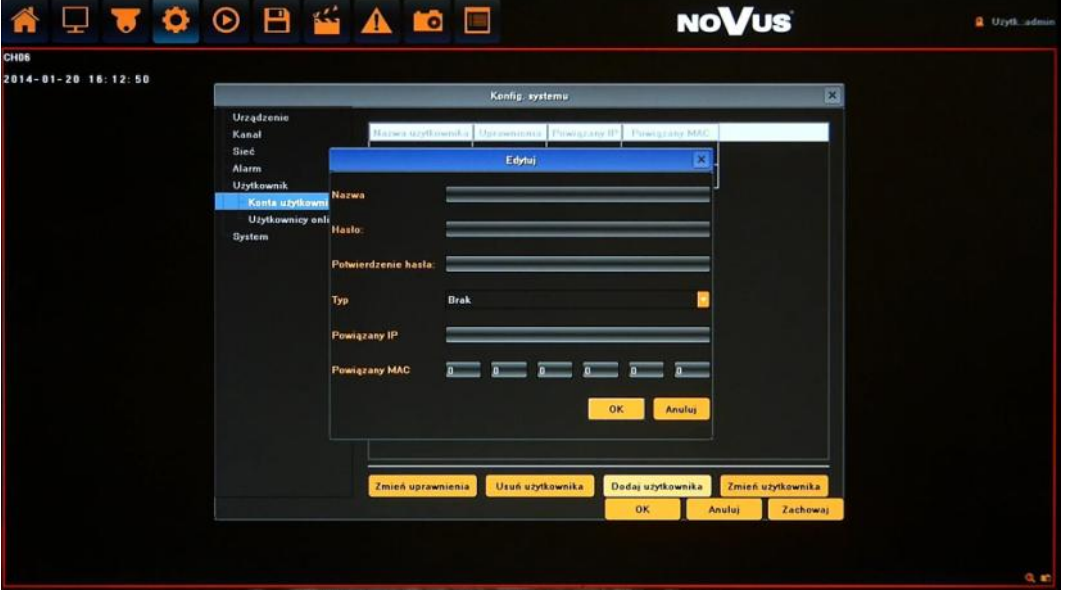

- Nazwa: należy podać nazwę użytkownika przy pomocy wirtualnej klawiatury.
- Hasło/Potwierdzenia hasła: należy podać hasło użytkownika.
- Typ: należy zdefiniować przynależność do grupy : OPERATOR, GOŚĆ, BRAK.
- Powiązany IP/MAC: wprowadź adres IP / MAC w celu ograniczenia połączeń sieciowych.
- Po zakończeniu potwierdź przyciskiem OK.

Aby zdefiniować uprawnienia użytkownika należy:

- Wybrać użytkownika z listy i wybrać ZMINEŃ UPRAWNIENIA.
- W nowym oknie wybrać parametry dostępu lokalnie i przez sieć.

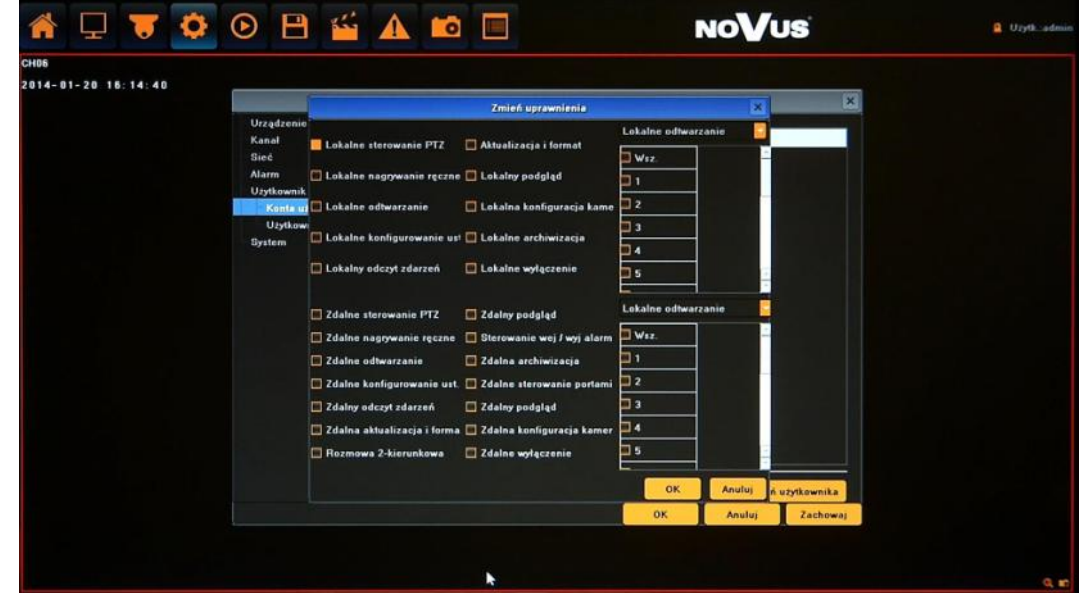

Po zakończeniu potwierdź przyciskiem OK.

Aby zmienić ustawienia użytkownika należy:

- Wybrać użytkownika z listy i wybrać ZMINEŃ UŻYTKOWNIKA.
- W nowym oknie zmodyfikować pożądane wartości.
- Po zakończeniu potwierdź przyciskiem OK.

Aby usunąć użytkownika należy:

- Wybrać użytkownika z listy i wybrać USUŃ UŻYTKOWNIKA.
- W nowym oknie potwierdzić usuwanie przyciskiem TAK.

W celu zapisania zmian należy je potwierdzić przyciskiem OK lub ZACHOWAJ u dołu ekranu

**2.5.2. Użytkownicy online -** menu wyświetla informacje o aktualnie zalogowanych użytkownikach lokalnych i zdalnych.

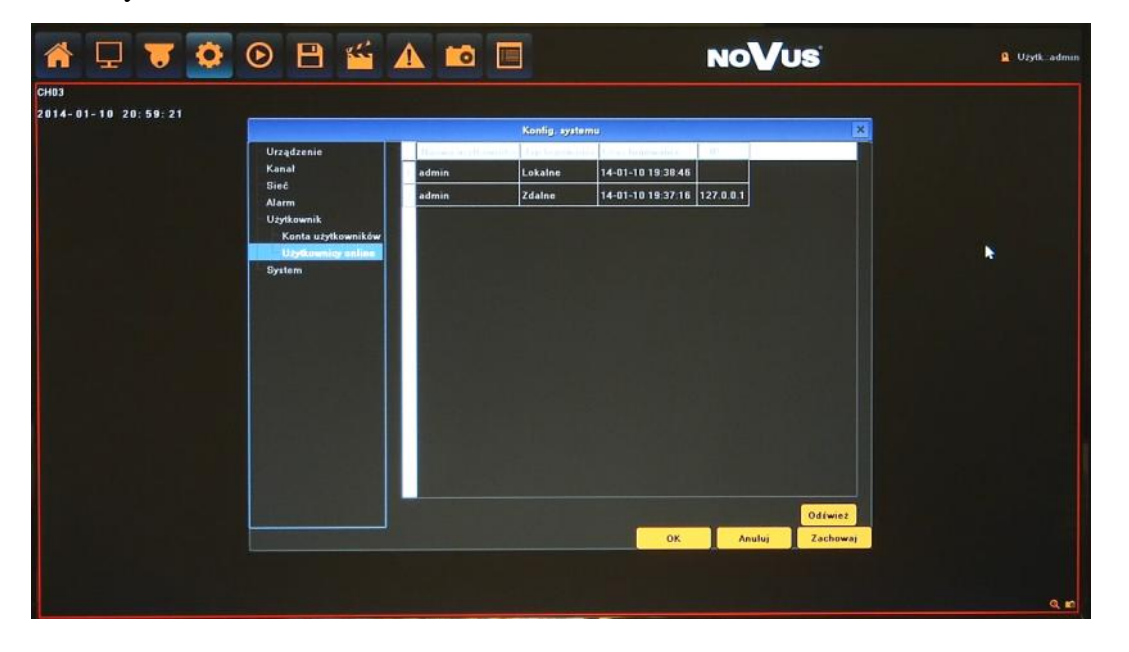

**2.6. System** - menu umożliwiające zarządzenie ustawieniami rejestratora, dysku i urządzeń zewnętrznych.

**2.6.1. Logi systemowe** - umożliwia wyszukiwanie logów ze zdarzeń w określonym przedziale czasu.

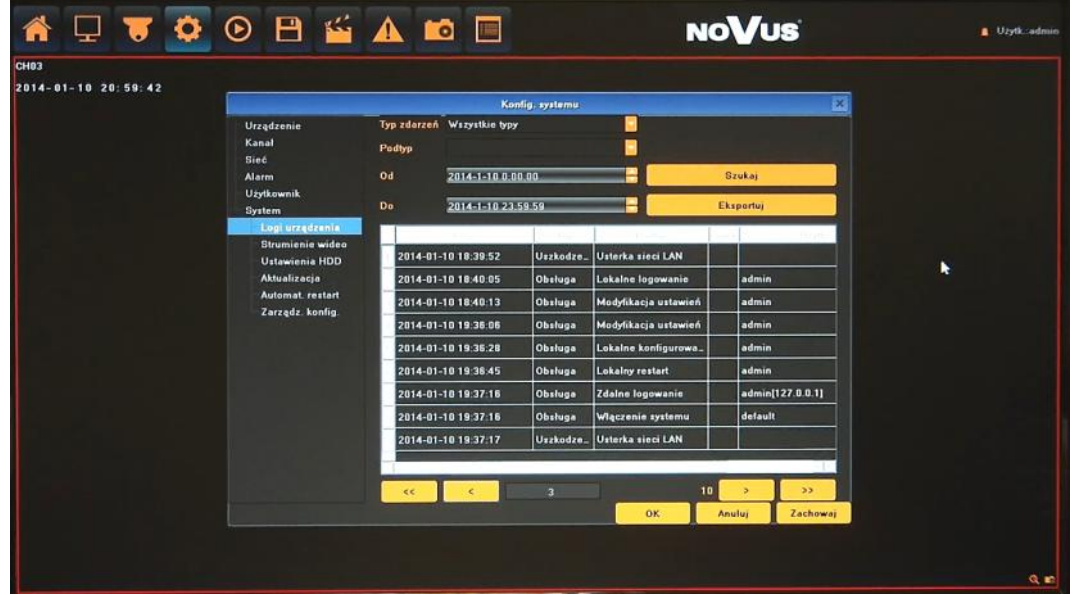

- Typ zdarzeń: wybór kategorii zdarzeń Wszystkie, Alarmy, Uszkodzenia, Obsługa.
- Podtyp: wybór wszystkich bądź konkretnego zdarzenia powiązanego z wybraną kategorią.
- Od i Do: wybór przedziału czasowego do wyszukiwania zdarzeń.
- Szukaj: naciśnięcie przycisku rozpoczyna wyszukiwanie zdarzeń
- Eksportuj: menu umożliwia zarchiwizowanie wyników wyszukiwania.
- Przyciski nawigacyjne: umożliwiają przełączanie się między stronami z logami.

**2.6.2. Strumienie wideo -** menu wyświetla informacje o parametrach strumieni i szacowanej zajętości dysku dla każdego z nich.

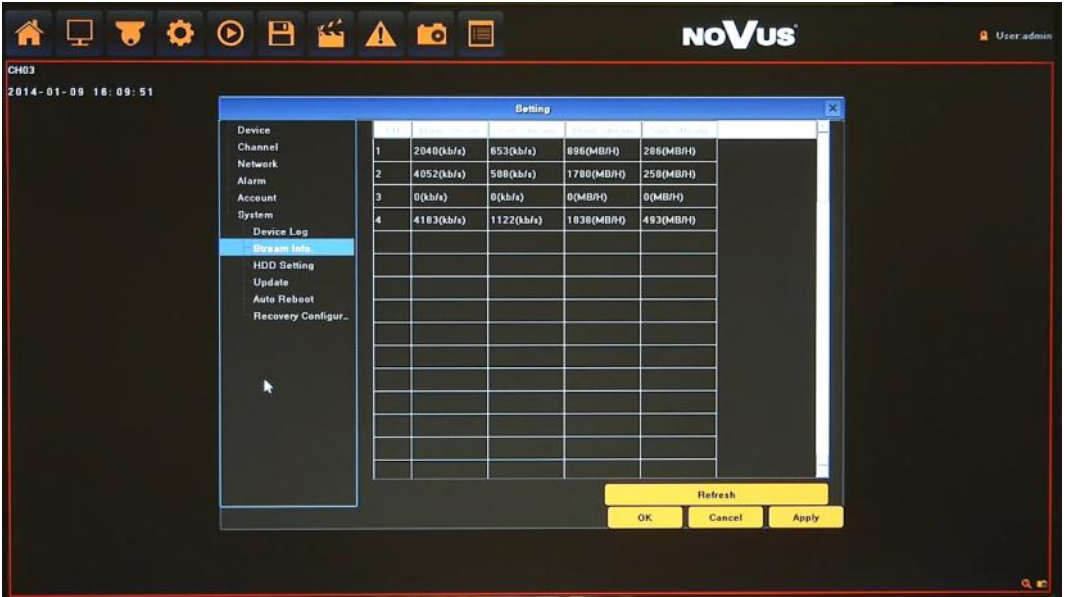

AAT HOLDING S.A., wszystkie prawa zastrzeżone

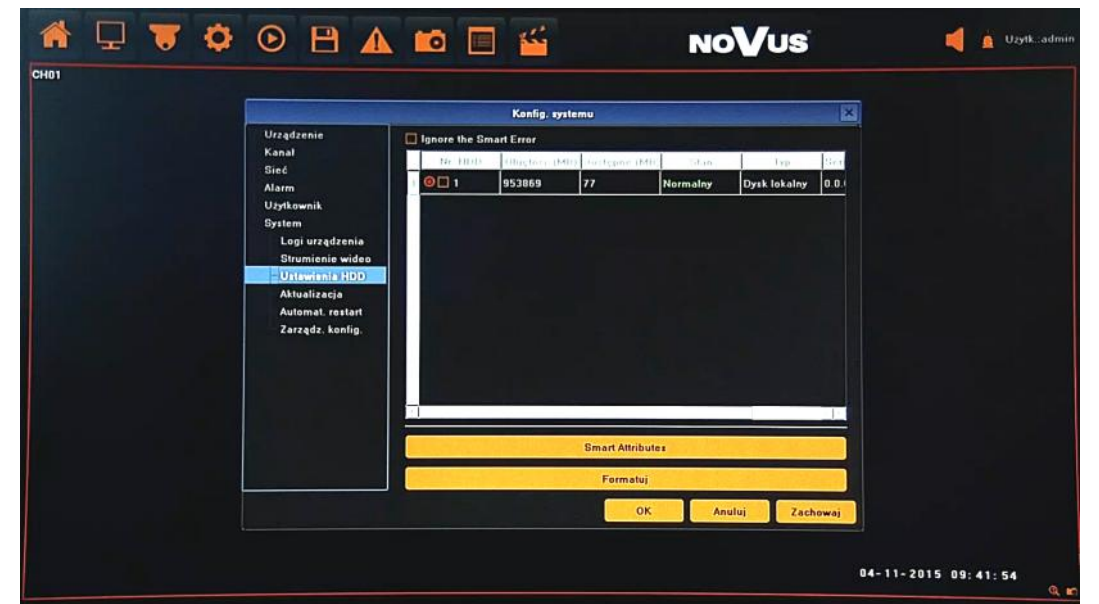

**2.6.3. Ustawienia HDD -** menu obsługi dysków twardych, umożliwia przegląd parametrów i formatowanie dysków.

- Ignoruj błędy SMART wyłącza weryfikację błędów SMART ( niezalecane)
- Parametry smart wyświetla okno szczegółów SMART dla wybranego dysku
- Formatuj przycisk formatowania dysków. W przypadku formatowania dysków wszystkie dane zostaną utracone.

**2.6.4. Aktualizacja -** menu umożliwia aktualizację firmware rejestratora

Aby zaktualizować firmware należy:

- Podłączyć pamięć USB z plikiem aktualizacji znajdującym się w katalogu głównym.
- Naciśnij przycisk PRZEGLĄDAJ.
- Wybierz z listy właściwy plik z rozszerzeniem ".update".

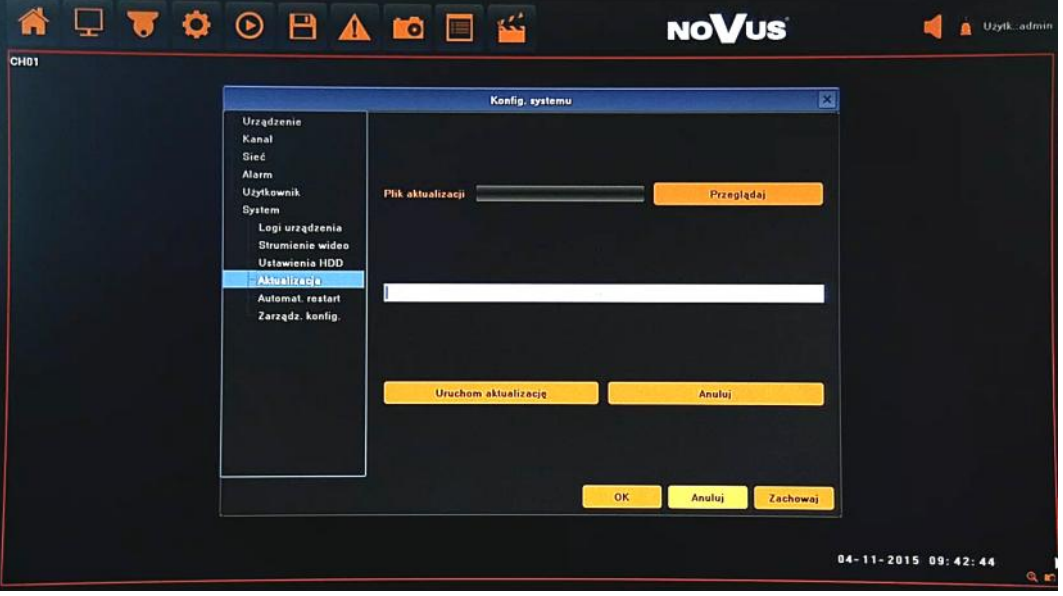

- Naciśnij przycisk URUCHOM AKTUALIZACJE
- Pasek postępu będzie wyświetlał aktualny stan aktualizacji.
- Po zakończeniu aktualizacji naciśnij OK, system zostanie zrestartowany.

#### **Uwaga:**

**Przed podjęciem próby aktualizacji oprogramowania należy skontaktować się z dystrybutorem sprzętu.** 

**Zanik zasilania, wyłączenie urządzenia lub usunięcie pamięci USB w trakcie procesu aktualizacji oprogramowania skutkuje uszkodzeniem rejestratora i koniecznością naprawy serwisowej nie podlegającej gwarancji. Producent nie ponosi odpowiedzialności za utratę danych powstałą w skutek aktualizacji oprogramowania.**

**2.6.5. Automatyczny restart -** menu umożliwia konfigurację zaplanowanych restartów rejestratora.

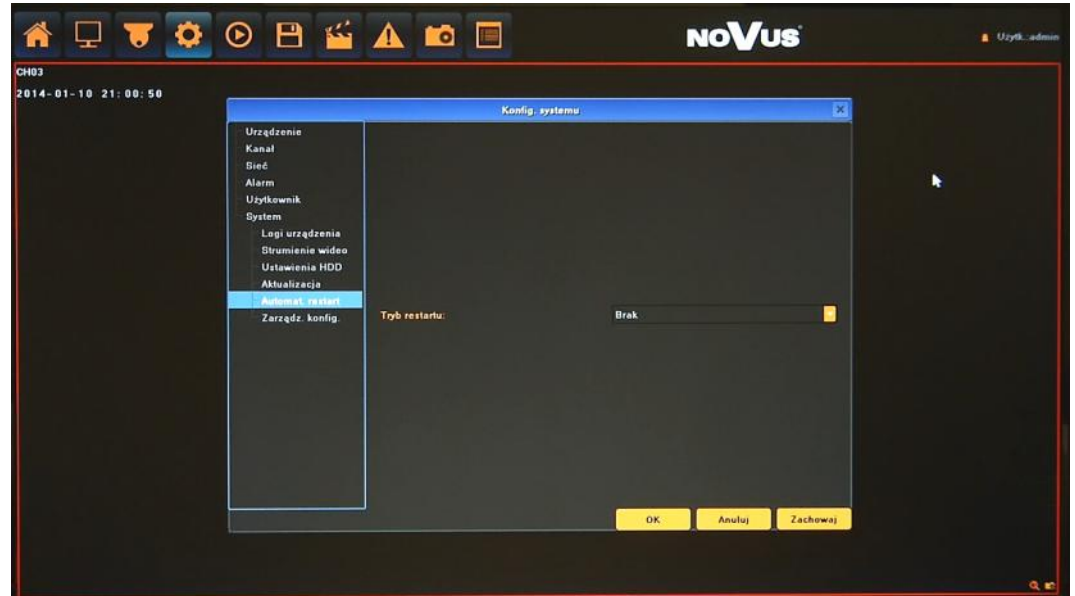

Dostępne wartości to:

- Codziennie: zdefiniuj godzinę o której ma następować restart w polu GODZINA RESTARTU.
- Co tydzień: wprowadź następujące wartości określające występowanie restartów:
	- DNI TYGODNIA
	- GODZINA RESTARTU
- Jeden raz: zdefiniuj godzinę o której ma nastąpić restart w polu GODZINA RESTARTU.

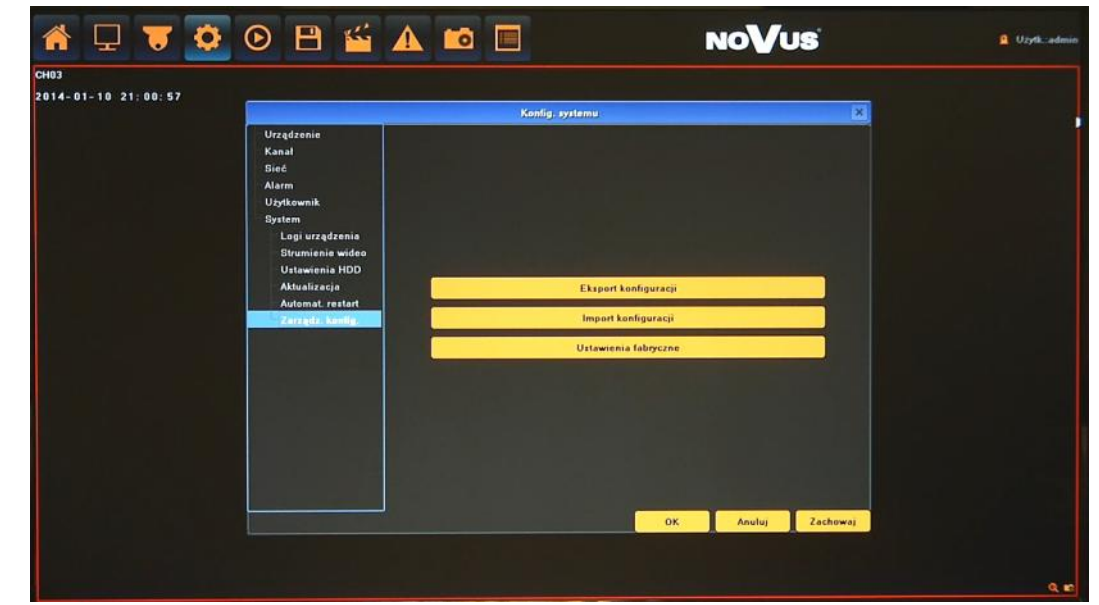

**2.6.6. Zarządzanie konfiguracją -** menu umożliwia zapisanie/wczytanie konfiguracji i przywrócenia ustawień fabrycznych

- Eksport konfiguracji: zapisuje ustawienia rejestratora do pamięci USB.
- Import konfiguracji: wczytuje ustawienia z pamięci USB do rejestratora.
- Ustawienia fabryczne: przywraca ustawienia fabryczne rejestratora.

**2.7. Tryb nagrywania** - menu umożliwia szybką zmianę trybu nagrywania.

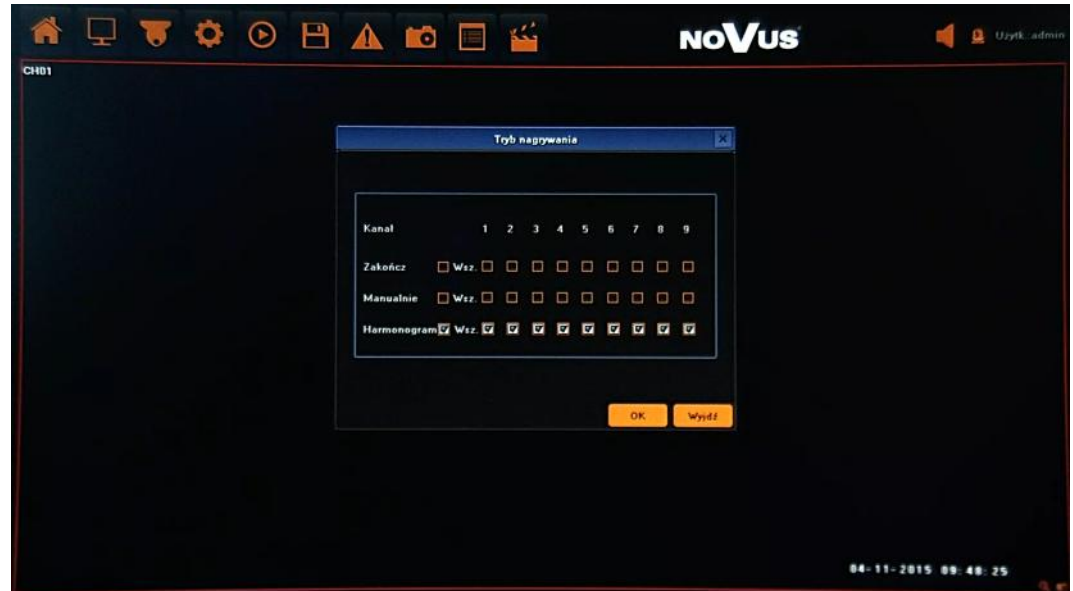

Z menu głównego należy wybrać ikonę  $\sum_{i=1}^{n}$  i ustawić pożądane wartości:

**Zatrzymaj** - zatrzymuje nagrywanie wybranych kanałów.

**Manualnie -** uruchamia nagrywanie ręczne wybranych kanałów.

**Harmonogram** - uruchamia nagrywanie zgodnie z harmonogramem zdefiniowanym w menu.

**2.8. Ustawienia wyświetlania** - menu umożliwia ustawienie języka, dostosowanie kolorów, rozdzielczości wyświetlania, itp.

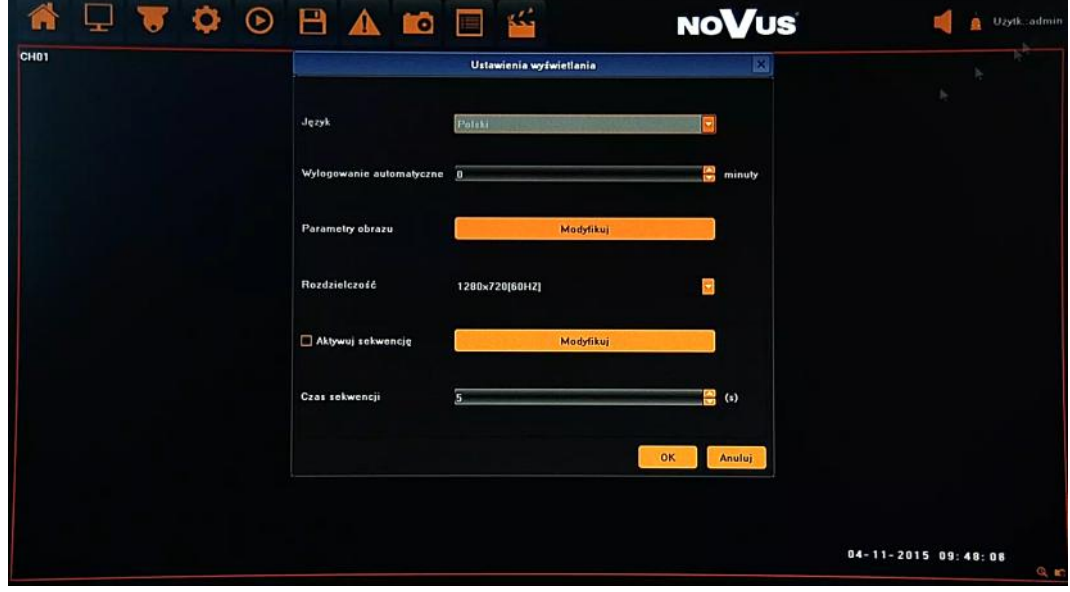

Z menu głównego należy wybrać ikonę  $\Box$  i ustawić pożądane wartości:

**Język** - wybór preferowanego języka.

**Wylogowanie automatyczne** - czas po którym nastąpi wylogowanie użytkownika.

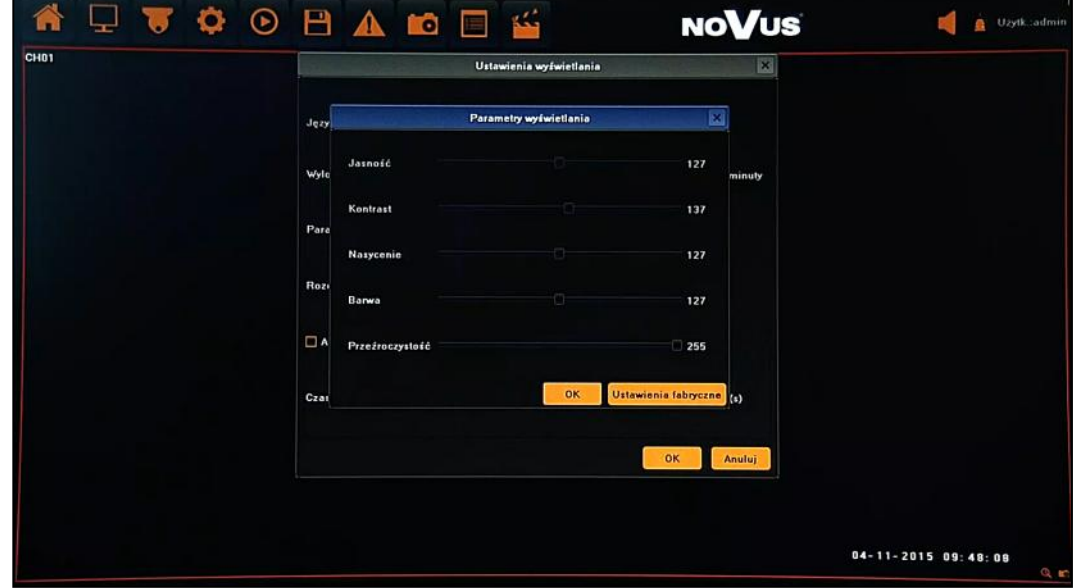

**Parametry obrazu** - ustawienie parametrów wyświetlania takich jak: jasność, kontrast, barwa, nasycenie

**Rozdzielczość** - ustawienia rozdzielczości wyjściowej monitora.

**Aktywuj sekwencję** - modyfikacja ustawień wyświetlania kamer w sekwencji.

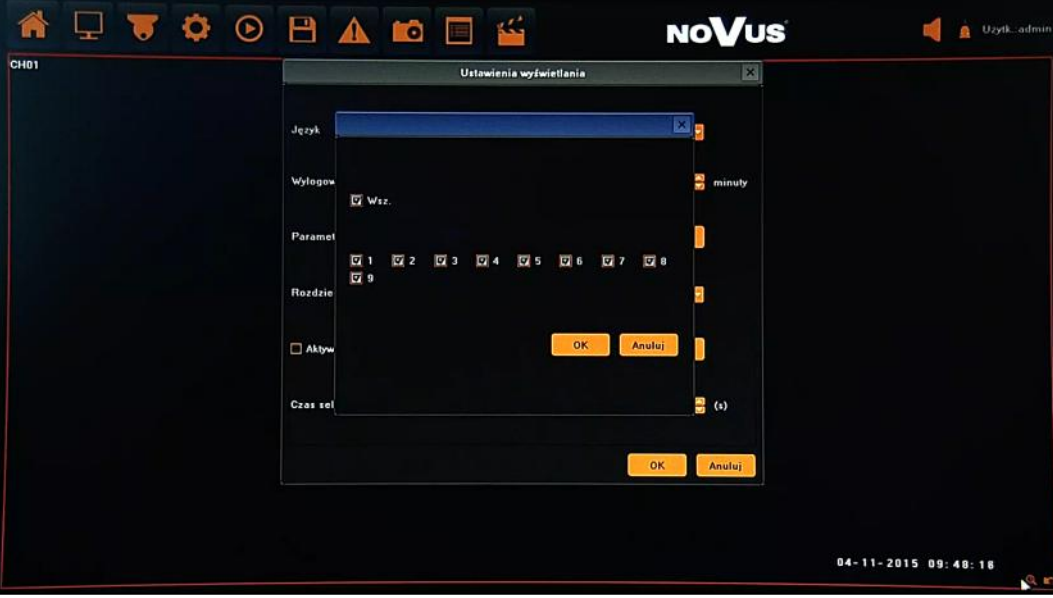

**Czas sekwencję** - konfiguracja czasu sekwencji.

**2.9. Ustawienia obrazu kamery** - menu konfiguracji parametrów obrazu dla wybranej kamery.

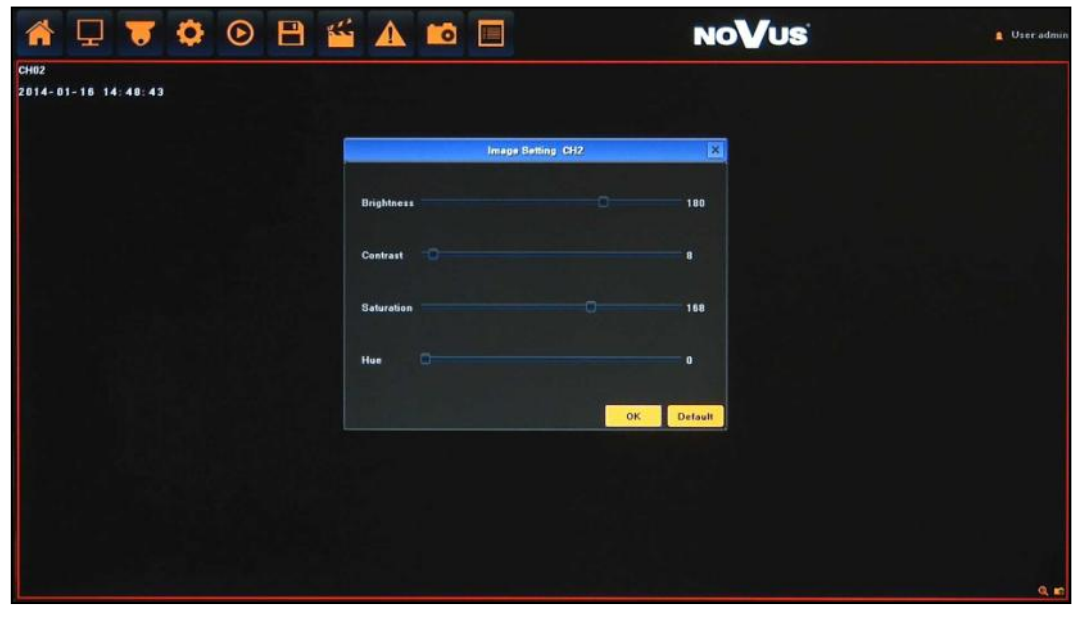

Z menu głównego należy wybrać ikonę i ustawić zdalnie pożądane wartości obrazu kamery powiązanej z wybranym kanałem: jasność, kontrast, barwa, nasycenie

#### *Informacja:*

*Kompatybilność funkcji zdalnych jest uzależniona od modelu kamery i protokołu sieciowego.*

#### **2.10. Konfiguracja kamer IP**

**2.10.1. Manualnie** - menu umożliwia dodawanie i konfigurację parametrów połączenia z kamerami.

*Informacja:*

*Zalecane wartości ustawień w kamerach znajdują się w "Tabeli kompatybilności kamer - załącznik A" który jest integralną częścią pełnej wersji instrukcji obsługi. W przypadku ustawienia niewłaściwych wartości mogą wystąpić problemy z wyszukaniem, podłączeniem kamer lub uzyskaniem płynnego obrazu bez zniekształceń.*

W oknie wideo należy kliknąć prawym przyciskiem myszy i wybrać KONFIG. KAMER IP>MANUALNIE

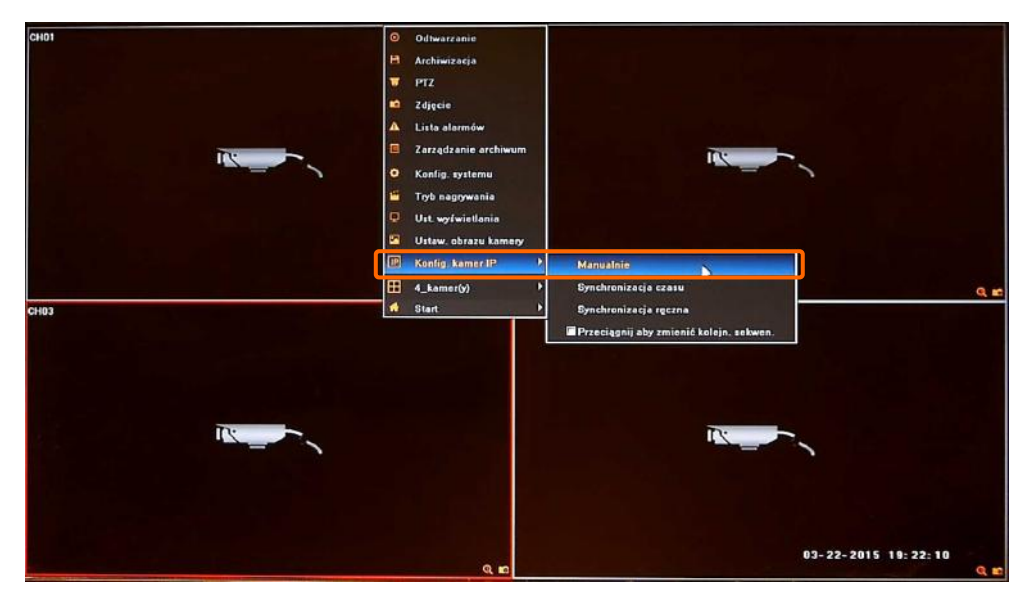

Wyświetlone zostanie okno jak poniżej:

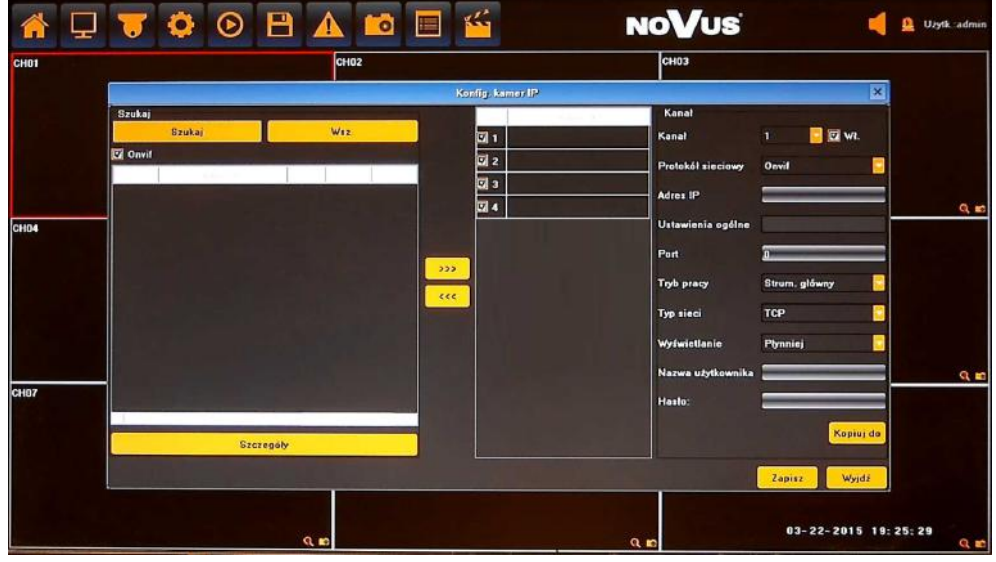

Aby dodać kamery do systemu należy je wyszukać lub ręcznie wprowadzić wartości IP i portów.

Po naciśnięciu przycisku SZUKAJ uruchomiony zostanie proces wyszukiwania. Po jego zakończeniu na LIŚCIE DOSTĘNYCH KAMER (przykład poniżej) wyświetlone zostaną wszystkie dostępne w sieci urządzenia obsługujące protokół ONVIF.

Aby dodać kamerę do LISTY KANAŁÓW należ zaznaczyć pole wyboru znajdujące się przy wybranej kamerze lub zaznaczyć (podświetlić) pozycję wybranej kamery, a następnie użyć przycisku dodawania kamer **>>>** . Kamera ta zostanie wówczas przypisana na pierwszej wolnej pozycji z LISTY KANAŁÓW. Użycie przycisku WSZ. spowoduje przypisanie wszystkich wyszukanych kamer na wolne miejsca do LISTY KANAŁÓW.

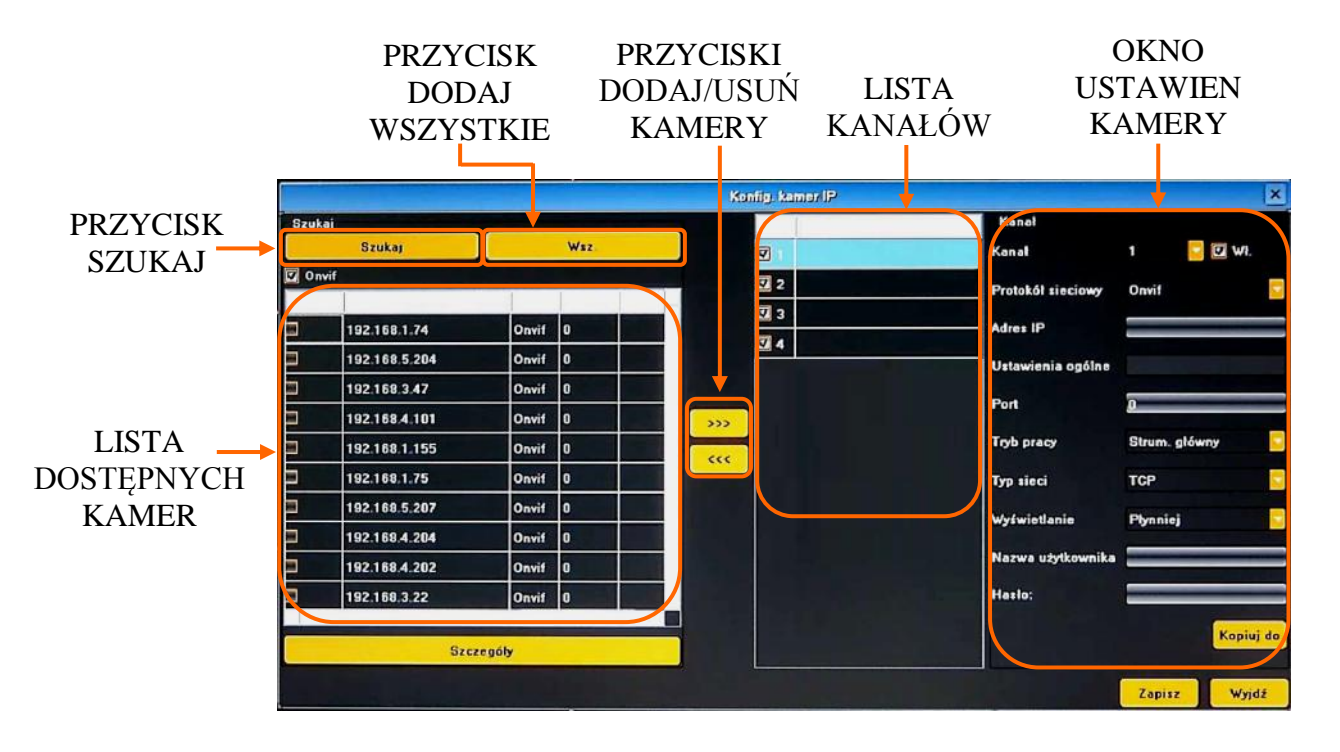

W celu usunięcia wybranej kamery z LISTY KANAŁÓW, należy ją zaznaczyć (podświetlić) "A" i wcisnąć przycisk usuwania kamer <<< "B" znajdujący się w środkowej części okna.

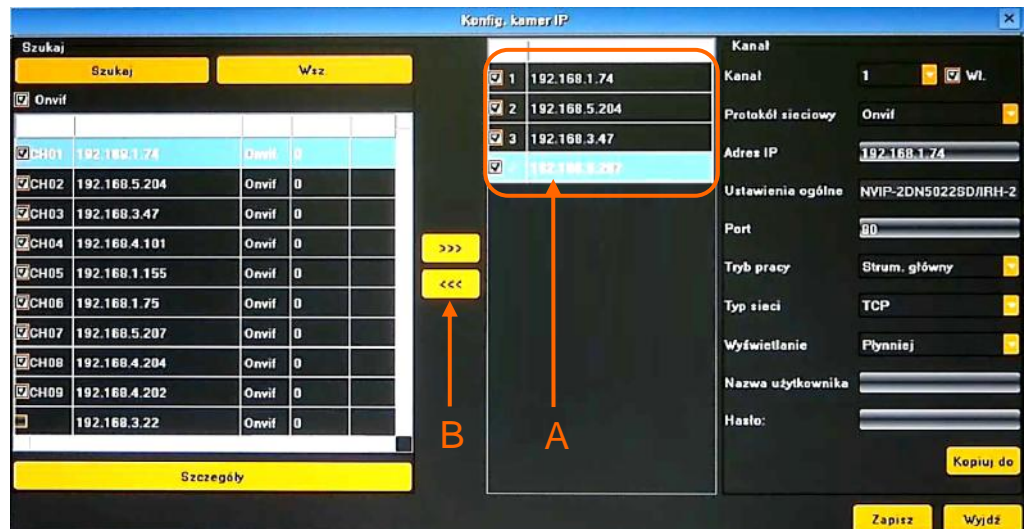

pl

Po dodaniu kamer należy wprowadzić użytkownika i hasło niezbędne do połączenia z każdą z nich.

W tym celu należy dwukrotnie kliknąć na wybraną pozycję "A" na LIŚCIE KANAŁÓW, lub wybrać właściwy kanał z rozwijanej listy "B". Następnie należy upewnić się że parametry kamery są poprawne, wprowadzić nazwe użytkownika i hasło "C"

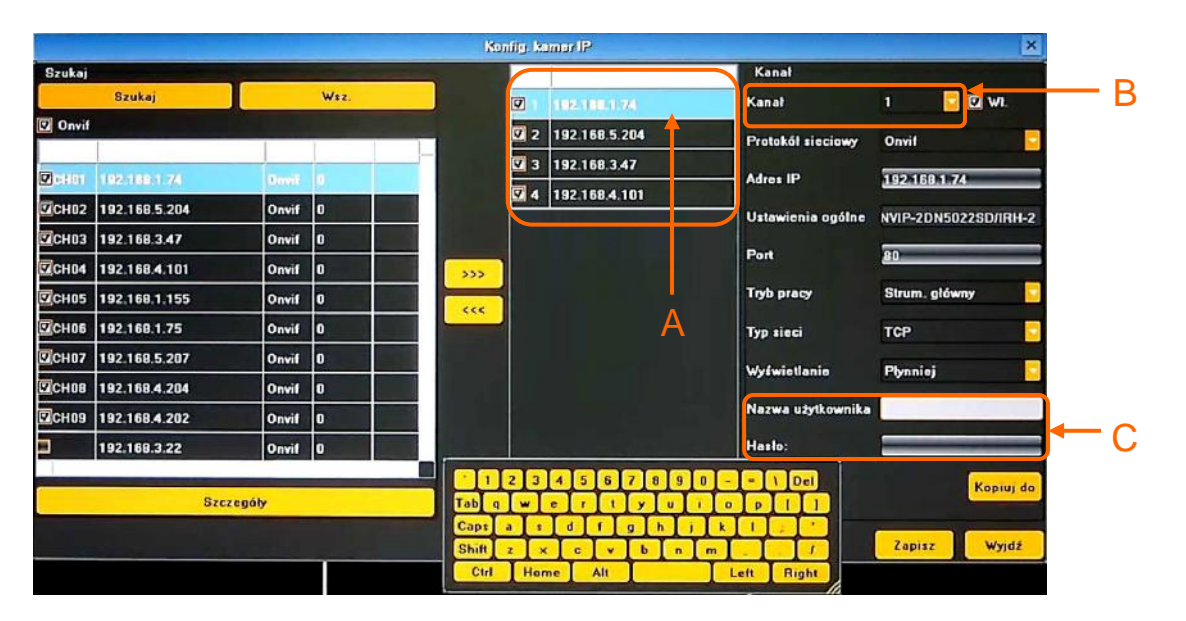

Jeśli kamery mają taką samą nazwę użytkownika, hasło i inne parametry można użyć przycisku KOPIUJ DO. Po naciśnięci przycisku KOPIUJ DO"A", wyświetlone zostanie nowe okno "B" w którym należy zaznaczyć kamery docelowe i potwierdzić kopiowanie przyciskiem OK. Należy pamiętać że adres IP jest niepowtarzalny dla każdej z kamer i nie będzie skopiowany.

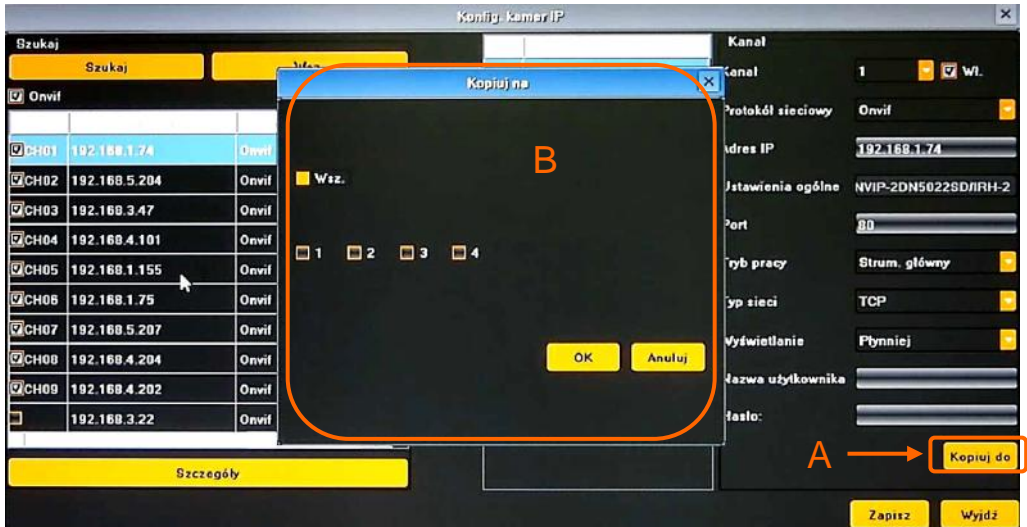

Po zakończeniu konfigurowania rejestrator jest gotowy do pracy. W celach bezpieczeństwa należy stworzyć użytkowników o ograniczonych uprawnieniach.

Ponadto, aby nagrywać w trybie alarmowym należy skonfigurować w każdej z kamer detekcję ruchu i ustawić w rejestratorze tryb nagrywania alarmowego HARMONOGRAM oraz wykrywanie detekcji w menu DETEKCJA RUCHU.

Aby wysyłać powiadomienia o alarmach należy skonfigurować USTAWIENIA IP i EMAIL.

W przypadku ręcznego dodawania kamer IP(bez użycia wyszukiwarki) bądź strumieni RTSP należy zdefiniować następujące parametry:

- -Protokół sieciowy wybór protokołu komunikacji
- IP adres IP kamery
- Port port komunikacji z kamerą
- Dla protokołu RTSP należy podać adres IP, port RTSP i właściwą ścieżkę strumienia głównego i dodatkowego kamery.
- Tryb pracy wybór strumienia do zapisu i podglądu w pełnym oknie.
- Typ sieci wybór parametrów połączenia TCP lub UDP
- Wyświetlanie optymalizacja wyświetlania obrazu.
- Nazwa użytkownika nazwa użytkownika kamery
- Hasło hasło dostępu do kamery

Po wprowadzeniu zmian należy je zatwierdzić przyciskiem ZAPISZ u dołu ekranu.

Przycisk SZCZEGÓŁY wyświetla dodatkowe informacje aktualnie wybranej kamery.

**2.10.2. Synchronizacja czasu** - menu umożliwia zdalną konfigurację synchronizacji czasu dla kamer podłączonych do systemu. Konfiguracja odbywa się zdalnie w kamerze przypisanej do wybranego kanału rejestratora.

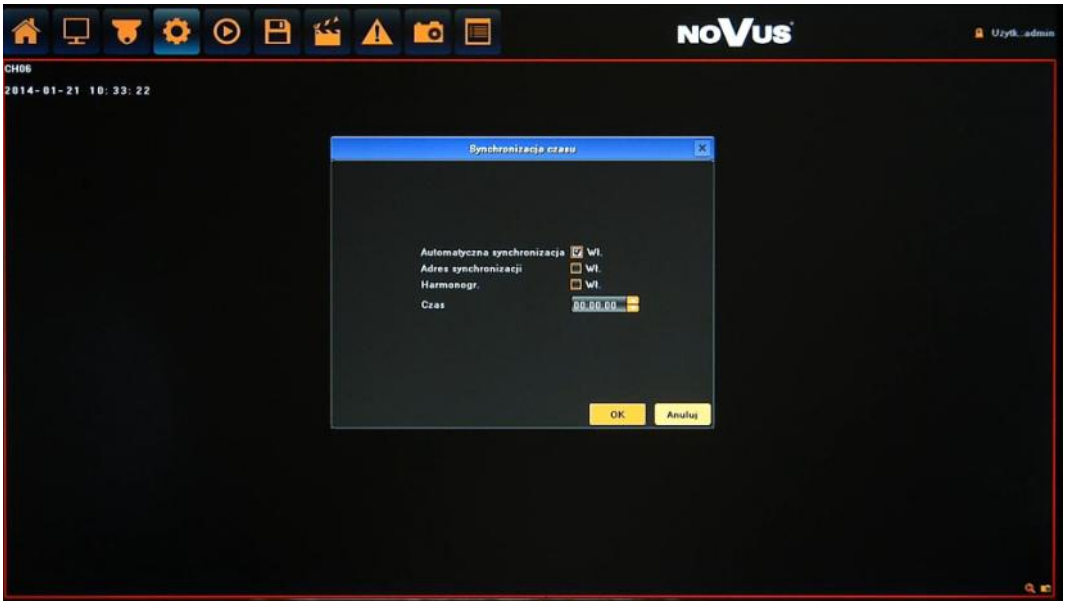

- Automatyczna synchronizacja czas w kamerach będzie aktualizowany automatycznie.
- Synchronizacja przy połączeniu czas w kamerach będzie aktualizowany każdorazowo przy nawiązaniu połączenia z kamerą.
- Harmonogram czas w kamerach będzie aktualizowany o wskazanej godzinie.
- Czas godzina o której nastąpi aktualizacja.

#### *Informacja:*

*Kompatybilność funkcji zdalnych jest uzależniona od modelu kamery i protokołu sieciowego.*

**2.10.3. Synchronizacja ręczna -** funkcja uruchamia synchronizację czasu wybranej kamery w momencie gdy zostanie ona wywołana.

### **2.10.4. Zmiana kolejności**

Przeciągnij aby zmienić kolejność - menu to umożliwia możliwość zmiany kolejności kanałów w trybie "drag&drop". Po włączeniu opcji należy w podziale "chwycić" myszą obraz z jednej kamery i przeciągnąć go w miejsce drugiej kamery. Wówczas kamery te zostaną zamienione miejscami w liście kanałów i na wyświetlaniu.

Po zakończeniu należy odznaczyć tą opcję.

### **3. OBSŁUGA REJESTRATORA ZA POMOCĄ PRZEGLĄDARKI**

Rejestratory sieciowe umożliwiają podgląd obrazów i konfigurację przy użyciu przeglądarki sieciowej (zalecaną przeglądarką jest Internet Explorer).

### **3.1. Zalecana konfiguracja komputera PC do połączeń przez przeglądarkę.**

Podane parametry odnoszą się do połączenia z NVR i płynnego wyświetlania obrazów 4 kanałów 25kl/s każdy w rozdzielczości 1920x1080 .

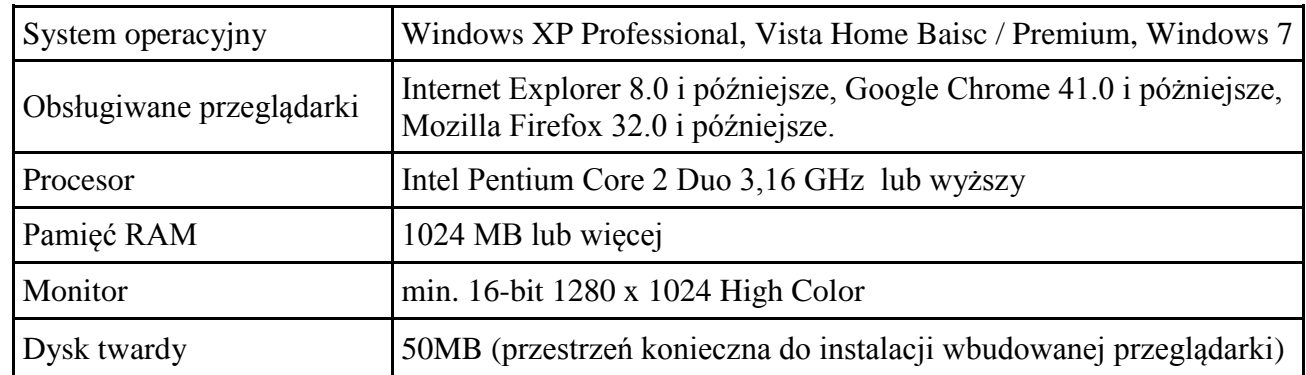

### **3.2. Połączenie sieciowe za pomocą przeglądarki.**

- Aby nawiązać połączenie z rejestratorem należy uruchomić przeglądarkę Internet Explorer.
- Należy sprawdzić adres rejestratora i port HTTP w oknie USTAWIENIA SIECIOWE (domyślnie 192.168.1.188).
- Następnie w pasku adresu przeglądarki należy wprowadzić adres w formacie: http://adres\_IP

(Np.: http://192.168.1.188) Domyślnie ustawiony port HTTP to 80. W przypadku innego ustawienia należy podać adres w następujący sposób http://adres\_IP:port\_WWW.

W przypadku pierwszego logowanie wyświetlone zostanie okno jak poniżej:

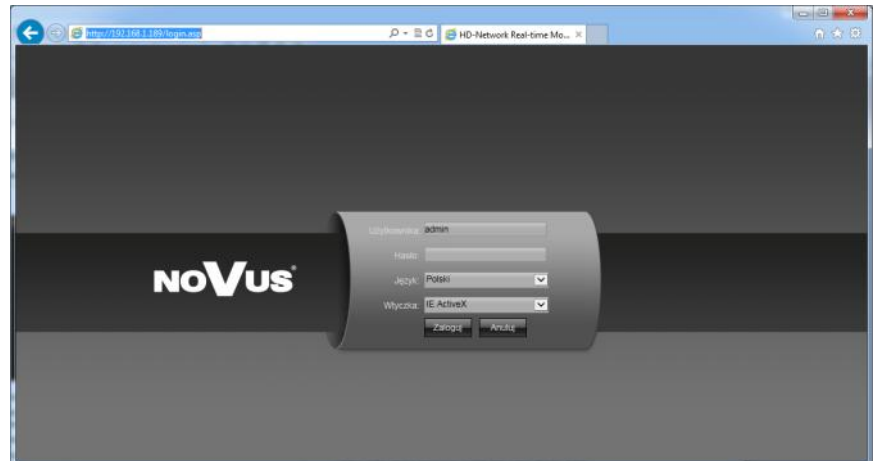

Interfejs automatycznie wykryje typ używanej przeglądarki i uaktywni właściwą wtyczkę do obsługi. W przypadku błędnego wyboru należy ustawić wtyczkę ręcznie:

 Pozostałe przeglądarki - dla przeglądarek innych niż Internet Explorer (konieczna jest przeglądarka z zainstalowaną wtyczką FlashPlayer)

pl

 IE ActiveX - dla przeglądarki Internet Explorer, wówczas niezbędne dodatki zostaną zainstalowanie jak przedstawiono w kolejnych krokach.

Dla przeglądarki Internet Explorer procedura instalacji wtyczki wygląda jak poniżej:

Po uruchomieniu okna wyświetlony zostanie monit jak poniżej

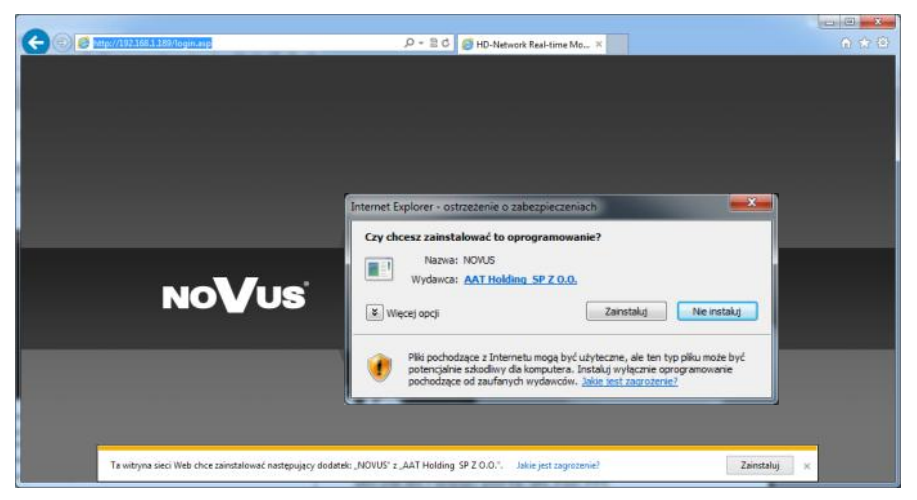

- Po wybraniu wyświetlonego okna należy kliknąć ZAINSTALUJ. W zależności od aktualnych ustawień bezpieczeństwa może okazać się konieczne zaakceptowanie nieznanego dla systemu formantu klikając ponownie ZAINSTALUJ. Internet Explorer pobierze z urządzenia dodatek odpowiedzialny za wyświetlanie obrazu z kamery.
- Po pobraniu dodatku należy go uruchomić. Wyświetlone zostanie okno jak poniżej:

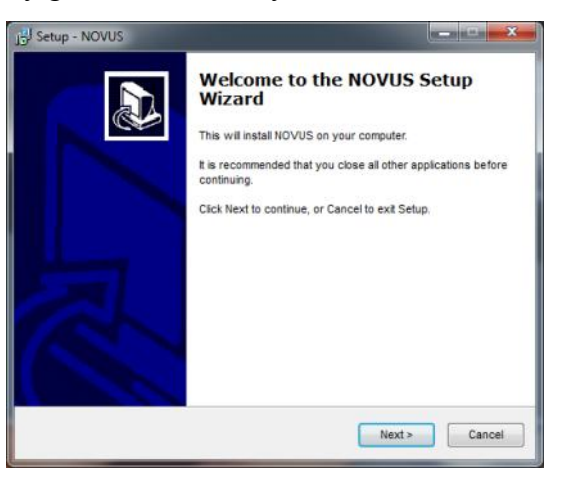

 Po poprawnym zainstalowaniu dodatku i przeładowaniu przeglądarki możliwe będzie poprawne zalogowanie.

Jeśli okno nie zostanie wyświetlone należy uruchomić tryb zgodności w Internet Explorer.

Jeżeli instalacja nie powiedzie należy zmienić ustawienia zabezpieczeń przeglądarki. W przeglądarce Internet Explorer należy wybrać: narzędzia > Opcje internetowe > Zabezpieczenia > Poziom niestandardowy i następnie zmienić:

- Pobieranie niepodpisanych formantów ActiveX należy ustawić Włącz lub Monituj
- Inicjowanie i wykonywanie skryptów formantów ActiveX niezaznaczonych jako bezpieczne do wykonywania - należy ustawić Włącz lub Monituj

Można również dodać adres IP kamer do strefy "Zaufane witryny" i ustawić dla tej strefy niski poziom zabezpieczeń. Dodatkowo w przypadku pracy w systemie Windows Vista/7 możliwe jest zablokowanie apletu ActiveX przez program Windows Defender. W takim przypadku należy zezwolić na uruchamianie dodatku lub po prostu wyłączyć działanie aplikacji Windows Defender.

### **3.3. Konfiguracja zdalnego dostępu**

W przypadku gdy do polaczenia z rejestratorem będzie wykorzystywana sieć Internet konieczne jest dysponowanie publicznym adresem IP (stałym lub zmiennym). W celu uzyskania tych informacji należy skontaktować się z dostawcą internetowym.

Ponad to należy ustawić właściwe parametry połączeń sieciowych w rejestratorze oraz parametry Routera.

W rejestratorze należy ustawić:

- Adres IP i maska podsieci należy ustawić parametry zgodnie z ustawieniami Routera. W celu uzyskania szczegółowych informacji należy skontaktować sie dostawcą Internetu.
- Brama adres bramy dostępowej do Internetu (typowo adres routera), W celu uzyskania szczegółowych informacji należy skontaktować sie dostawcą Internetu
- Pierwszy i Drugi DNS należy użyć wartości DNS dostarczone przez dostawcę Internetu lub użyć publicznych serwerów DNS, np. 208.67.222.222.

W menu Routera należy ustawić mapowanie/przekierowanie następujących portów:

- Port HTTP : domyślna wartość 80
- Port danych: domyślna wartość 5050
- Port zdalny danych: domyślna wartość 5051
- Port zdalny danych: domyślna wartość 5052
- Port urządzeń mobilnych: domyślna wartość 5053

W USTAWIENIACH IP NVRa należy ustawić PORT HTTP i PORT DANYCH. PORT ZDALNYCH DANYCH ma numer "PORT DANYCH+1", PORT ZDALNYCH DANYCH ma numer "PORT DANYCH+2". PORT URZĄDZEŃ MOBILNYCH ma numer "PORT DANYCH+3".

Zależnie od typu używanego Routera mapowanie portów może się nazywać: *Virtual Server (serwery wirtualne)* lub *Port Forwarding (przekierowanie portów)*.

W przypadku posiadania dynamicznego adresu IP należy ustawić właściwe parametry DDNS jak opisano w niniejszej instrukcji.

Po właściwym skonfigurowaniu urządzeń dostęp zdalny do rejestratora będzie możliwy prze Internet. Aby sprawdzić poprawność konfiguracji należy w pasku adresu przeglądarki wprowadzić: dla stałego publicznego adresu IP http://aders\_IP\_publiczny:port\_http lub poprzez adres DDNS : http://nazwa\_domeny\_DDNS:port\_http

Po poprawnym połączeniu powinno zostać wyświetlone okno logowania.

*Informacja: W przypadku połączenia poprzez P2P nie jest wymagany adres publiczny. Ponad to nie ma potrzeby konfigurowania przekierowań w Routerze. Wystarczy tylko skonfigurować rejestrator do pracy w Internecie, a połączenie zostanie nawiązane automatycznie.* 

### **3.4. Podgląd obrazu z kamer**

Po poprawnym zalogowaniu się w przeglądarce zostanie wyświetlone okno podglądu jak poniżej:

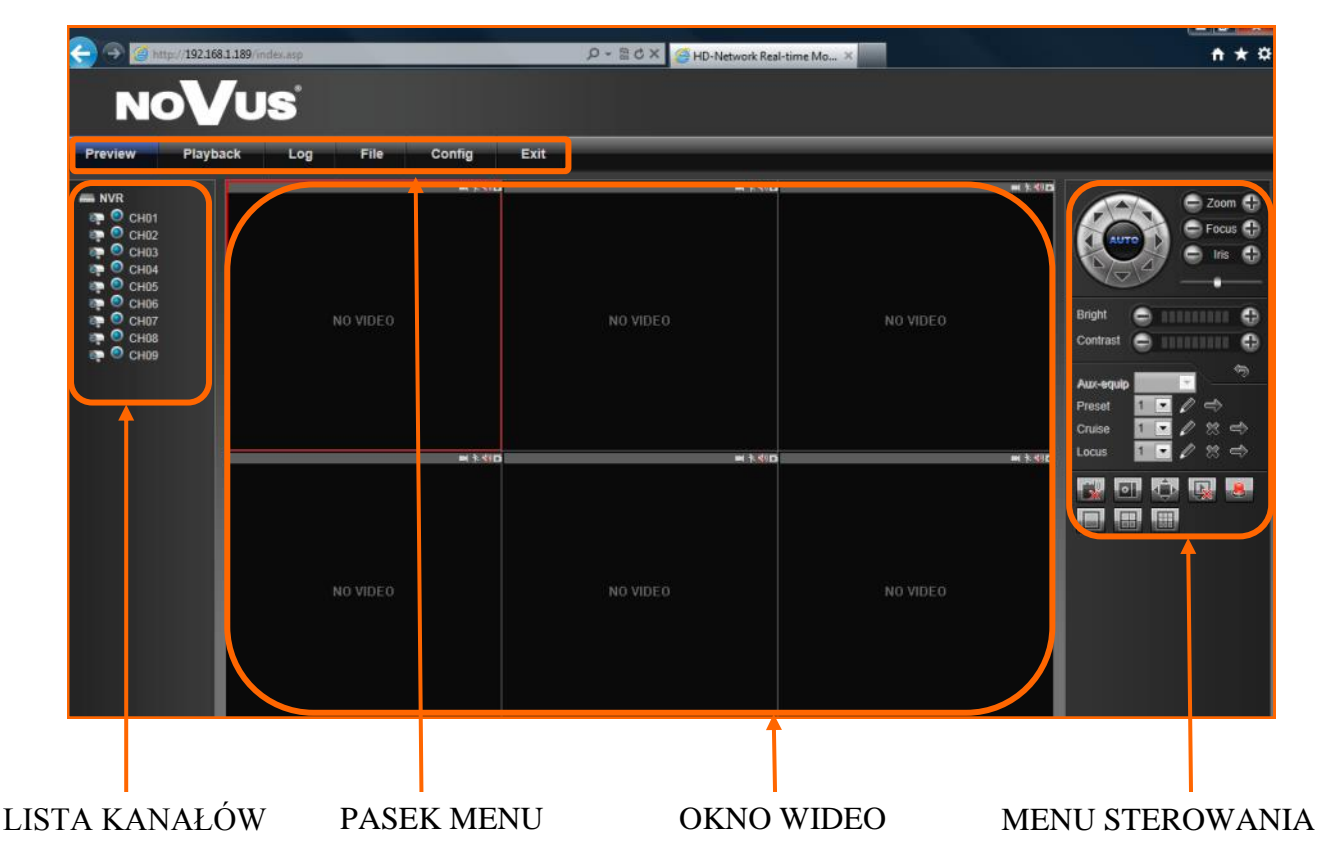

Opis poszczególnych funkcji interfejsu:

Aby włączyć wyświetlanie wszystkich kanałów należy klikać na ikonę rejestratora.

Aby włączyć wyświetlanie pojedynczego kanału należy klikać na ikonę wybranej kamery.

Ikona informuje ze dany kanał jest aktualnie wyświetlany.

Ikona ta informuje ze jest uruchomione lokalne nagrywanie.

Wybór strumienia wyświetlanego jest automatyczny zależnie od wybranego podziału, ilości kamer oraz szybkości łącza. Aby ręcznie wybrać pożądany strumień należy wyłączyć wyświetlanie automatyczne w menu *Ustawienia lokalne*.

Panel sterowania PTZ :umożliwia sterowanie obrotem kamery, wywoływanie presetów patroli i tras obserwacji.

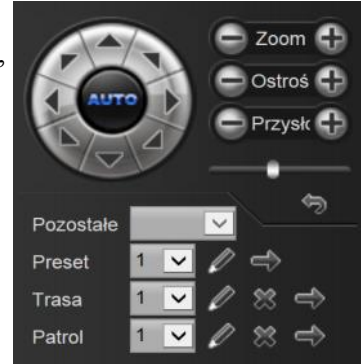

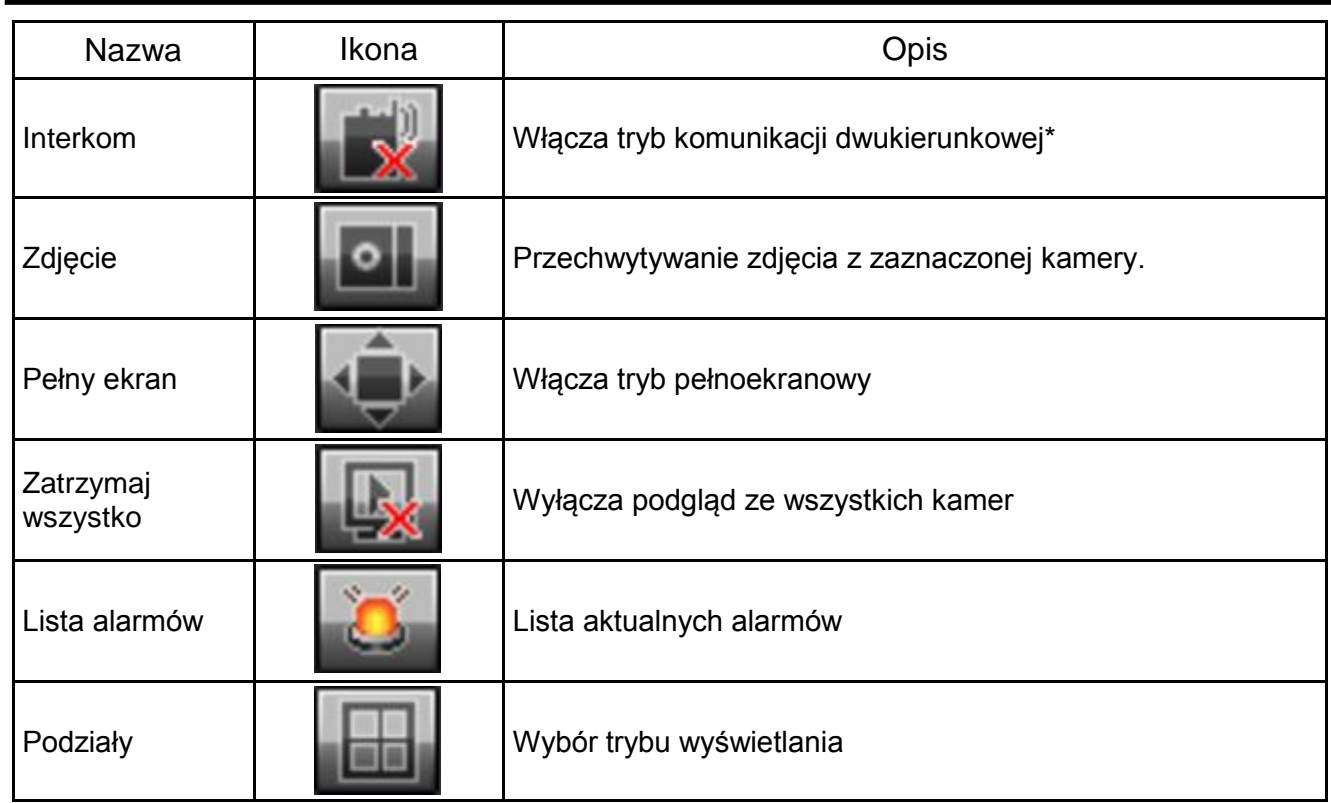

*\*Funkcja dostępna w przyszłości*

Pasek MENU zawiera następujące funkcje:

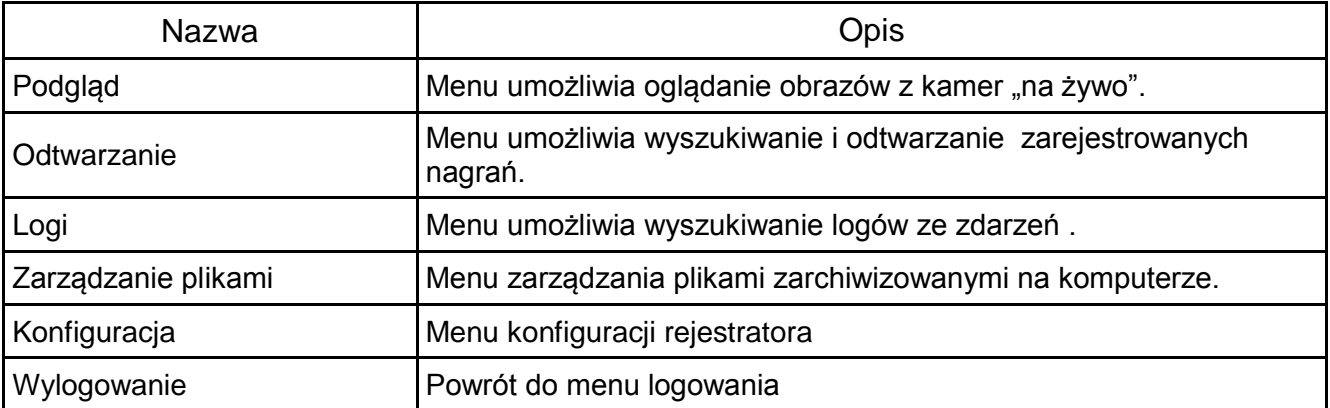

pl

#### **3.5. Wyszukiwanie i odtwarzanie nagrań.**

Aby rozpocząć odtwarzanie zarejestrowanych materiałów należy wybrać menu *ODTWARZANIE,* wyświetlone zostanie wówczas okno jak poniżej:

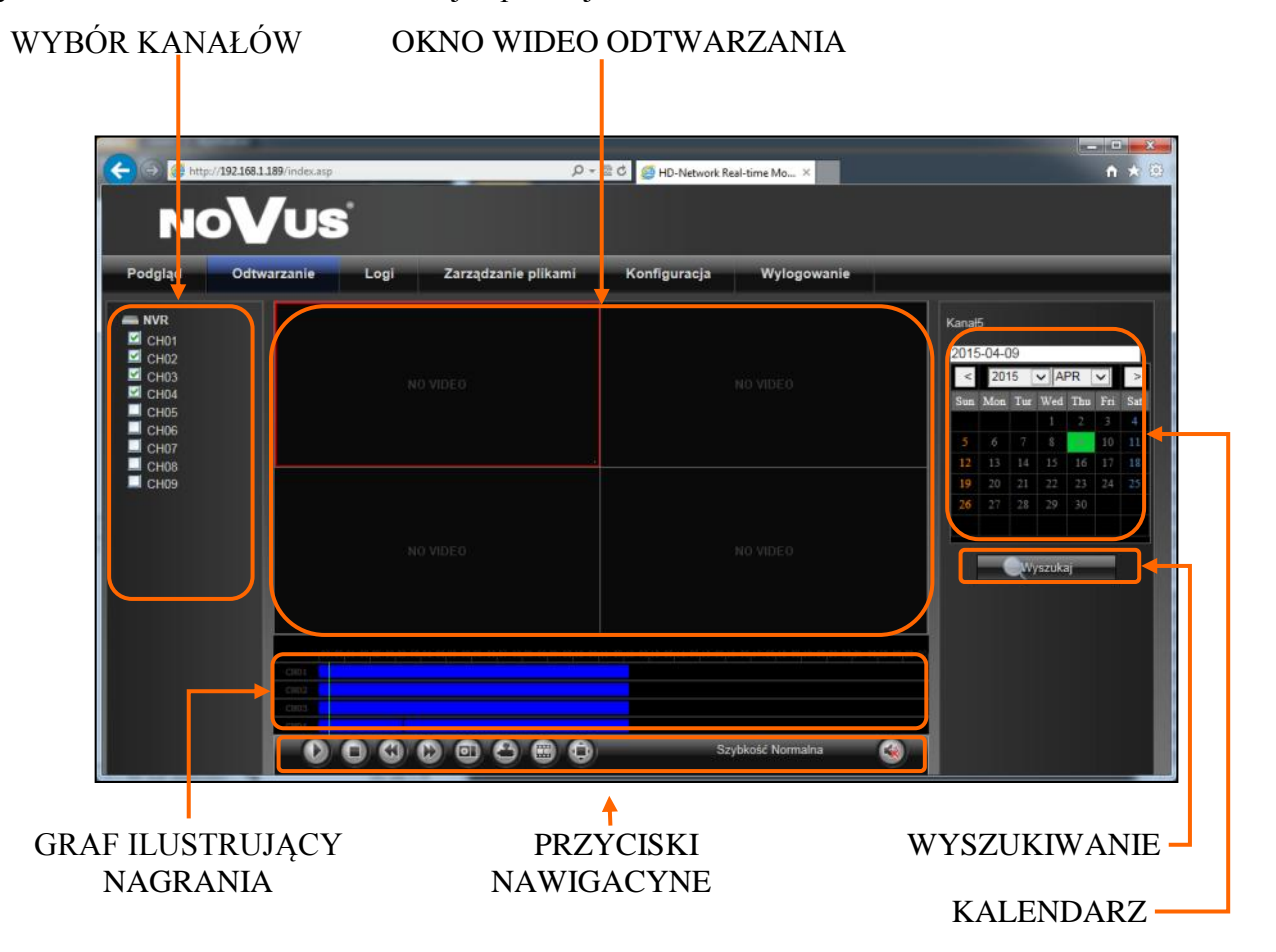

1. Z menu WYBORU KANAŁÓW należy wybrać pożądane kamery.

2. Na kalendarzu należy wybrać pożądaną datę i wcisnąć przycisk SZUKAJ. Na grafie wyświetlone zostaną nagrania dostępne dla wybranego dnia zaznaczonych kanałów wideo.

Kolory pasków z nagraniami określają typ nagrań zgonie z opisem:

- Niebieski zapis ciągły.
- Czerwony zapis wywołany alarmem zewnętrznym.
- Żółty zapis wywołany detekcją ruchu.
- Różowy zapis wywołany detekcją ruchu lub alarmem zewnętrznym.
- Błękitny zapis wywołany detekcją ruchu i alarmem zewnętrznym (gdy wystąpiły w tym samym czasie).
- Zielony zapis w trybie ręcznym uruchomiony przez użytkownika.

3. Uruchomienie odtwarzania następuje po naciśnięciu przycisku ODTWARZAJ LUB dwukrotnym kliknięciu wybranego punktu na grafie.

Przyciski nawigacyjne odtwarzania umożliwiają:

- Odtwórz/Pauza: uruchamia odtwarzanie lub je wstrzymuje.
- Stop: zatrzymuje całkowicie odtwarzanie.
- Wolniej: zmniejsza prędkość odtwarzania. (możliwe wartości to: 1/2, 1/4, 1/8, 1/16 )
- Szybciej: zwiększa prędkość odtwarzania. (możliwe krotności to: 2, 4, 8, 16 )
- Zdjęcie: zapisuje zdjęcie obrazu do pliku.
- Archiwizacia: uruchamia archiwizacie nagrań.
- Poklatkowo: przesuwa o pojedynczą klatkę do przodu/tyłu.
- Pełny ekran: powiększa obraz, pozostawiając tylko przyciski do nawigacji
- Audio: umożliwia wyciszenie dzwięku

### **3.6. Archiwizacja nagrań wideo**

Menu to pozwala na kopiowanie nagrań wideo na zewnętrzną pamięć lub dysk komputera. Dostępne formaty archiwizacji nagrań: AVI.

Aby uruchomić menu ARCHIWIZACJA należy wejść do menu *ODTWARZANIE* i wybrać ikonę *ARCHIWIZACJA* Wyświetlone zostanie okno jak poniżej:

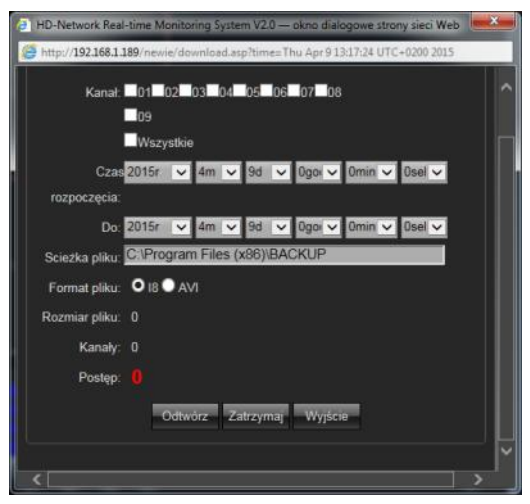

Następnie należy wybrać następujące parametry archiwizacji

- Wybrać pożądane kamery.
- Wskazać datę i czas rozpoczęcia archiwum
- Wskazać datę i czas zakończenia archiwum
- Wybrać ścieżkę zapisu archiwum
- Wybrać pożądany format zapisu pliku

Naciśnięcie przycisku START uruchomi archiwizację nagrań, wskaźnik postępu będzie informował o przebiegu kopiowania.
## **OBSŁUGA REJESTRATORA ZA POMOCĄ PRZEGLĄDARKI**

**3.7. Logi -** menu umożliwia wyszukiwanie logów ze zdarzeń w określonym przedziale czasu.

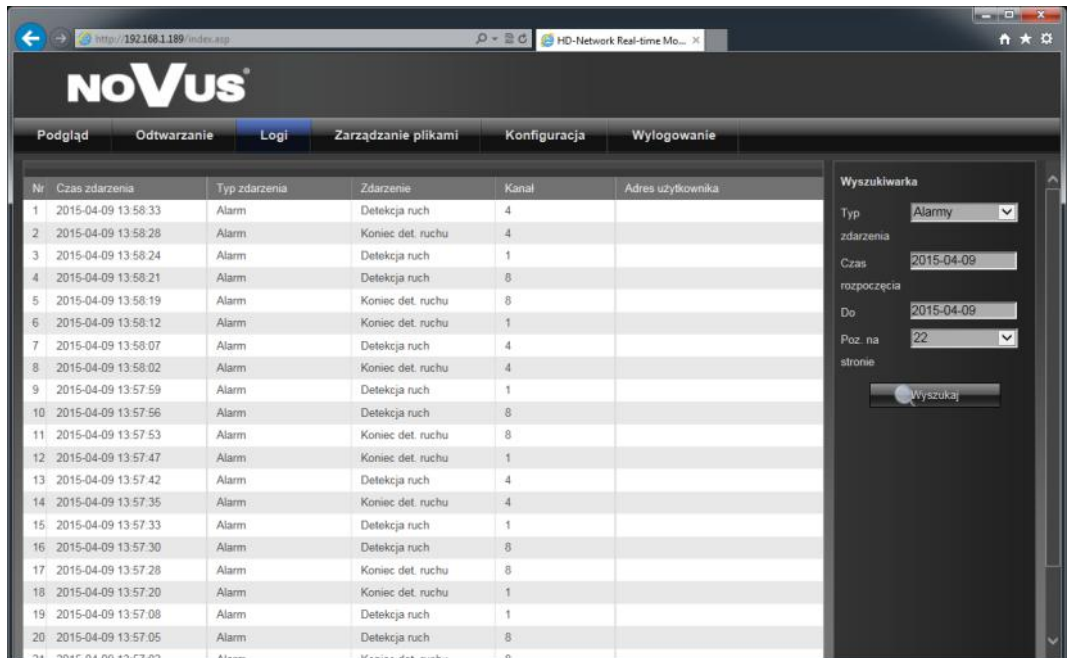

- Typ zdarzeń: wybór kategorii zdarzeń Wszystkie, Alarmy, Uszkodzenia, Obsługa.
- Od i Do: wybór przedziału czasowego do wyszukiwania zdarzeń.
- Wyszukaj: naciśnięcie przycisku rozpoczyna wyszukiwanie zdarzeń

**3.8. Zarządzanie plikami** - menu umożliwia podgląd plików zarchiwizowanych na dysku komputera. Aby wyszukać zarchiwizowane na dysku obrazy należy wybrać właściwą datę i nacisnąć *Wyszukaj*. Wyświetlona zostanie lista plików jak poniżej.

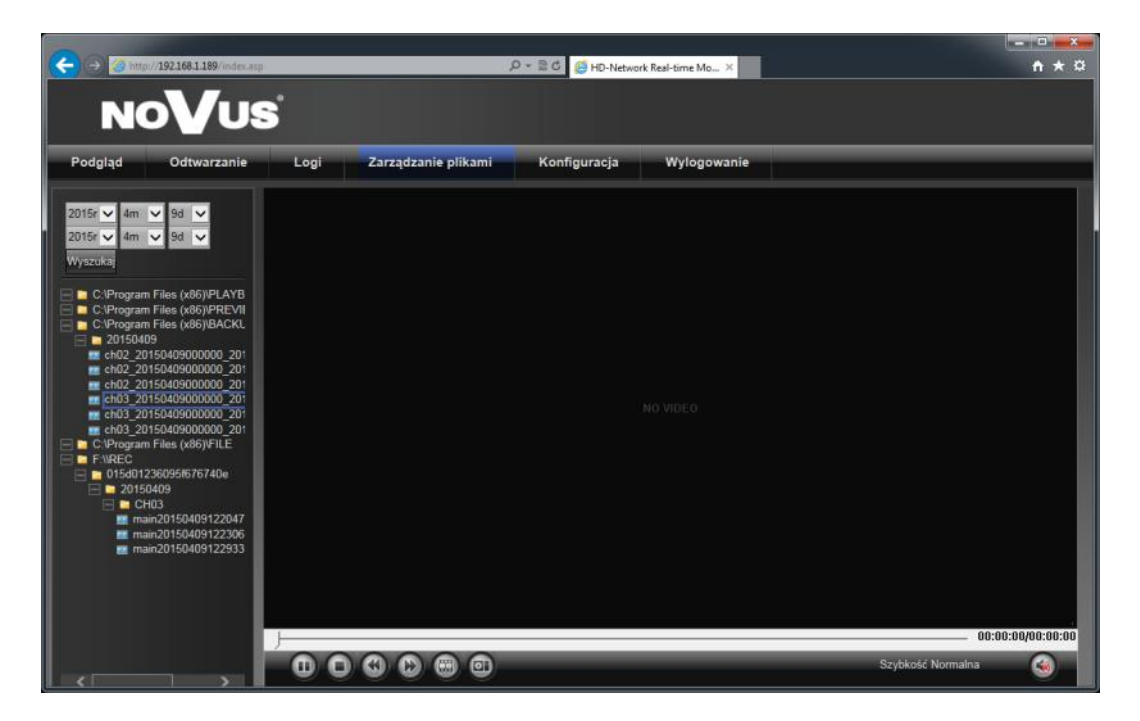

AAT HOLDING S.A., wszystkie prawa zastrzeżone

## **OBSŁUGA REJESTRATORA ZA POMOCĄ PRZEGLĄDARKI**

## **3.9. Konfiguracja systemu**

Wygląd i funkcjonalność interfejsu jest zbliżona do menu wyświetlanego na monitorze NVRa. Menu *Konfiguracja kamer IP* znajduje sie w kategorii *Kanał*

|                                      |                            | <b>NOVUS</b><br>Konfiguracja                              |                       |                |              |                                |                       |            |                           |                                |                       |
|--------------------------------------|----------------------------|-----------------------------------------------------------|-----------------------|----------------|--------------|--------------------------------|-----------------------|------------|---------------------------|--------------------------------|-----------------------|
| Podgląd<br>Odtwarzanie<br>Urządzenie | Logi                       | Zarządzanie plikami                                       |                       |                |              |                                | Wylogowanie           |            |                           |                                |                       |
| Kanat                                | Wyszukiwanie automatyczne  |                                                           |                       |                |              |                                |                       |            |                           |                                |                       |
| Ust. wyświetlania<br>Ust. strumieni  | <b>Lista karner</b>        | <b>Wyszukiwanie kamer</b>                                 |                       |                |              |                                |                       |            |                           |                                |                       |
| Ust. strumieni<br>Harmonogram        | Kanał                      | IP                                                        |                       |                |              | Port Protokół Model Połaczenie | Nazwa.<br>użytkownika | Wyczyść    | Kanał                     | Parametry połączenia<br>Kanał1 | $\vee$                |
| Detekcja ruchu<br>Utrata wideo       | ٠                          | 192.168.3.11                                              | 80                    | Onvit          | <b>Main</b>  | TCP                            | root                  | Del        | Protokół                  | Onvit                          | ×                     |
| Konfig. kamer IP                     | $\overline{2}$<br>3        | 192.168.3.12<br>192.168.3.13                              | 80<br>80              | Onvit<br>Onvit | Main<br>Main | TCP<br>TCP                     | root<br>root          | Del<br>Del | IP:<br>Port : 80          | 192.168.3.11                   |                       |
| <b>Siec</b><br>Alarm                 | $\blacktriangleleft$       | 192.168.3.21                                              | 80                    | Onvif          | Main         | TCP                            | root                  | Del        | Tryb.                     | Str. główny                    | $\backsim$            |
| Użytkownik<br>System                 | 5<br>6                     | 192 168 3 15<br>192.168.3.16                              | 80 <sub>1</sub><br>80 | Onvif<br>Onvif | Main<br>Main | TCP<br><b>TCP</b>              | root<br>root          | Del<br>Del | zapisu:                   | Typ TCP                        | $\breve{\phantom{a}}$ |
|                                      | 7                          | 192 168 1.74                                              | 80                    | Onvit          | Main         | <b>TCP</b>                     | root                  | Del        | polaczenia:<br>Użytkownik |                                |                       |
|                                      | $\bf{a}$<br>$\overline{9}$ | 192 168 3 19<br>rtsp://192.168.1.10:554/stream 4 554 RTSP | 80                    | Onvit          | Main<br>Main | <b>TCP</b><br>TCP              | root<br>nvr           | Del<br>Del | Haslo:                    |                                |                       |

Menu *Ustawienia Lokalne* znajduje sie w kategorii *System.*

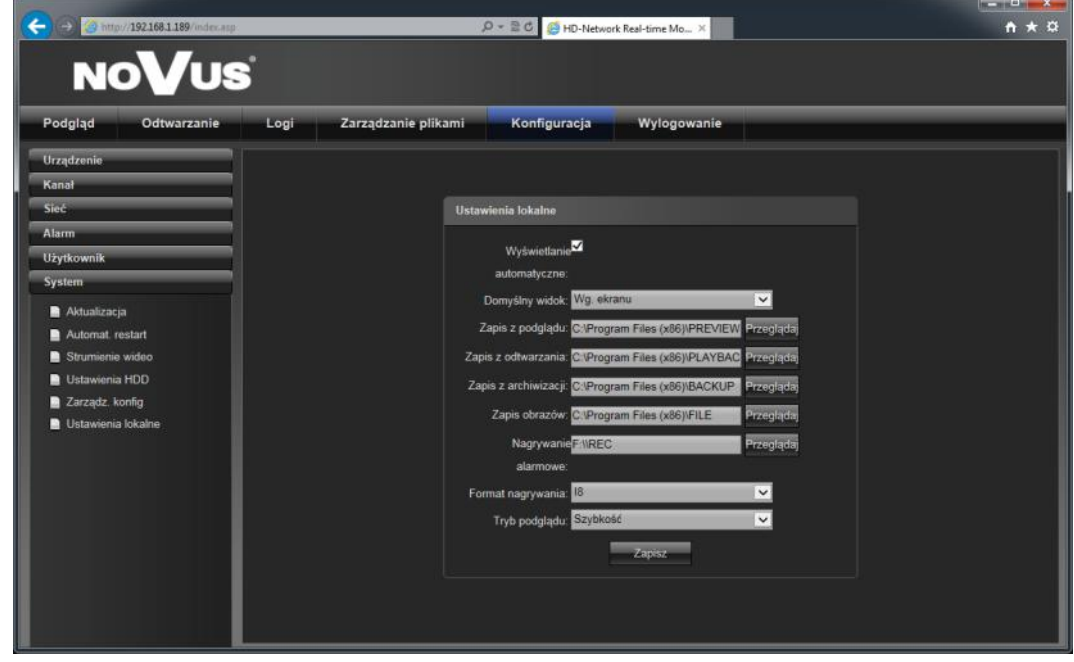

Szczegółów konfiguracji opisano w rozdziale 2 - Konfiguracja rejestratora.

AAT HOLDING S.A., wszystkie prawa zastrzeżone

*NVR-5000 Instrukcja obsługi wer. 1.1*

## **OBSŁUGA REJESTRATORA ZA POMOCĄ PRZEGLĄDARKI**

pl

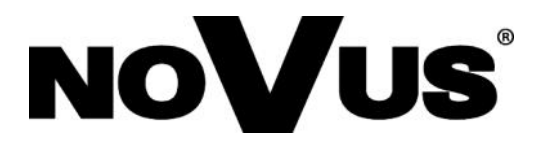

2015-05-20 AN, MK

AAT HOLDING S.A.., 431 Puławska St., 02-801 Warsaw, Poland tel.: +4822 546 07 00, fax.: +4822 546 07 59 www.novuscctv.com